# CT1800 Wireless Display Receiver User manual

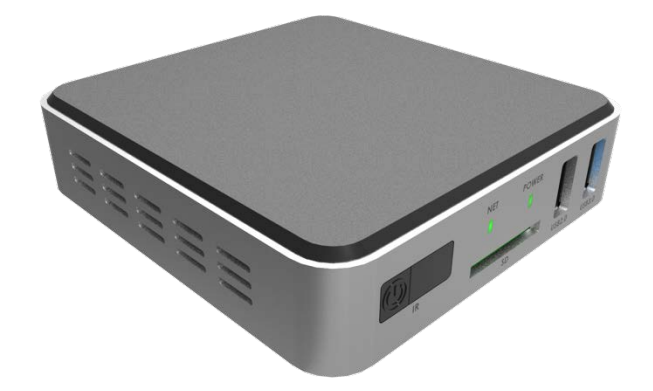

V2.1 Sheng

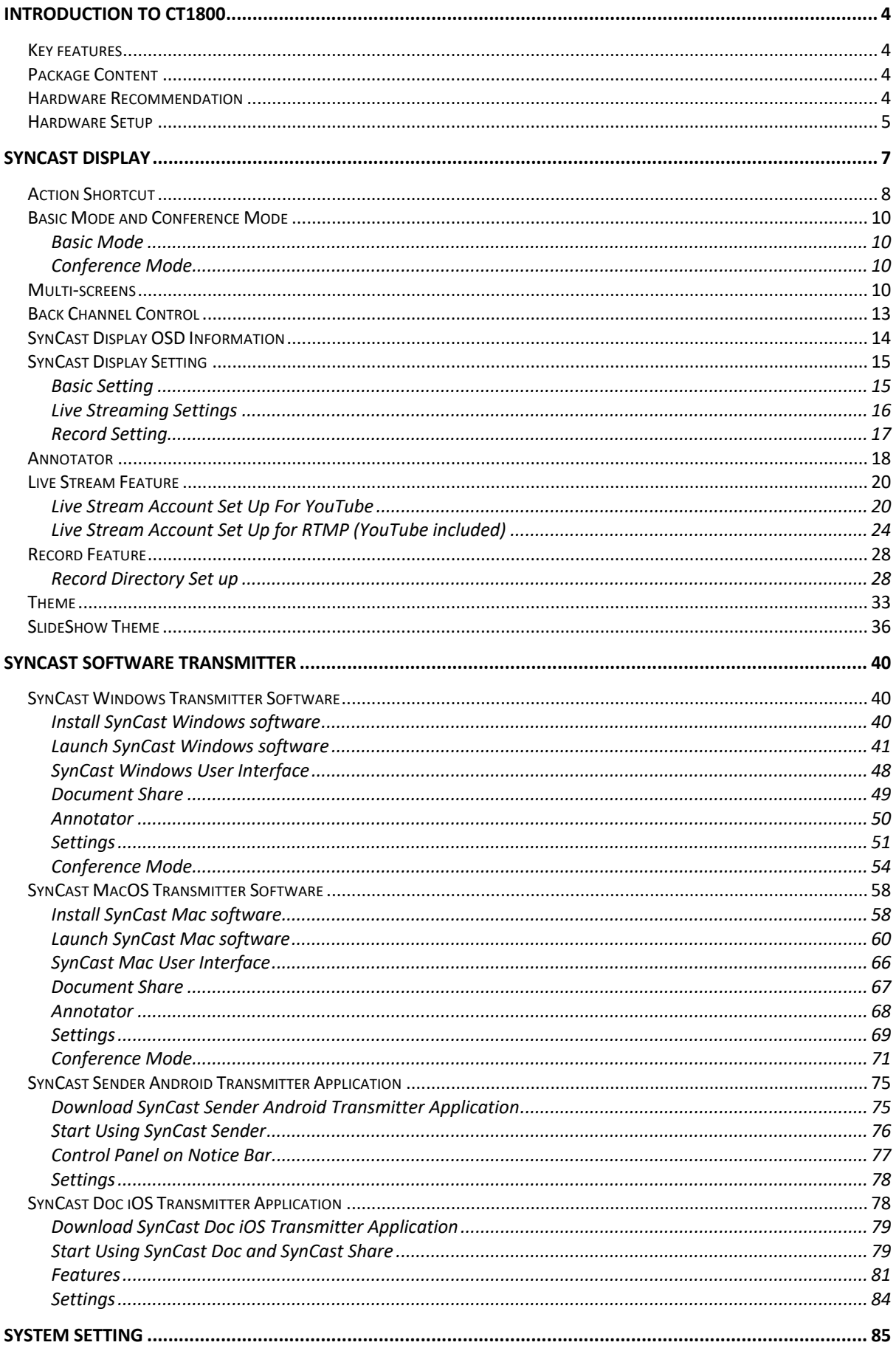

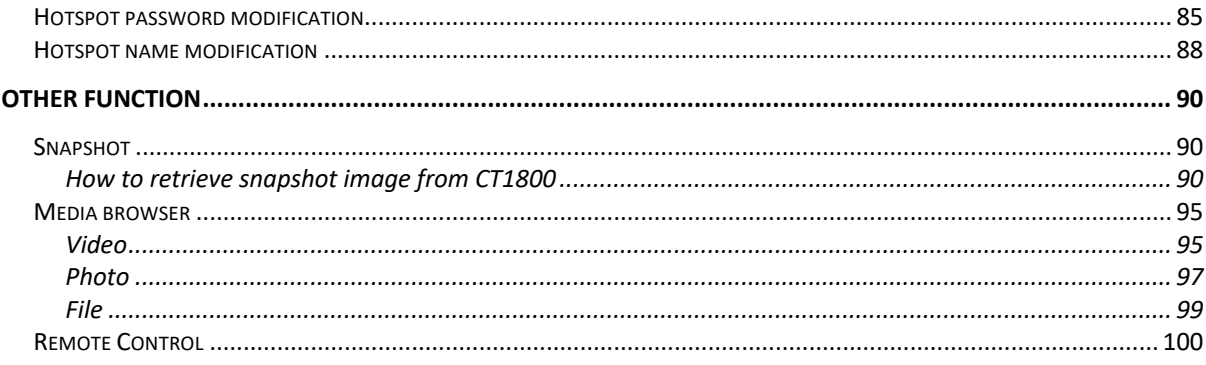

# Introduction to CT1800

### Key features

- Supports DLNA /Airplay.
- Supports 4 split screen mirroring with 1080p each.
- Supports Annotator Collaboration.
- Supports Presentation Broadcasting.
- Supports USB Back Channel Control.
- Supports Software Transmitter from different platform and HDMI Transmitter.
- Supports SynCast Conference Mode and Admin Preview.

## Package Content

- CT1800 Receiver
- User Manual
- 5V /2A adapter
- HDMI Cable
- DC Cable
- Remote Control(optional)

### Hardware Recommendation

Display connect to CT1800:

- Supports display with HDMI input.
- Supports Touch Screen display.
- Supports up to 4k Display.

### Hardware Setup

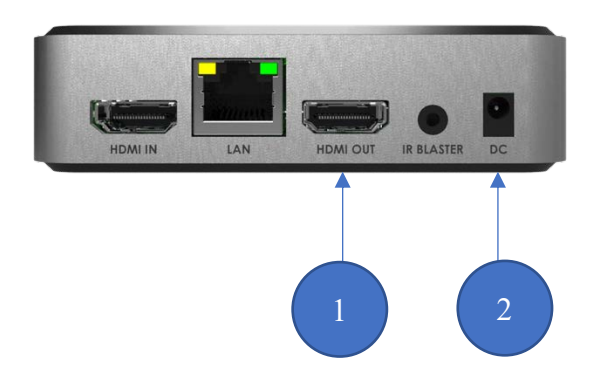

- 1. Connect HDMI Out With a display
- 2. Connect Power Adopter to a power supply with a DC Cable.

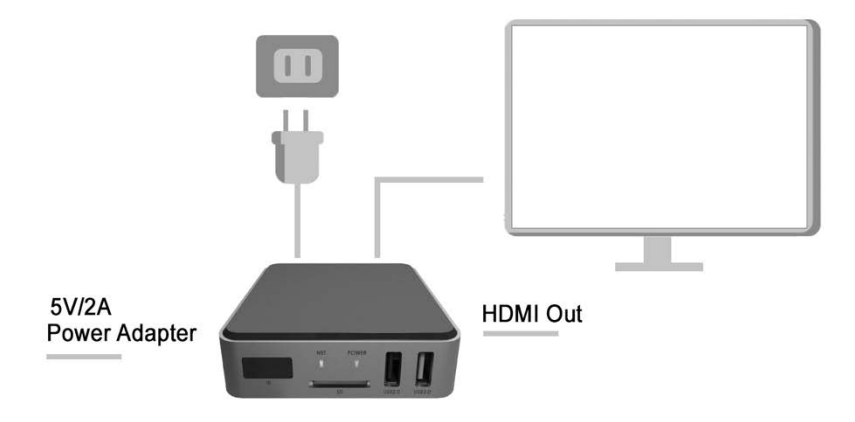

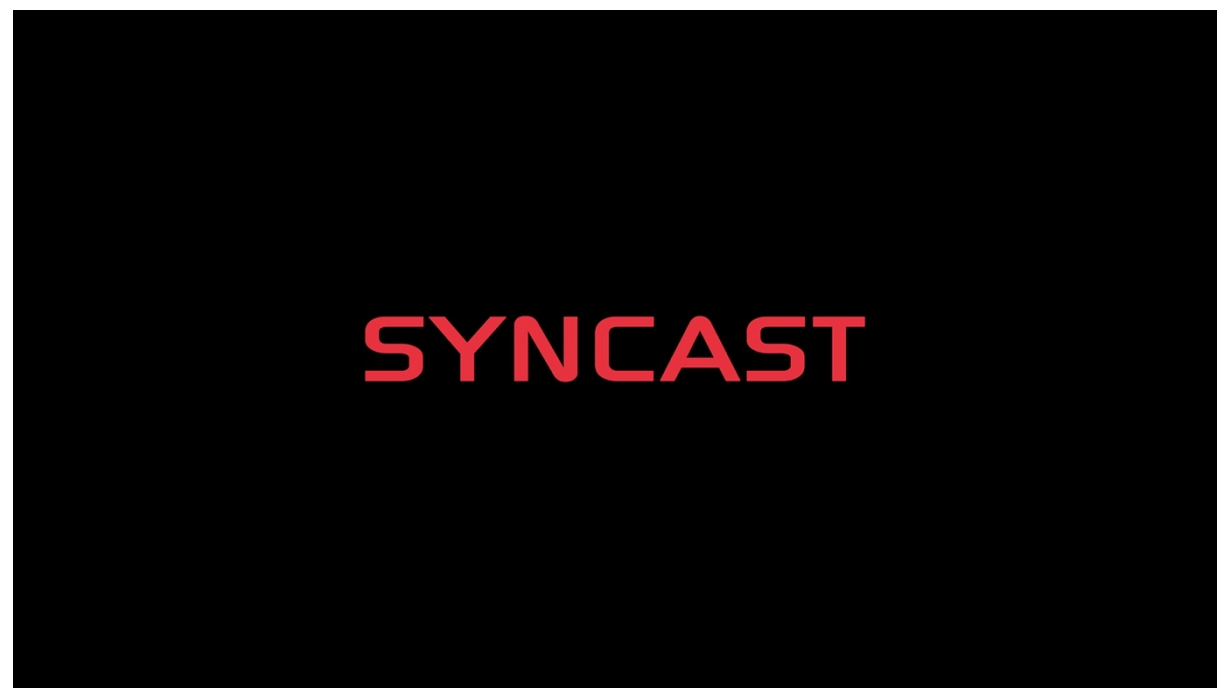

1. Turn on CT1800 by connect it to a power supply. It will trigger the startup screen.

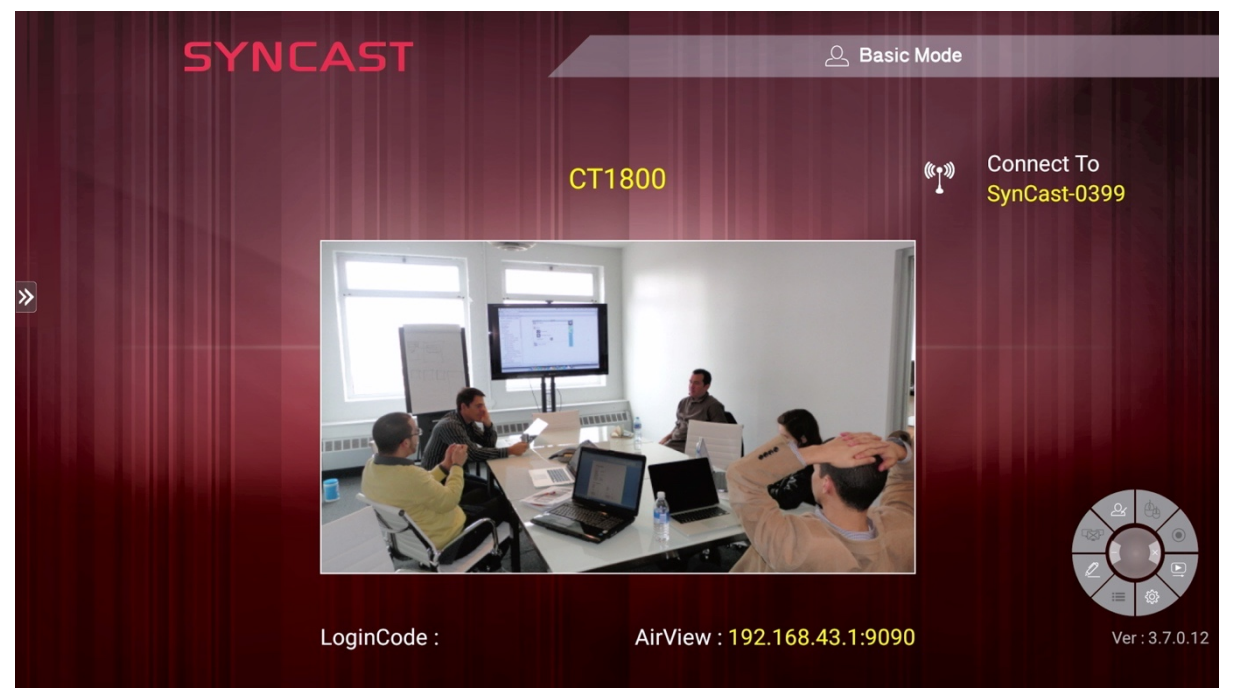

2. SynCast Display will be ready in just few seconds.

# SynCast Display

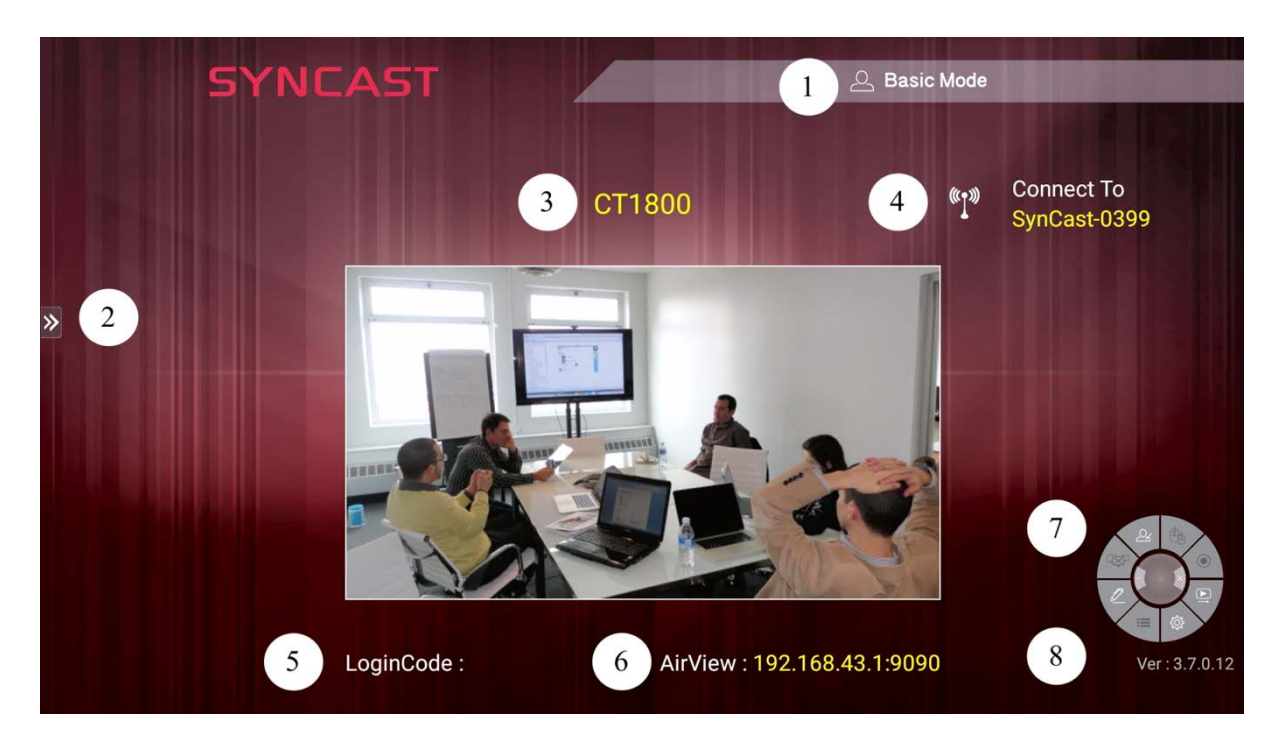

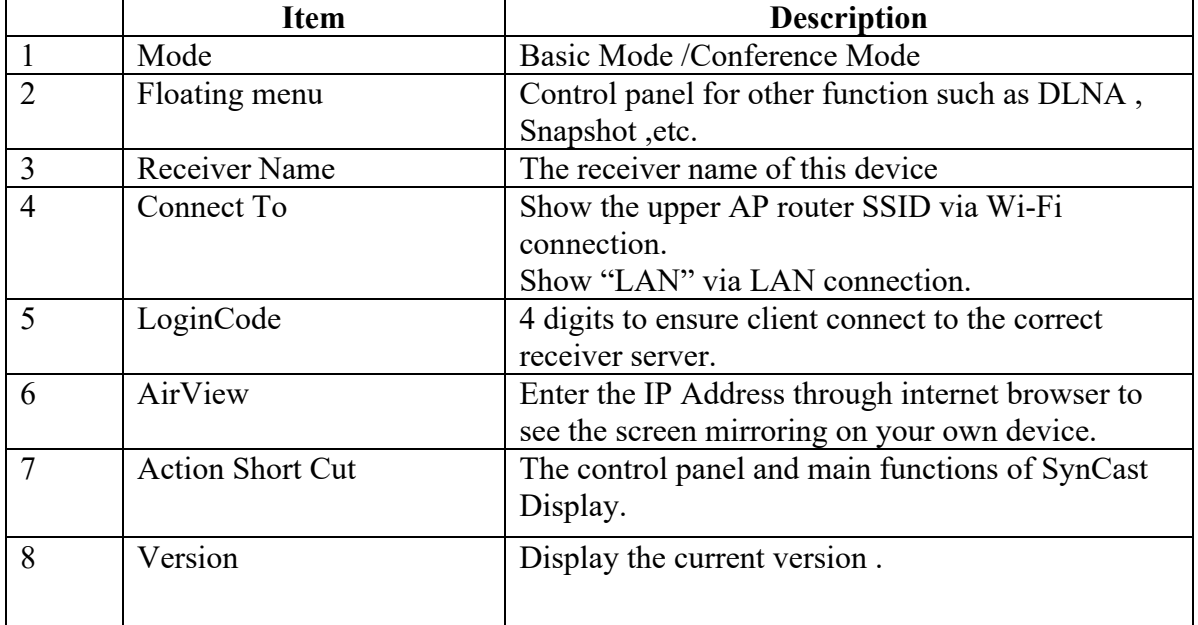

## Action Shortcut

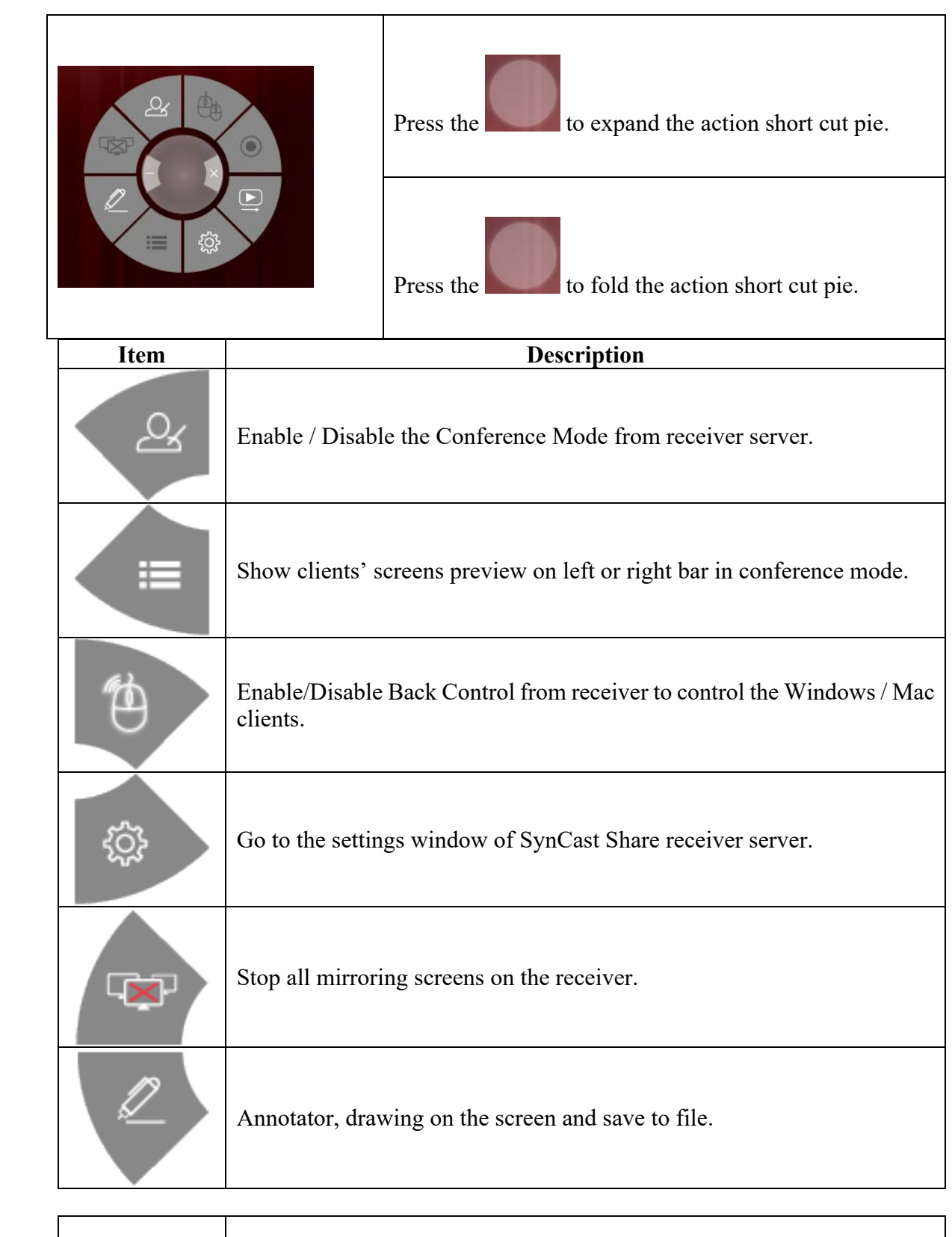

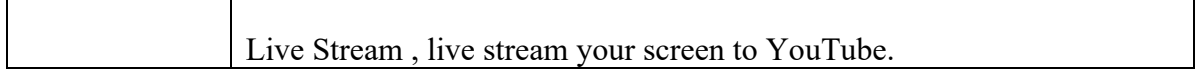

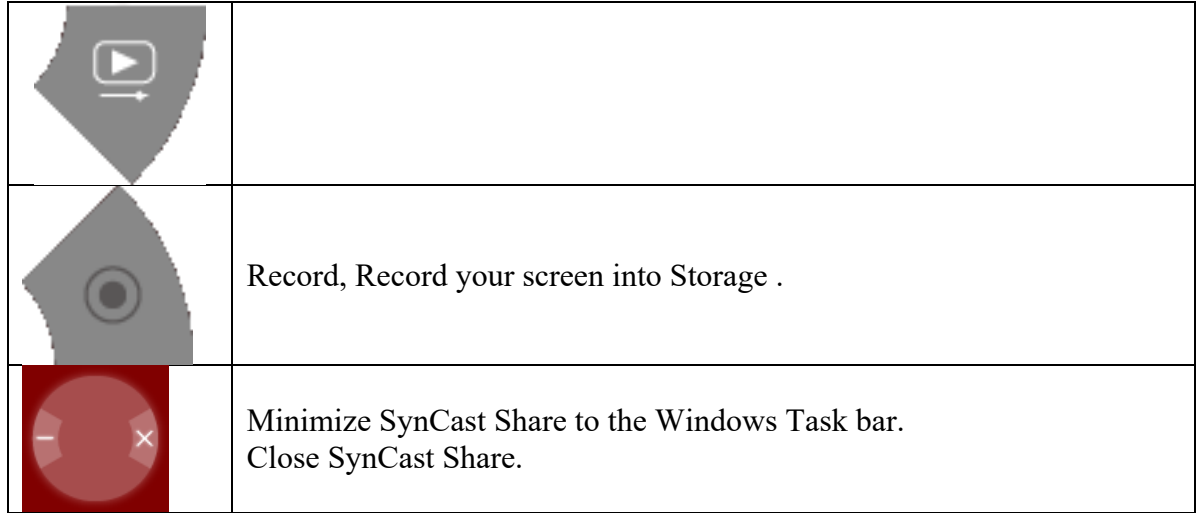

## Basic Mode and Conference Mode

#### **Basic Mode**

All the clients with SynCast transmitter software or app are free to share their screens once their devices are connected to the SynCast Display receiver server. The clients can share one after another in full screen or in split-screen.

#### **Conference Mode**

A meeting control system that enables the meeting host as admin to organize the connected devices and select which screen to share and stop. If the admin doesn't choose the client which may not share the screen. Admin have the initiative to manage the shared screens.

### Multi-screens

The user guide for client's transmitter device to connect to SynCast Display receiver will be stated in Chapter 3 of this manual.

#### **SynCast Display supports multi-screens sharing feature:**

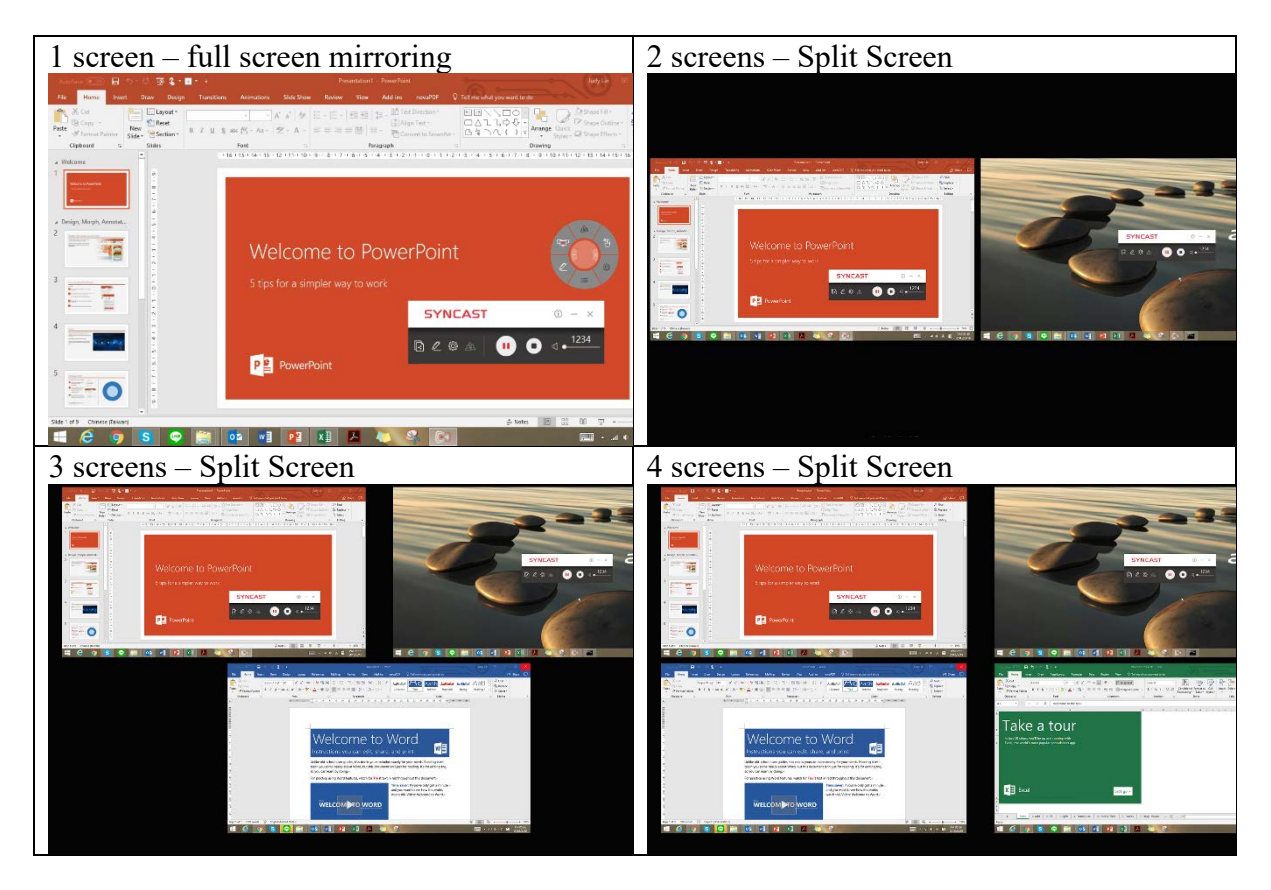

#### **View the Sharing Screens**

When multiple screens are sharing, select the sharing screen, Zoom In and Close buttons appear on the screen. When some on is sharing in full screen, move the mouse cursor or swipe on the touch panel from bottom to the edge, Zoom Out button shows up.

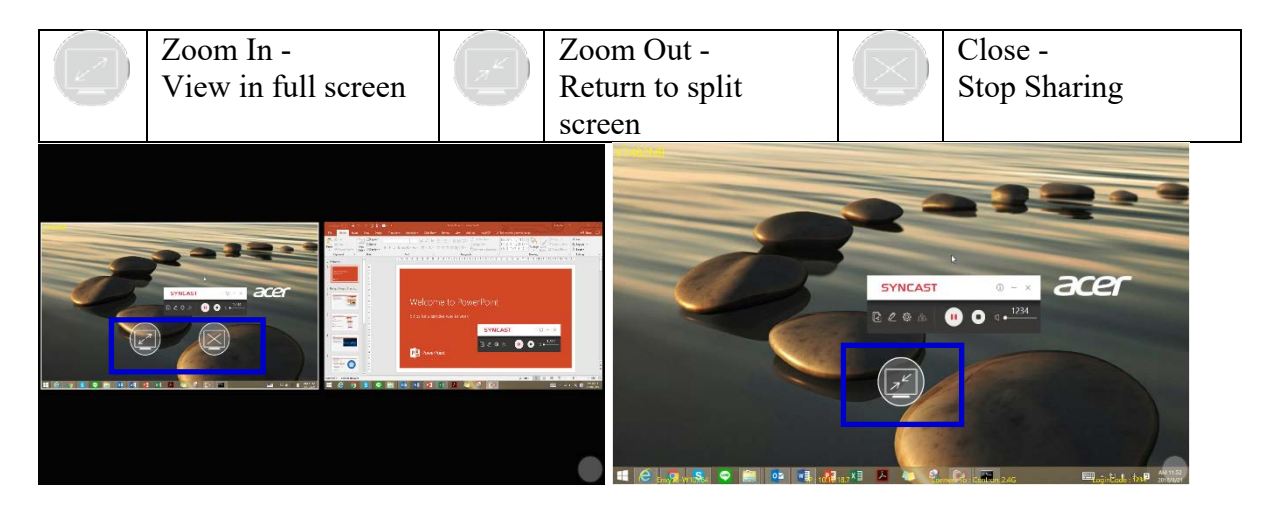

#### **Multi-screens in Basic Mode:**

The clients can share on the split screens, up to 4 screens. If Basic Mode Overwrite is On, the fifth screen will overwrite the earliest one. If Basic Mode Overwrite is Off, the fifth screen will not be showed on the SynCast Share Receiver output until one of the previous screen stop sharing.

#### **Multi-screens in Conference Mode:**

The meeting host as an admin who can select which screen to share and join in the split screens. Click  $\equiv$  to let the screen preview bar show up. Or move the mouse cursor or swipe on the touch panel from the left/right side to edge.

Select the client's screen, the Play/Stop button appears. Press "Play" to let the client shows full screen or join in the split screens. Press "Stop" to

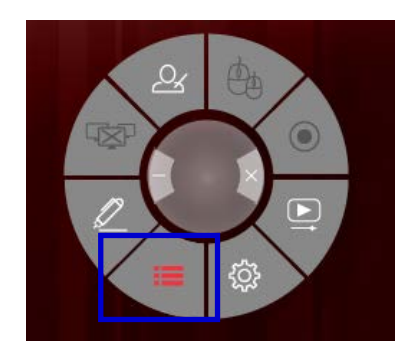

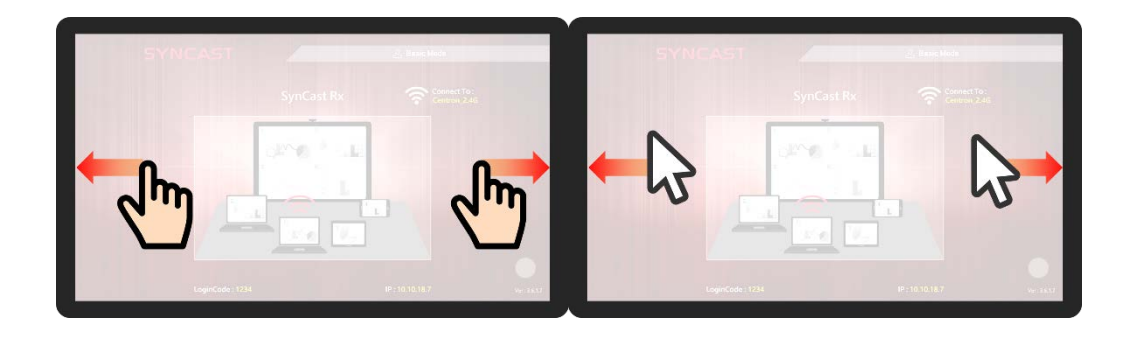

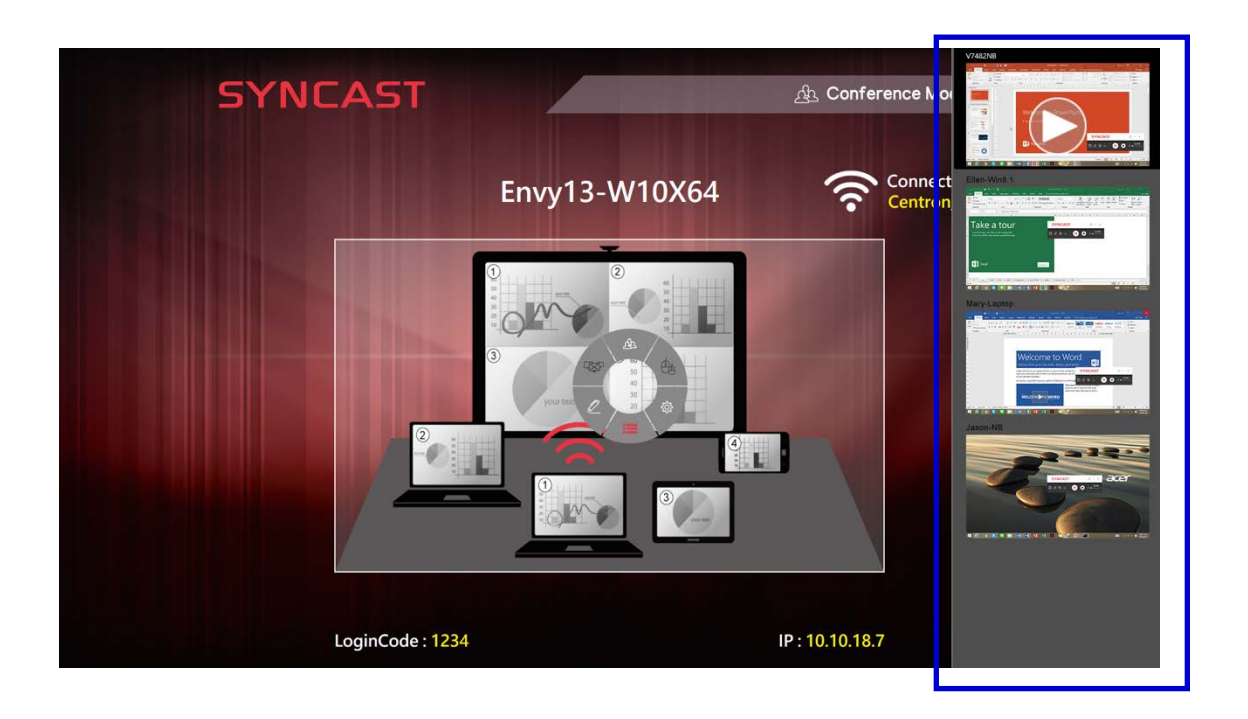

### Back Channel Control

Back Channel Control feature enables the SynCast Display receiver to interact with the Syncast client. Make a click on SynCast Display receiver, SynCast will do a same click on the client's device.

Click to enable/disable Back Control from receiver to control the Windows/Mac client. Back Channel Control only works when Windows/Mac client is in full screen mirroring.

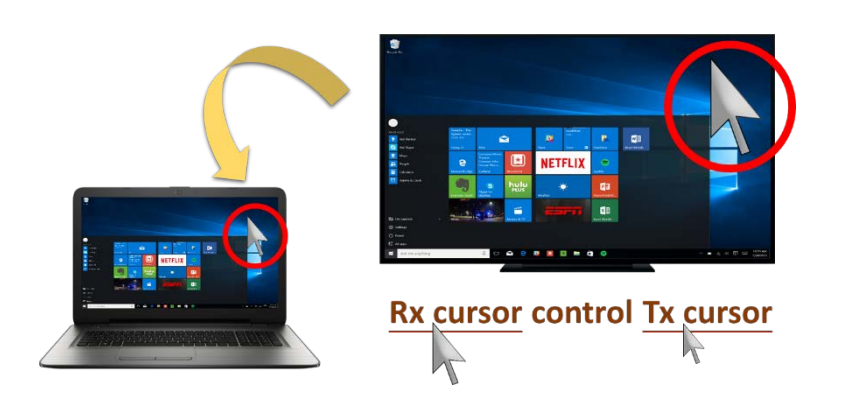

## SynCast Display OSD Information

During mirroring, move the mouse cursor or swipe on the touch panel from bottom to the edge, the system will show up the OSD connection information.

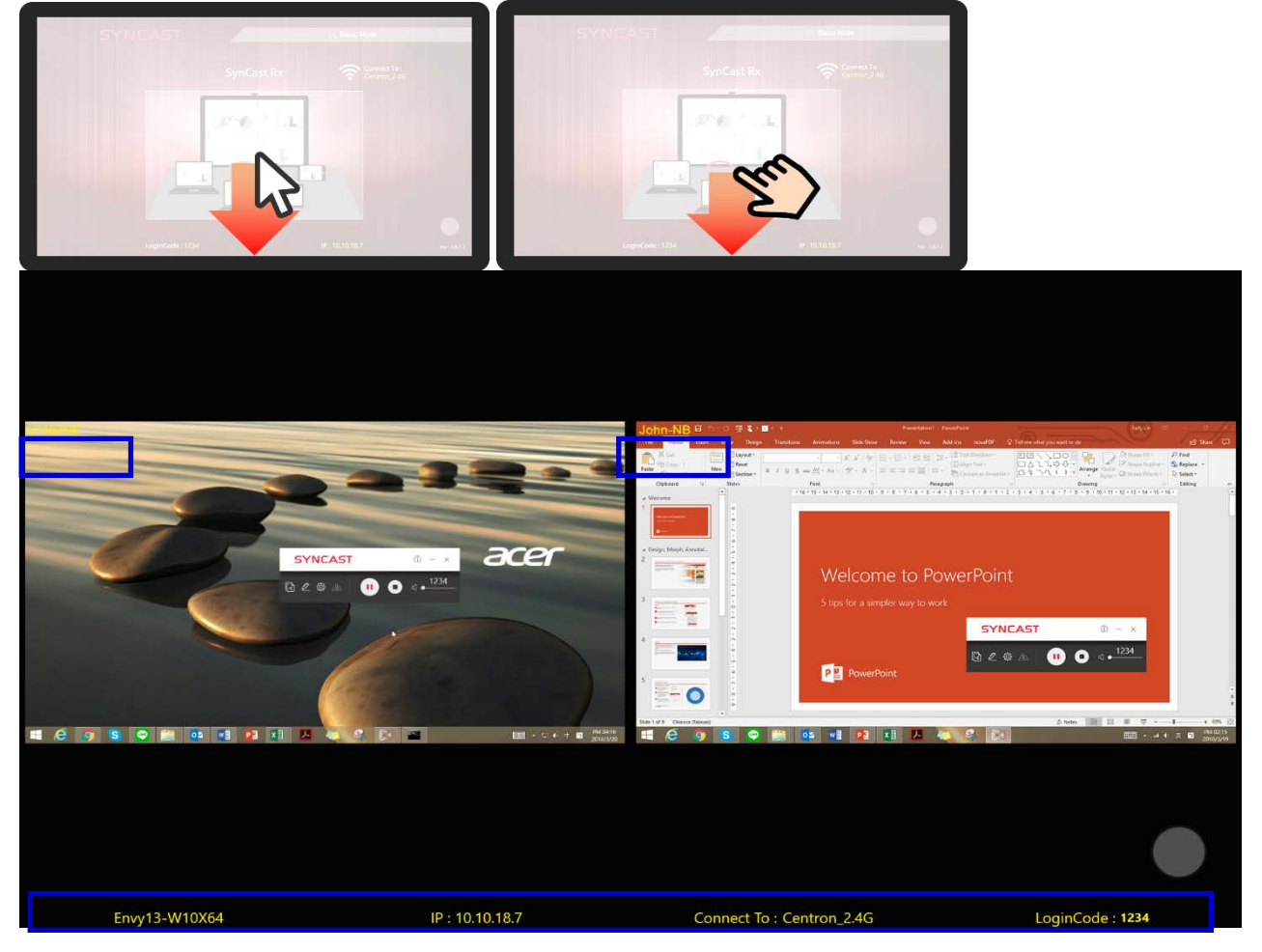

## SynCast Display Setting

### **Basic Setting**

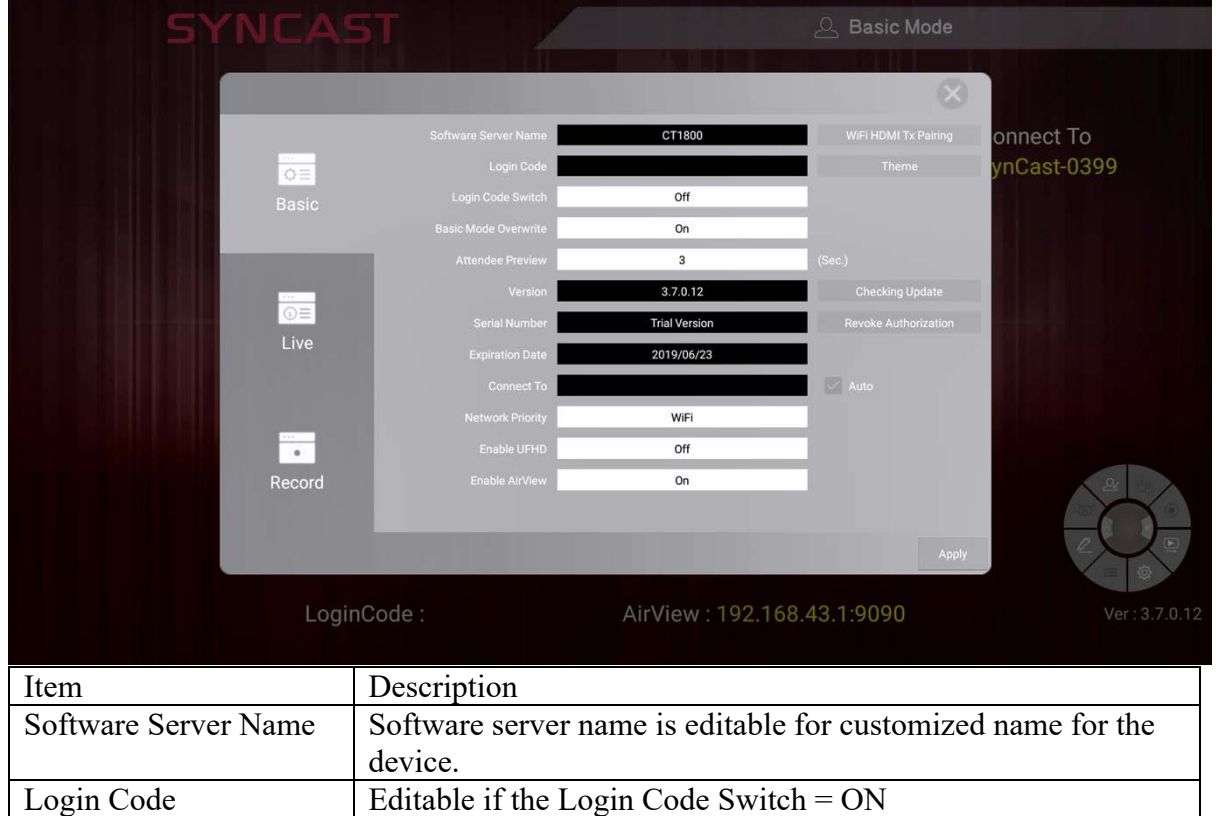

and the Maria State

r

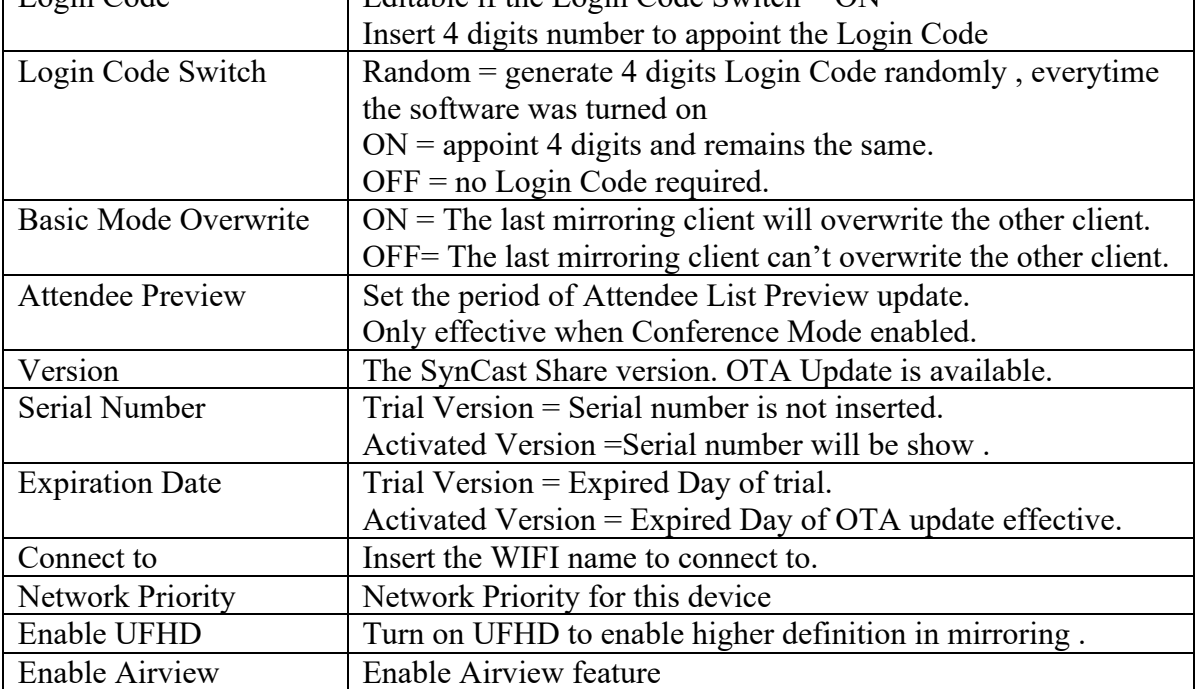

### **Live Streaming Settings**

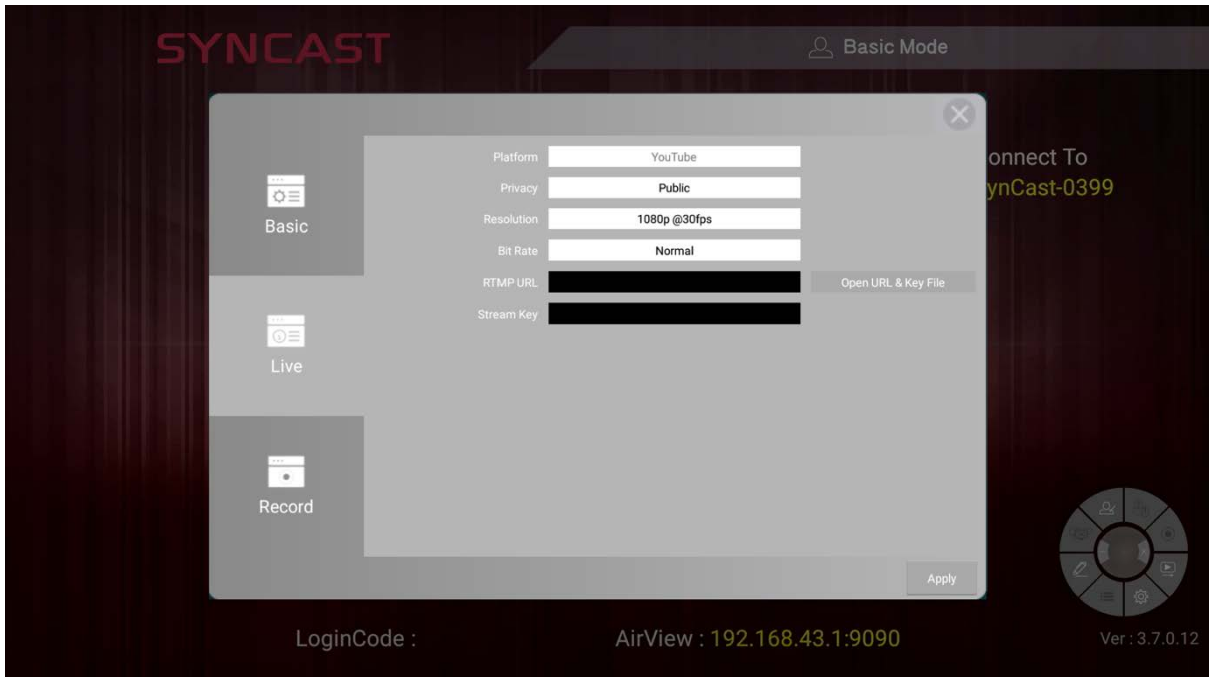

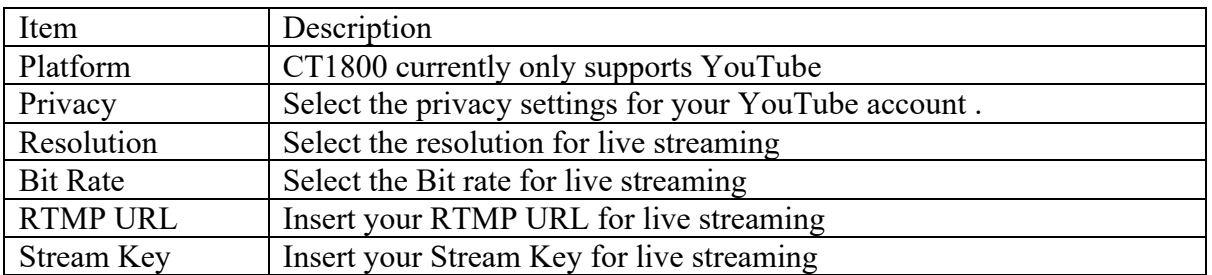

### **Record Setting**

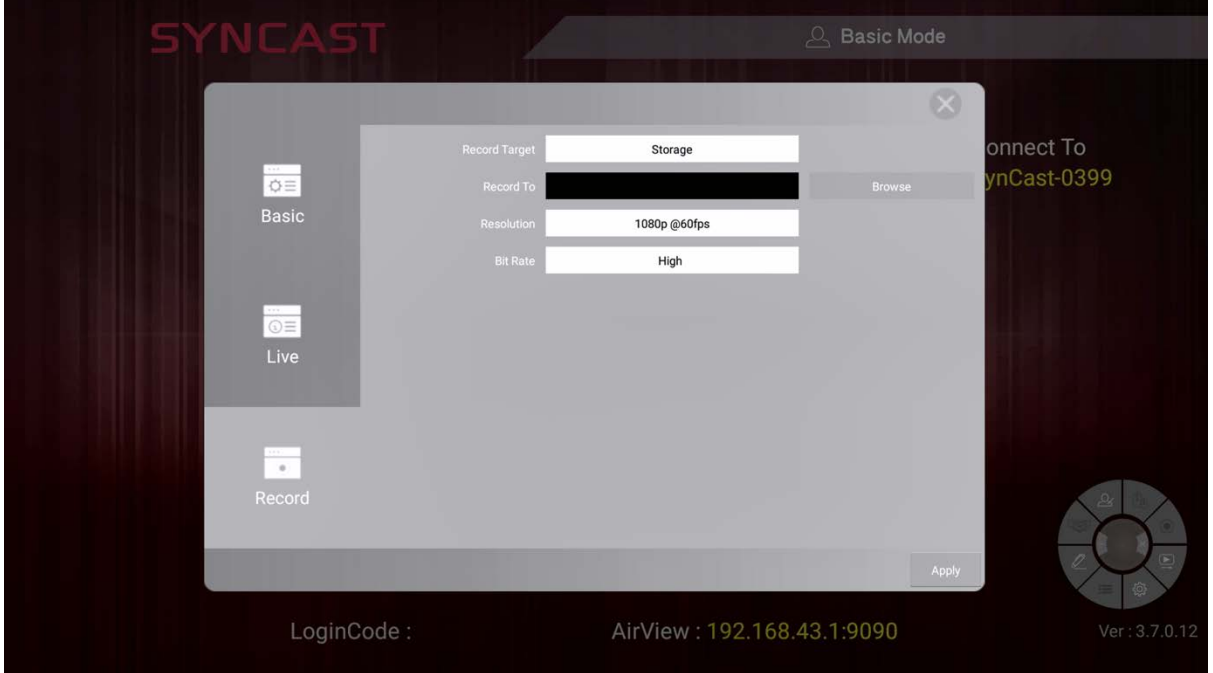

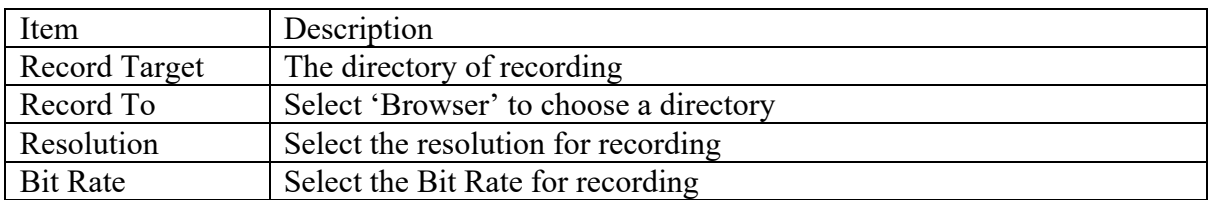

### Annotator

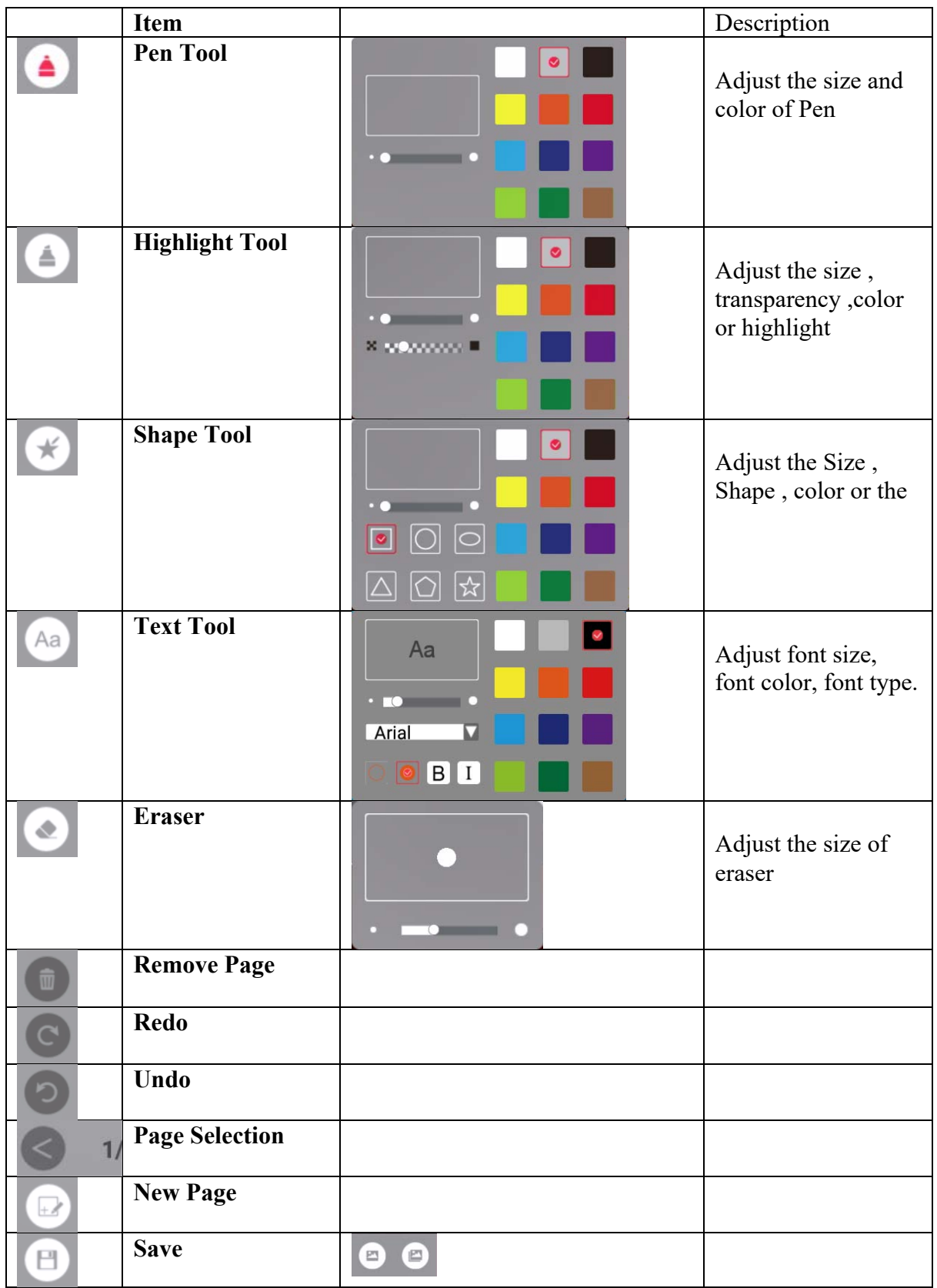

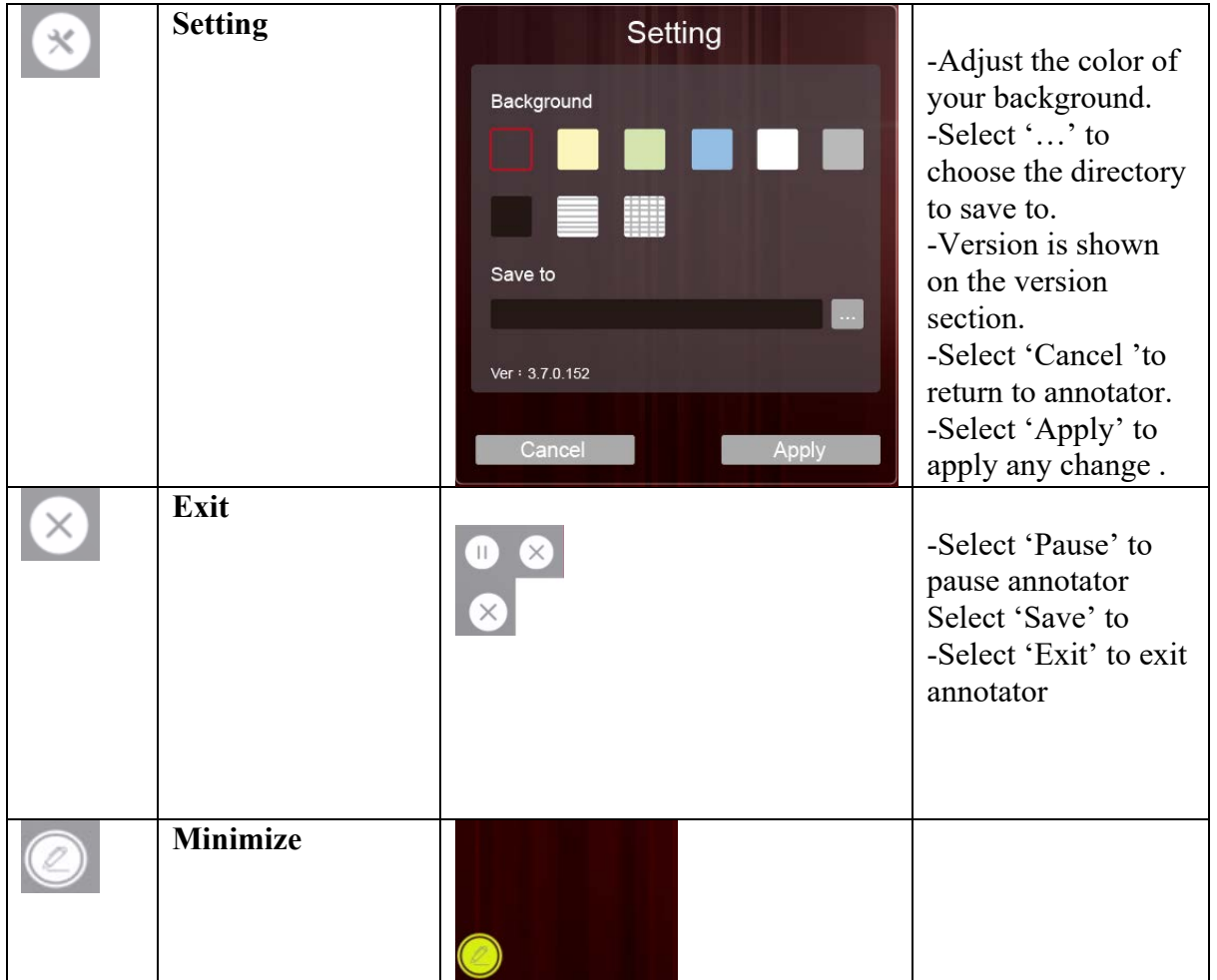

### Live Stream Feature

**Live Stream Account Set Up For YouTube** 

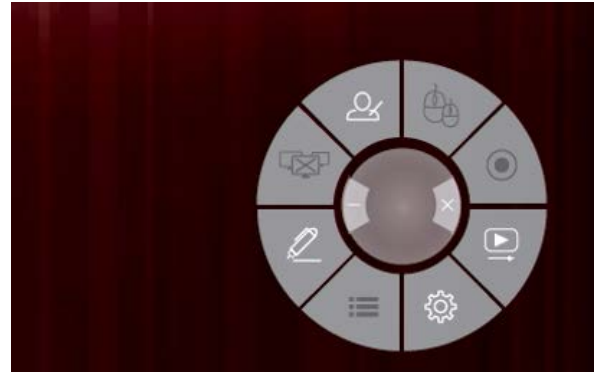

1. Select the Live Stream icon on the action shortcut.

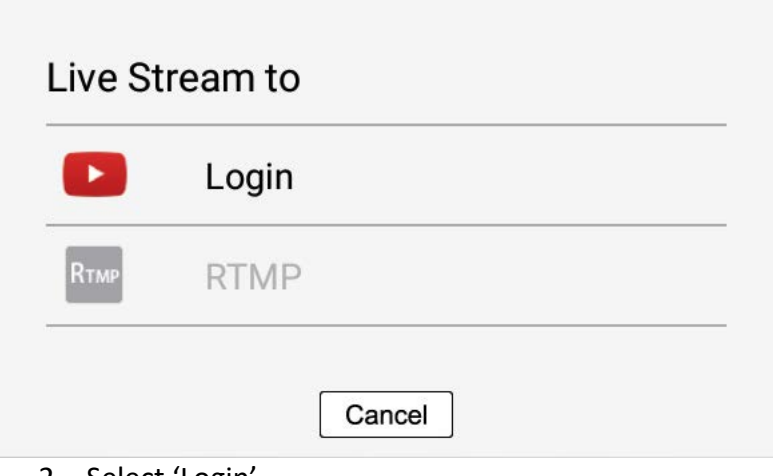

2. Select 'Login'

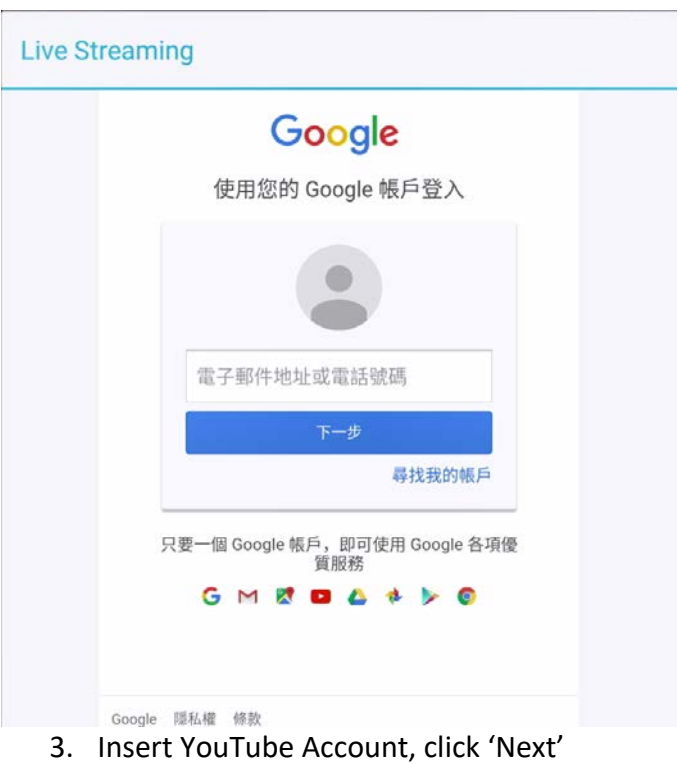

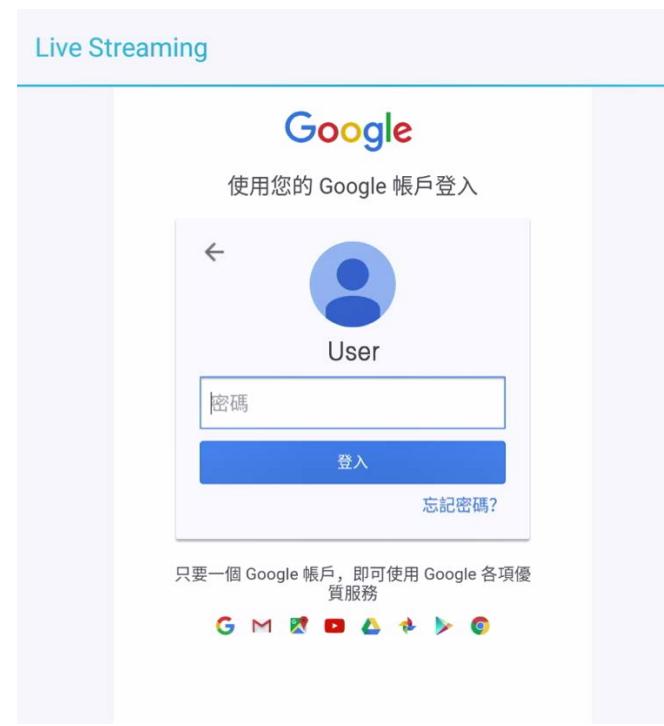

4. Insert Password, click 'Login'

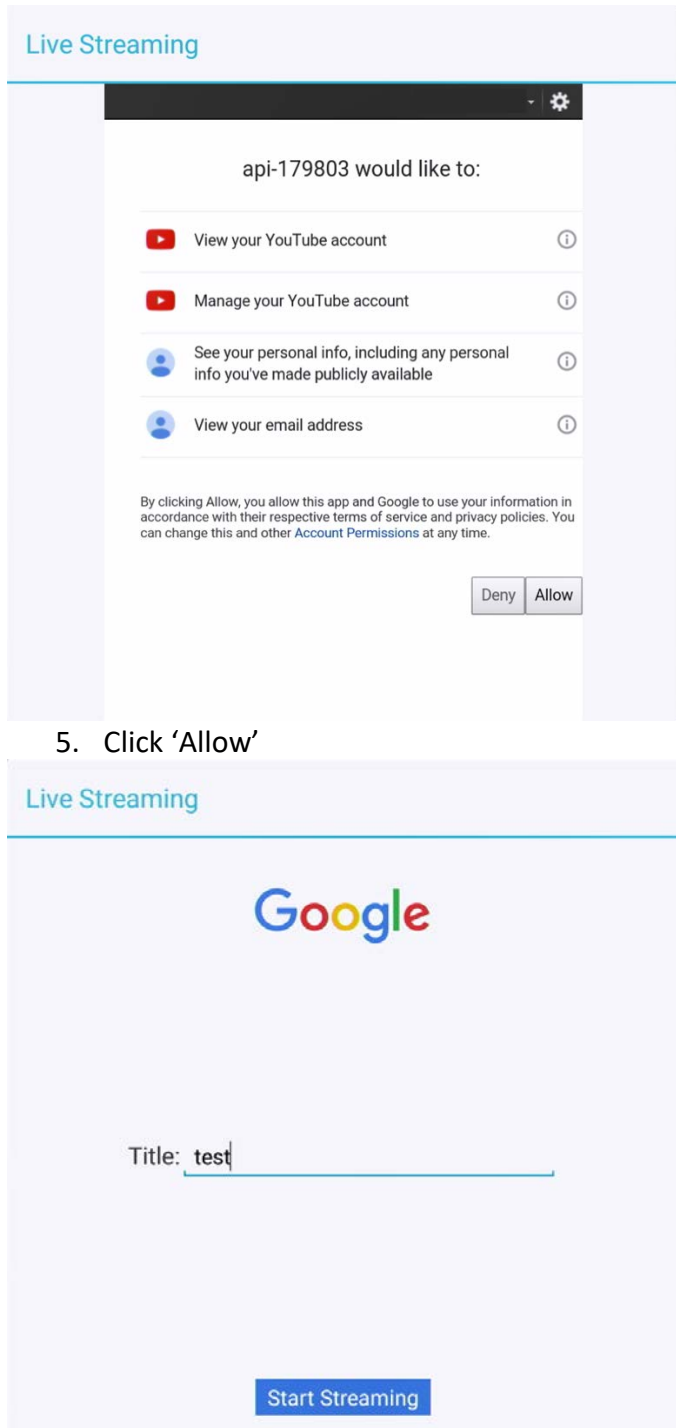

6. Insert the Title for the Live Stream Video. Click 'Start Streaming'

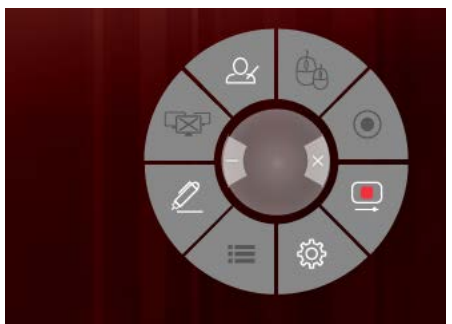

7. 'Live stream' Icon in the action shortcut shows red, the device is now ready to stream.

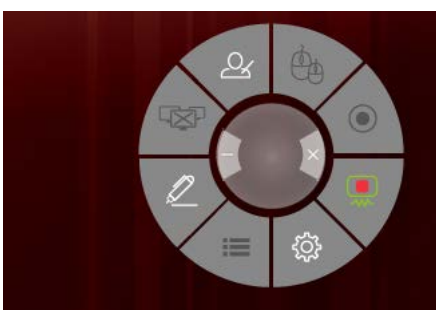

8. 'Live Stream' icon in the action shortcut shows green, the device is now live streaming.

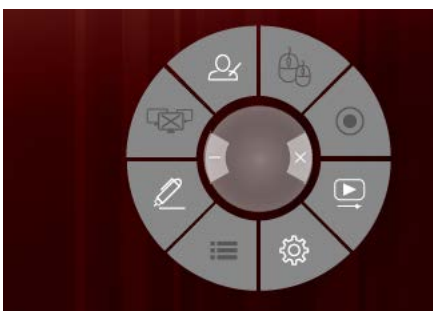

9. Click the 'Live Stream' icon to stop streaming, the icon shows white.

# **Live Stream Account Set Up for RTMP (YouTube included)**

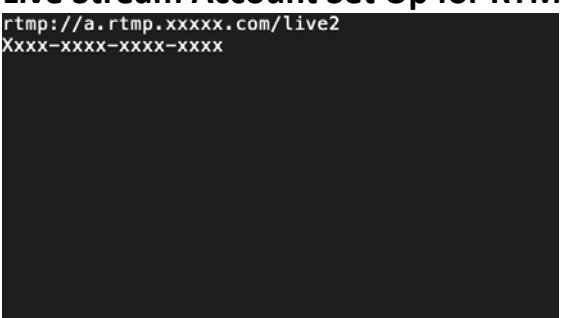

- 1. Create a 'rtmp.txt' file on your computer which include RTMP URL and Stream Key of the live stream platform.
- 2. Save 'rtmp.txt' to your USB storage and connect to CT1800.

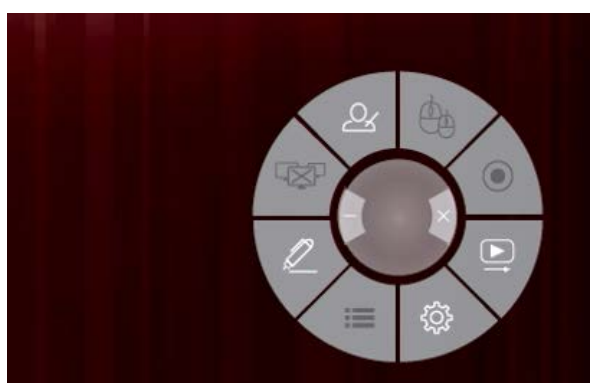

3. Select 'Settings' icon on the action shortcut

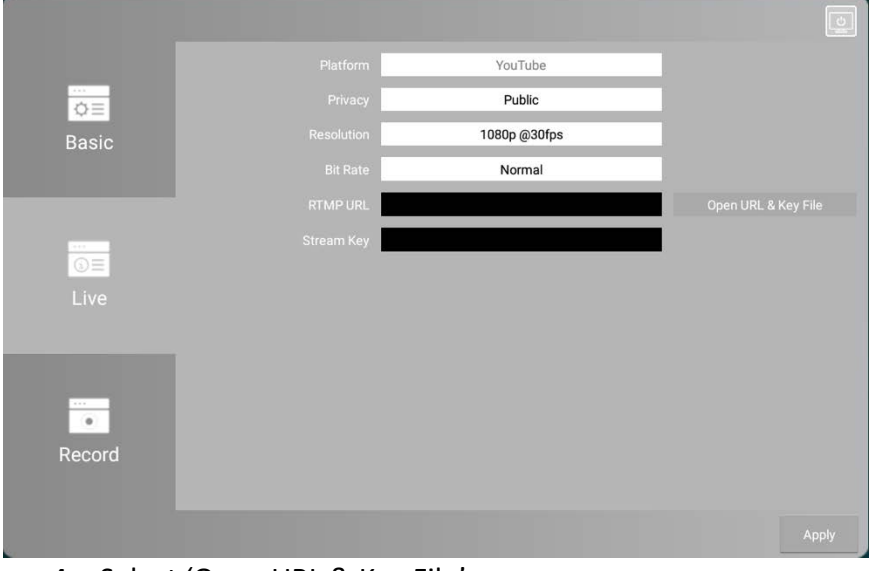

4. Select 'Open URL & Key File'

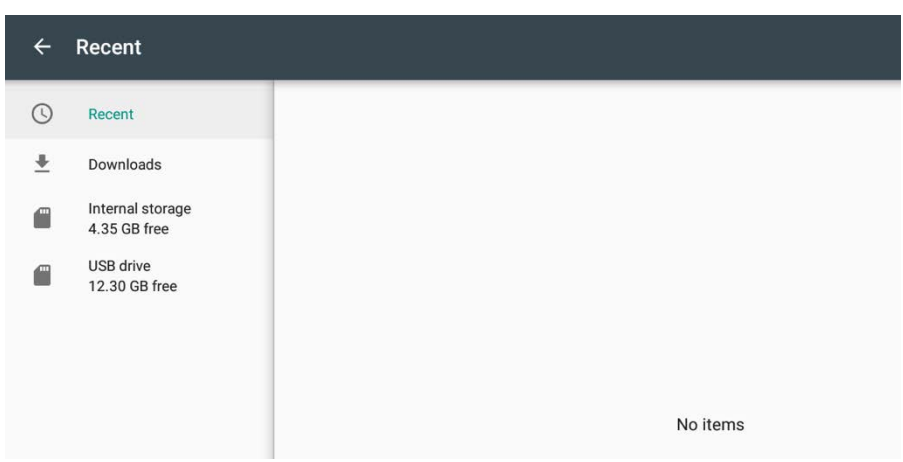

5. Select 'USB Drive' from the left navigation bar, and select the 'rtmp.txt'.

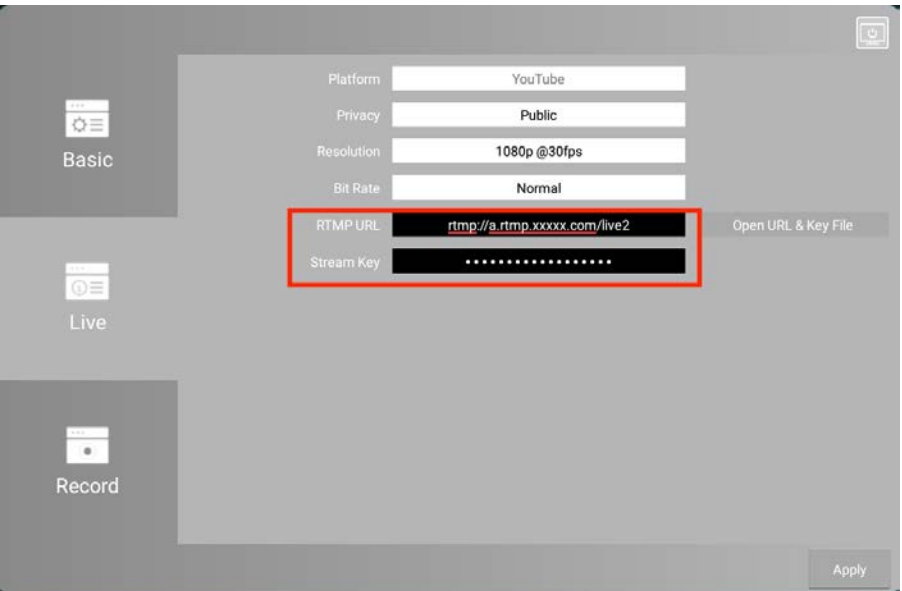

- 6. The RTMP URL and Stream Key will be shown accordingly
- 7. Select 'apply' to continue.

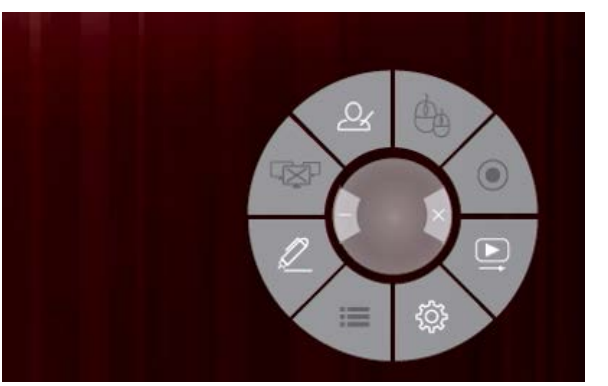

8. Select the 'Live Stream' icon on the action shortcut.

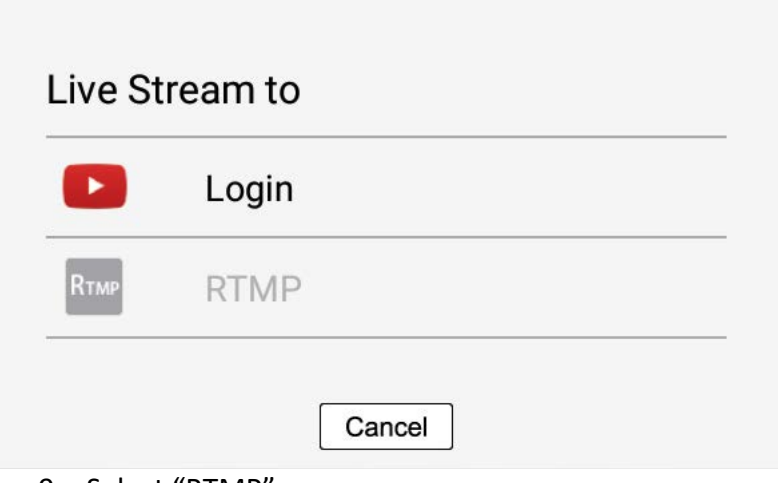

9. Select "RTMP"

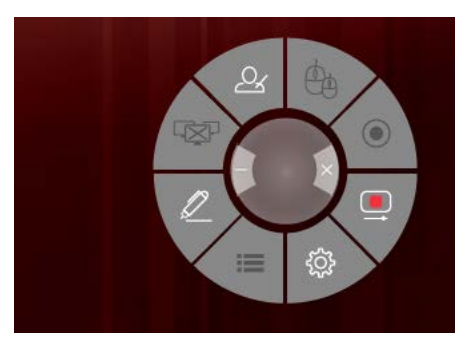

10. 'Live stream' Icon in the action shortcut shows red, the device is now ready to stream.

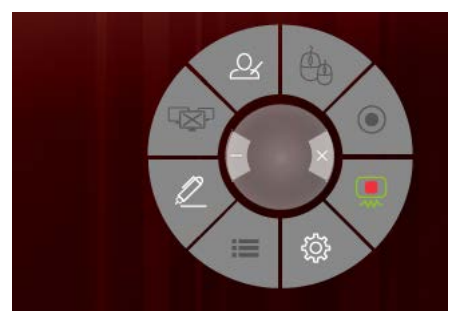

11. 'Live Stream' icon in the action shortcut shows green, the device is now live streaming.

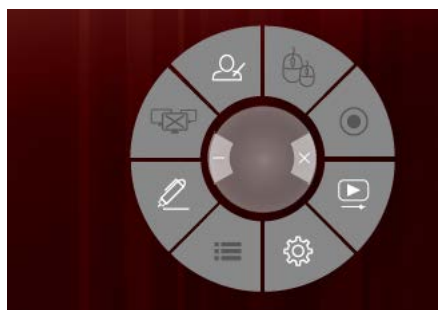

12. Click the 'Live Stream' icon to stop streaming, the icon shows white.

## Record Feature

### **Record Directory Set up**

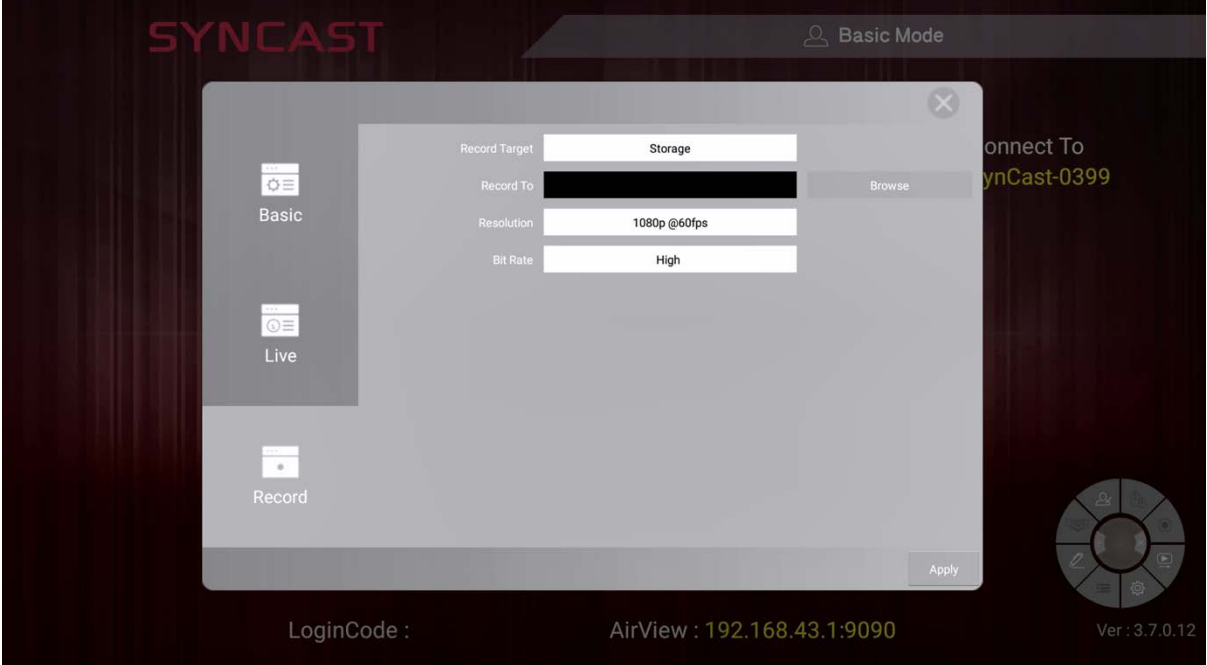

1. Click 'Browser' to choose a directory

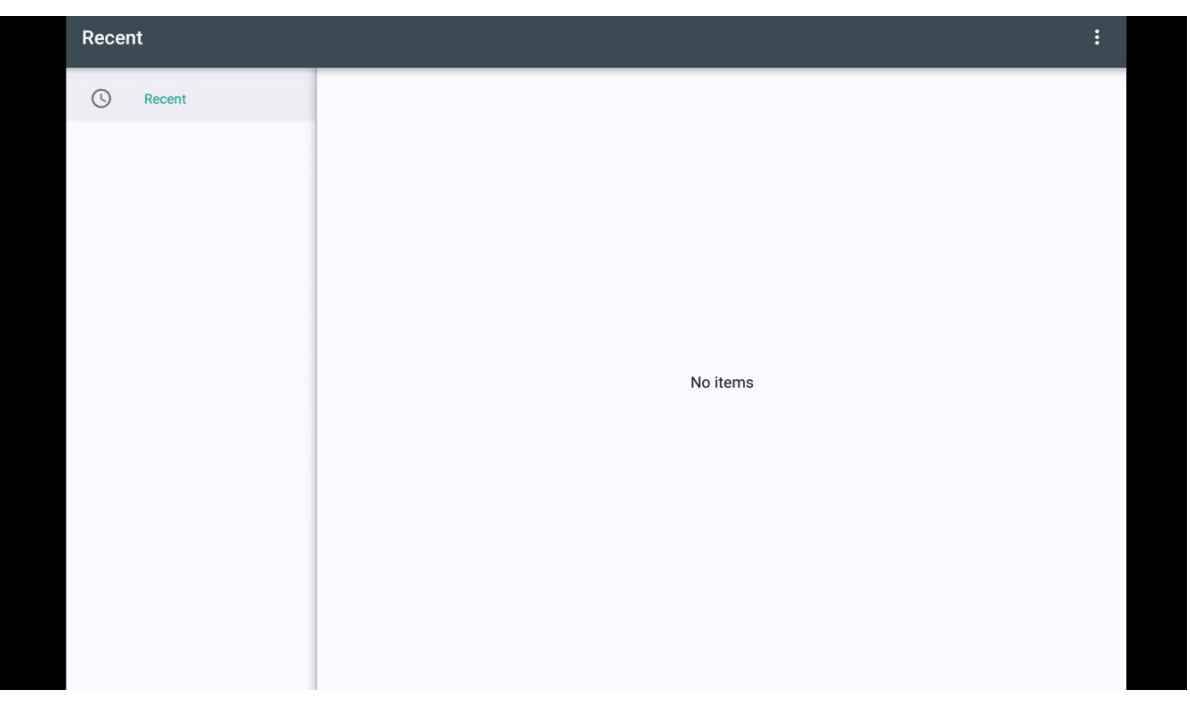

2. Click the '…' icon at the top right.

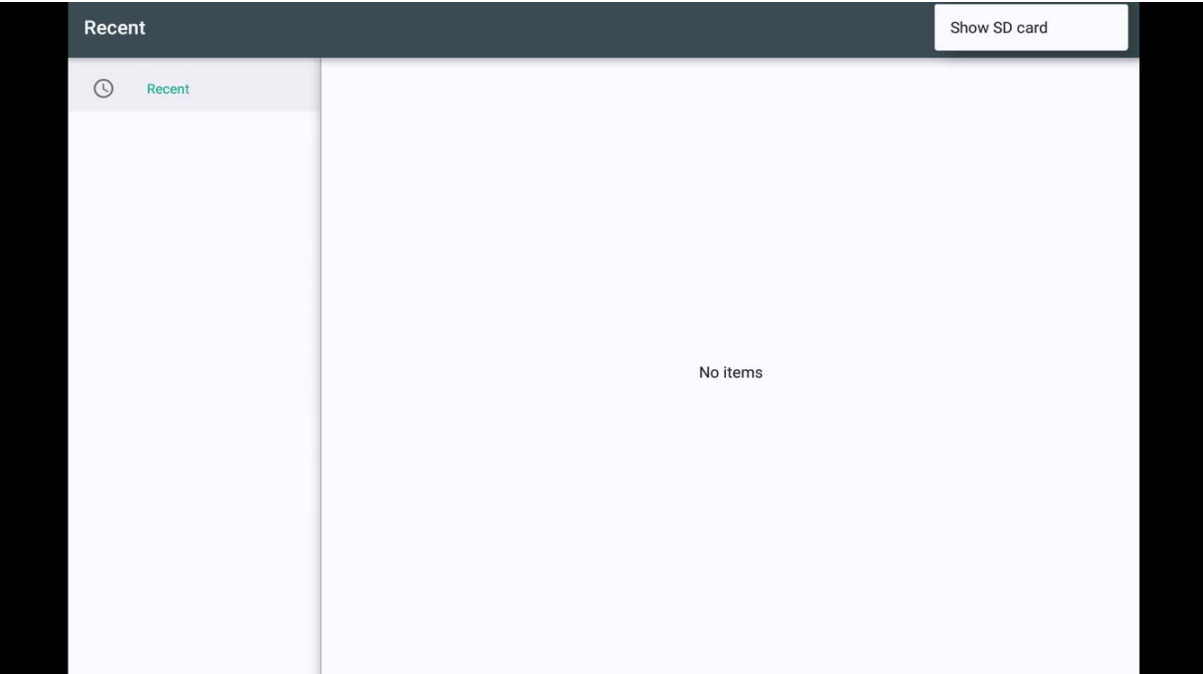

**3.** Click 'Show SD card'.

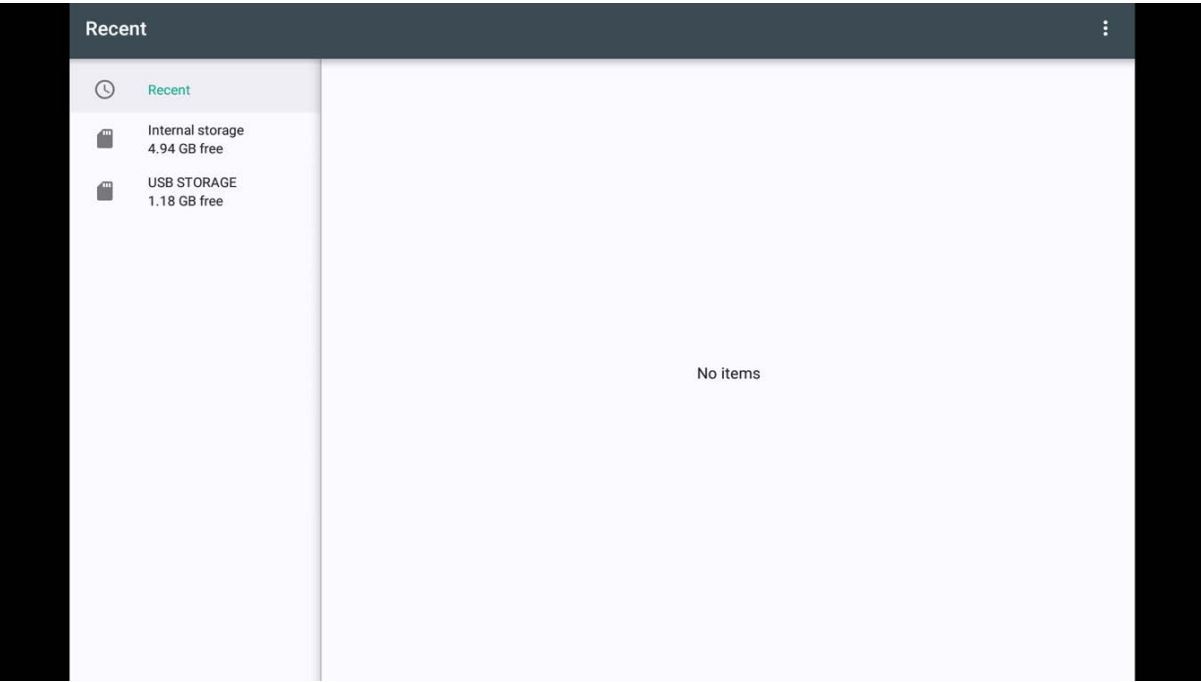

4. Select the Storage to save.

|      | <b>USB STORAGE</b>                    |                     |                                    |                |                      |              |             |              |             |         |             |   |                |             |               |         | m              | $\mathop{\rm ms}\limits$<br>Ξ | - 11          |              |
|------|---------------------------------------|---------------------|------------------------------------|----------------|----------------------|--------------|-------------|--------------|-------------|---------|-------------|---|----------------|-------------|---------------|---------|----------------|-------------------------------|---------------|--------------|
|      | $\circledcirc$                        | Recent              |                                    |                | .Spotlight-V100<br>o |              |             |              |             |         |             |   |                |             |               |         | <b>May 22</b>  |                               |               |              |
|      | a                                     |                     | Internal storage<br>4.94 GB free   |                | <b>Create folder</b> |              |             |              |             |         |             |   |                |             |               |         | <b>May 23</b>  |                               |               |              |
|      | $\blacksquare$                        |                     | <b>USB STORAGE</b><br>1.18 GB free |                |                      |              |             |              |             |         |             |   |                |             |               |         | 10:35 AM       |                               |               |              |
|      |                                       | <b>CANCEL</b><br>OK |                                    |                |                      |              |             |              |             |         |             |   |                |             | <b>May 22</b> |         |                |                               |               |              |
|      |                                       |                     |                                    |                |                      |              |             |              |             |         |             |   |                |             |               |         |                |                               |               |              |
|      | <b>System Volume Information</b><br>n |                     |                                    |                |                      |              |             |              |             |         |             |   |                | Jan 1, 2014 |               |         |                |                               |               |              |
|      |                                       |                     |                                    |                |                      |              |             |              |             |         |             |   |                |             |               |         |                |                               | <b>SELECT</b> |              |
| q    |                                       | W                   | $\overline{2}$                     | e              | $\overline{3}$       | $\mathsf{r}$ | $\sqrt{4}$  | t            | $\sqrt{5}$  | y       | $\,$ 6 $\,$ | u | $\overline{7}$ | i           | $\bf 8$       | $\circ$ | $\overline{9}$ | p                             | $\bf 0$       | $\infty$     |
|      | $\mathsf{a}$                          |                     | $\mathsf S$                        |                | $\mathsf{d}$         |              | $\mathsf f$ |              | $\mathsf g$ |         | h           |   | j              |             | $\sf k$       |         |                |                               |               | $\checkmark$ |
|      |                                       | $\mathsf Z$         |                                    | $\pmb{\times}$ |                      | $\mathbf C$  |             | $\mathsf{V}$ |             | $\sf b$ |             | n |                | m           |               | Ţ       |                | $\ddot{?}$                    |               |              |
| ?123 |                                       |                     |                                    |                |                      |              |             |              |             |         |             |   |                |             |               |         |                |                               |               |              |
|      |                                       | $\pmb{\cdot}$       |                                    |                |                      |              |             |              |             |         |             |   |                |             |               |         |                | ٠                             |               |              |

5. Click 'New Folder 'icon on the top right corner and create a new folder .

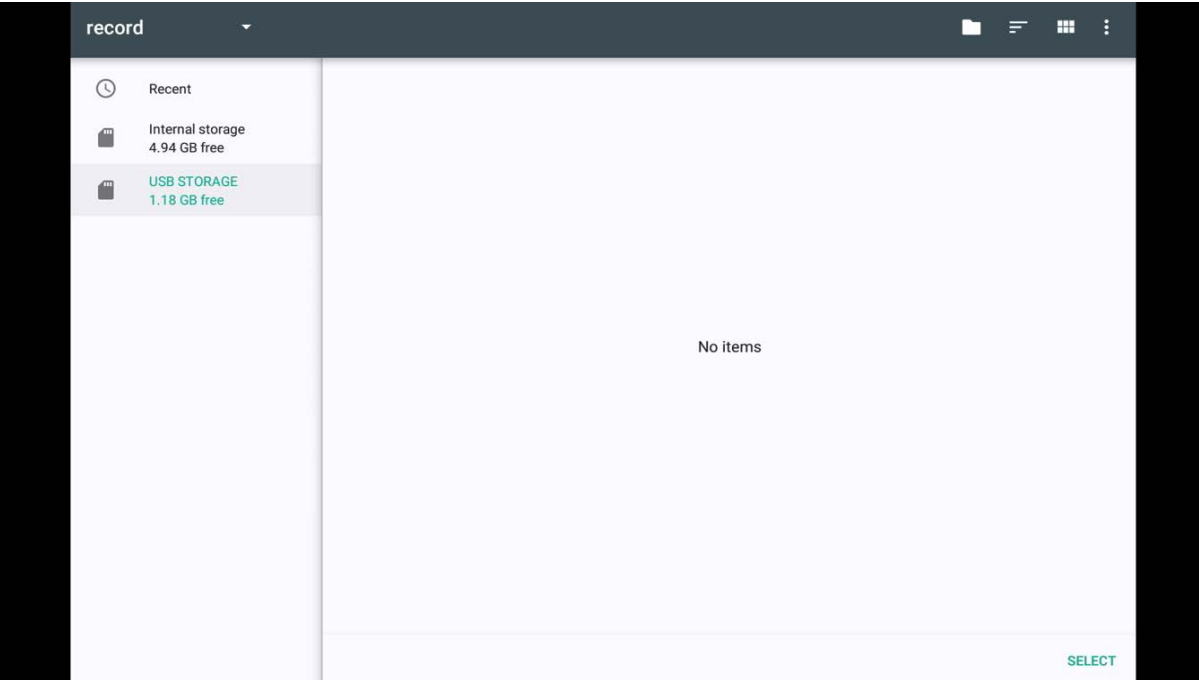

6. Click "Select" ,the video will now being record to the directory you just selected.

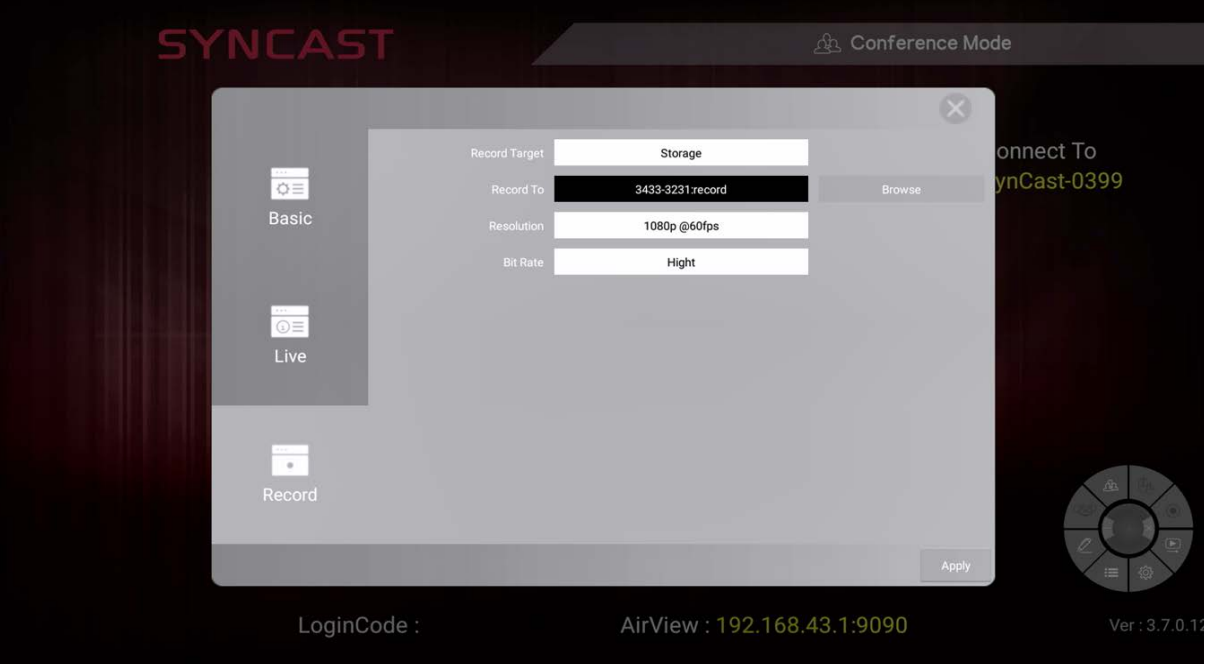

7. The Record To column will show the directory you chosen, Click 'Apply'

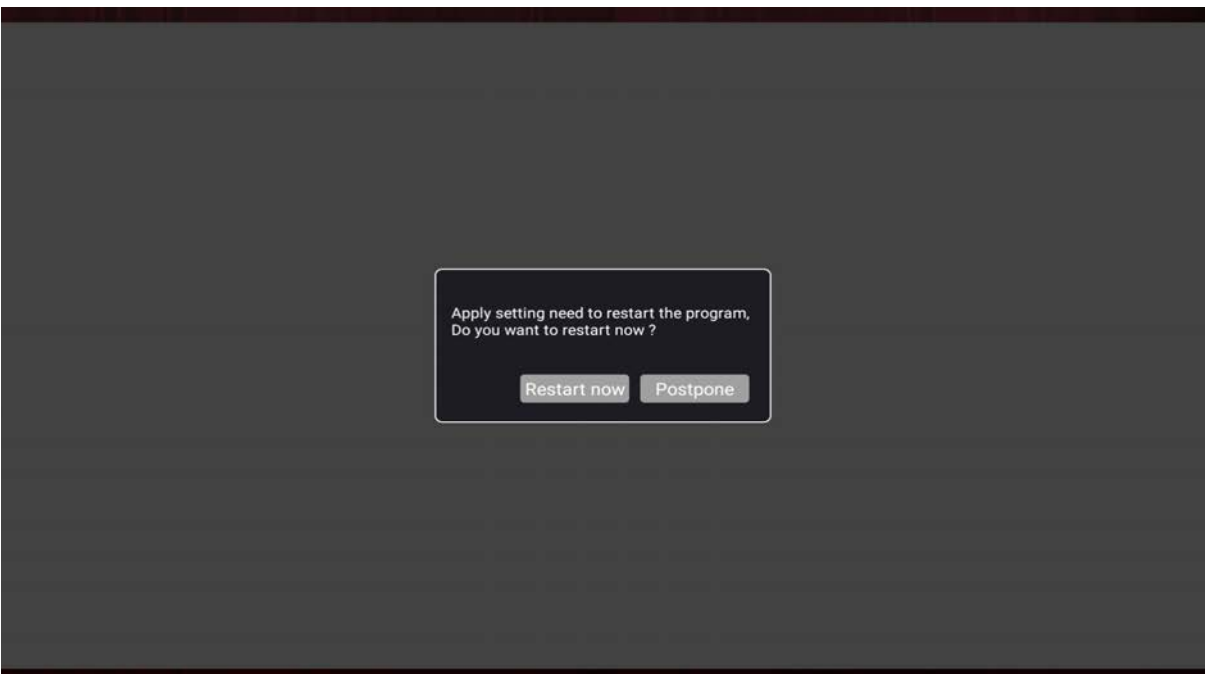

8. Select Restart now, SynCast Display will restart and the settings will be applied.

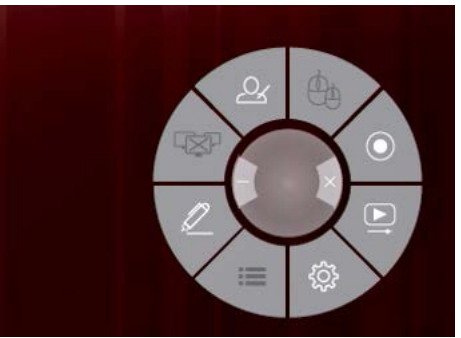

9. Select the 'Record 'icon on the action shortcut

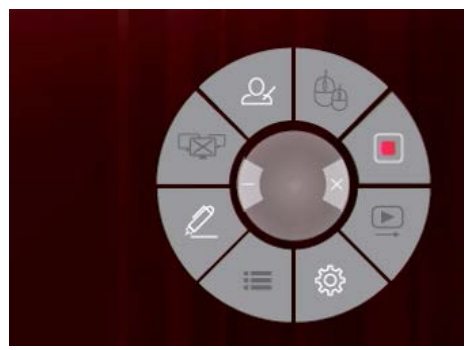

10. The 'Record' icon will change to ……

### **Theme**

You can customize your standby screen of your CT1800 to match the theme of your meeting room or class room.

- 1. Create a folder in your root directory of USB storage and name it as 'theme'.
- 2. Save all the image you would like to use as theme in to the 'theme' folder.(support JPG/PNG/JPEG)

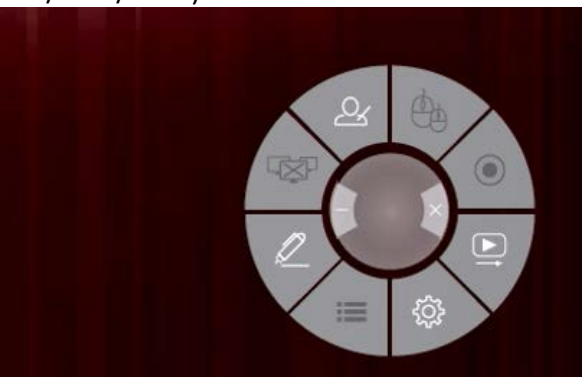

3. Select the 'Settings' icon on the action shortcut.

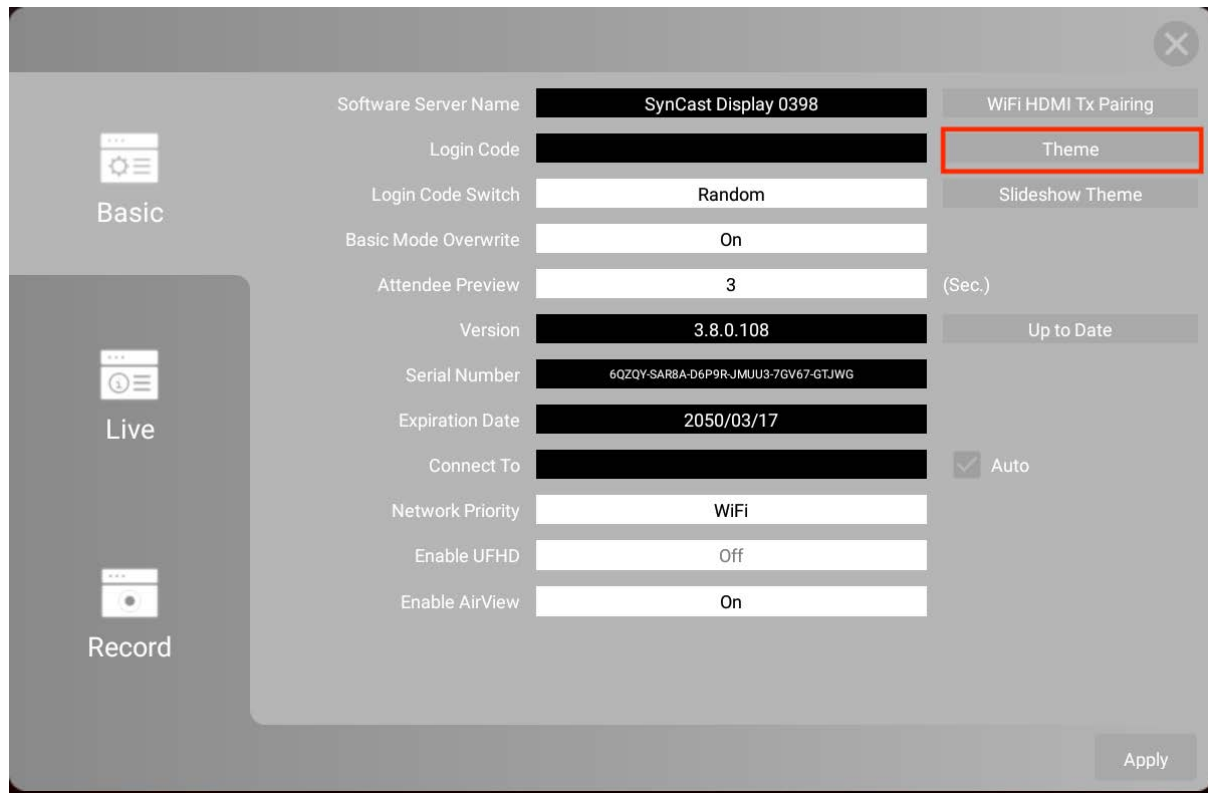

4. Select 'Theme ' in the 'Settings'.

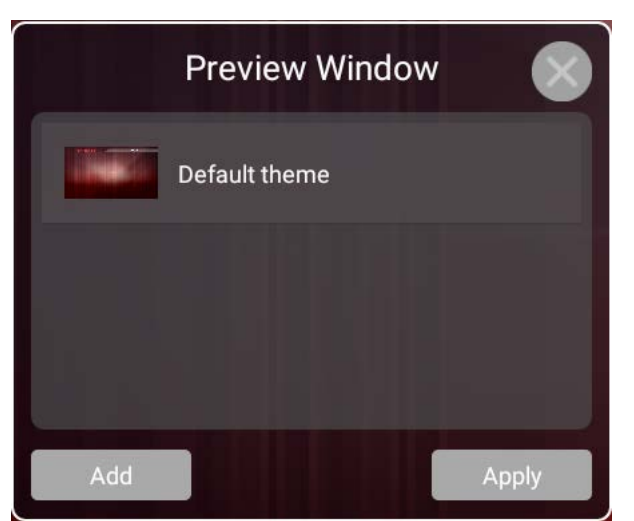

5. Select 'Add' in the dialog.

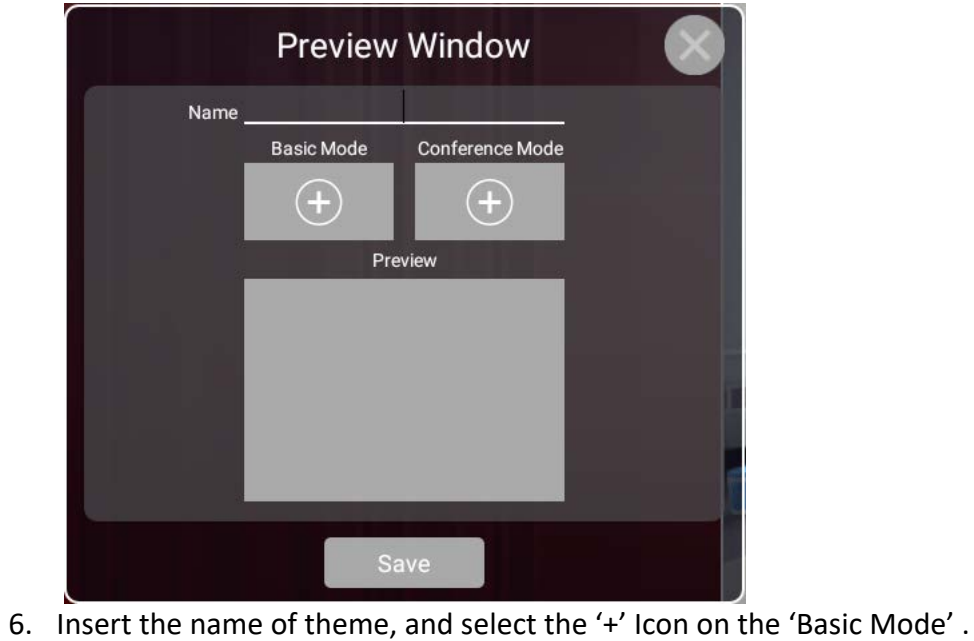

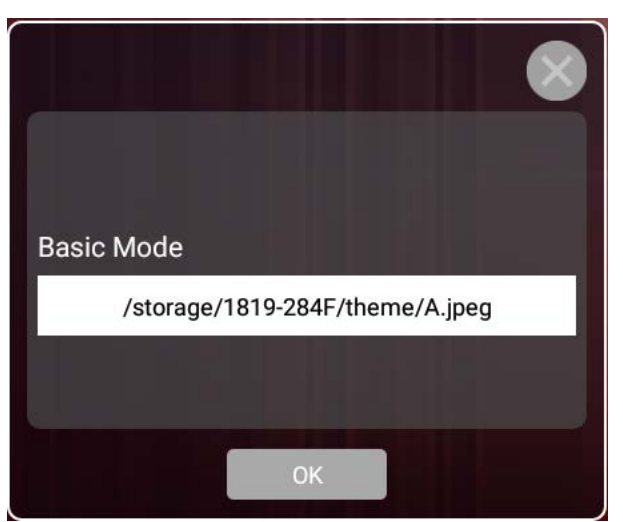

7. Click the white column to select the image you want.

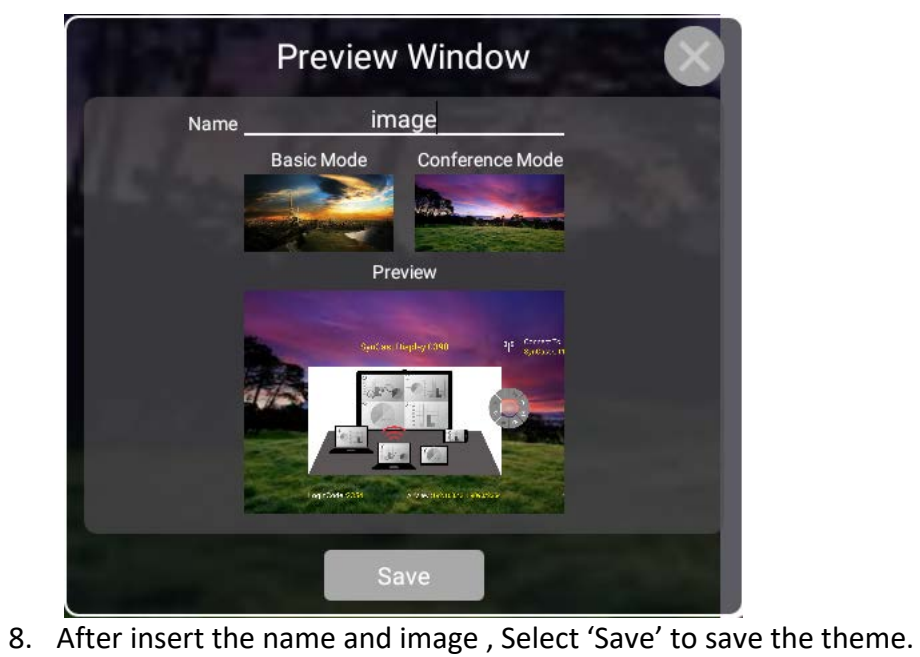

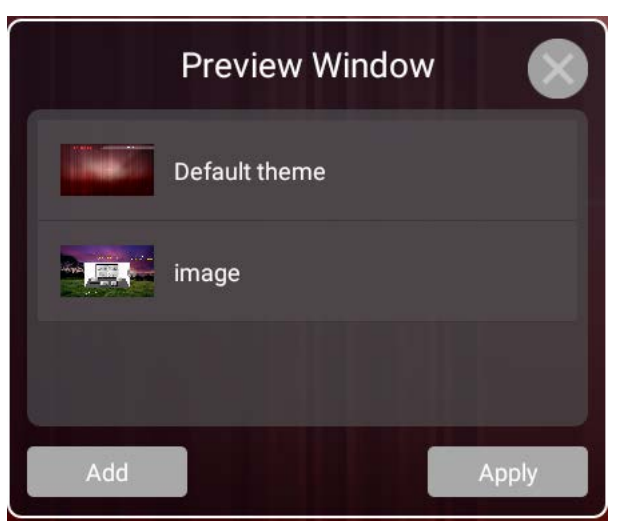

9. Select the favourite theme and select 'Apply'

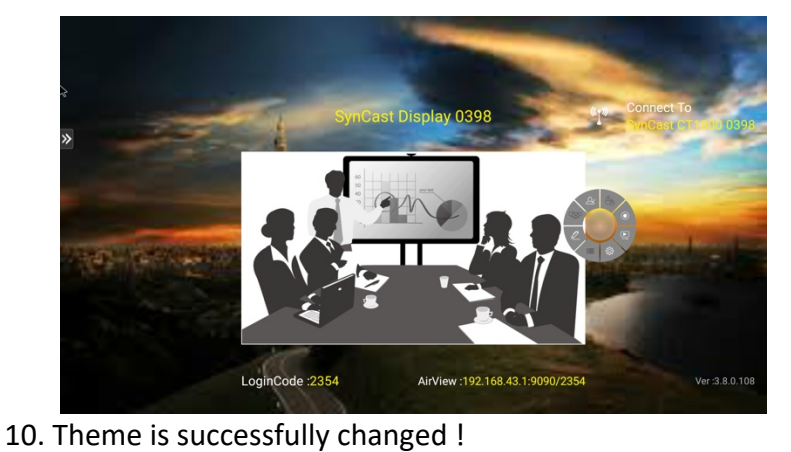

### SlideShow Theme

- 1. Create a folder in your root directory of USB storage and name it as 'slideshow'.
- 2. Save all the image you would like to use as theme in to the 'theme' folder.(support GIF)

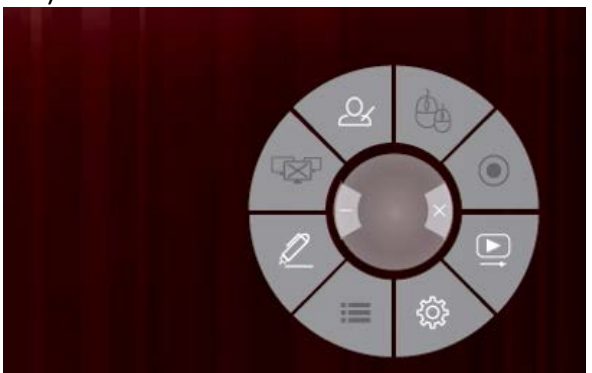

3. Select the 'Settings' icon on the action shortcut.

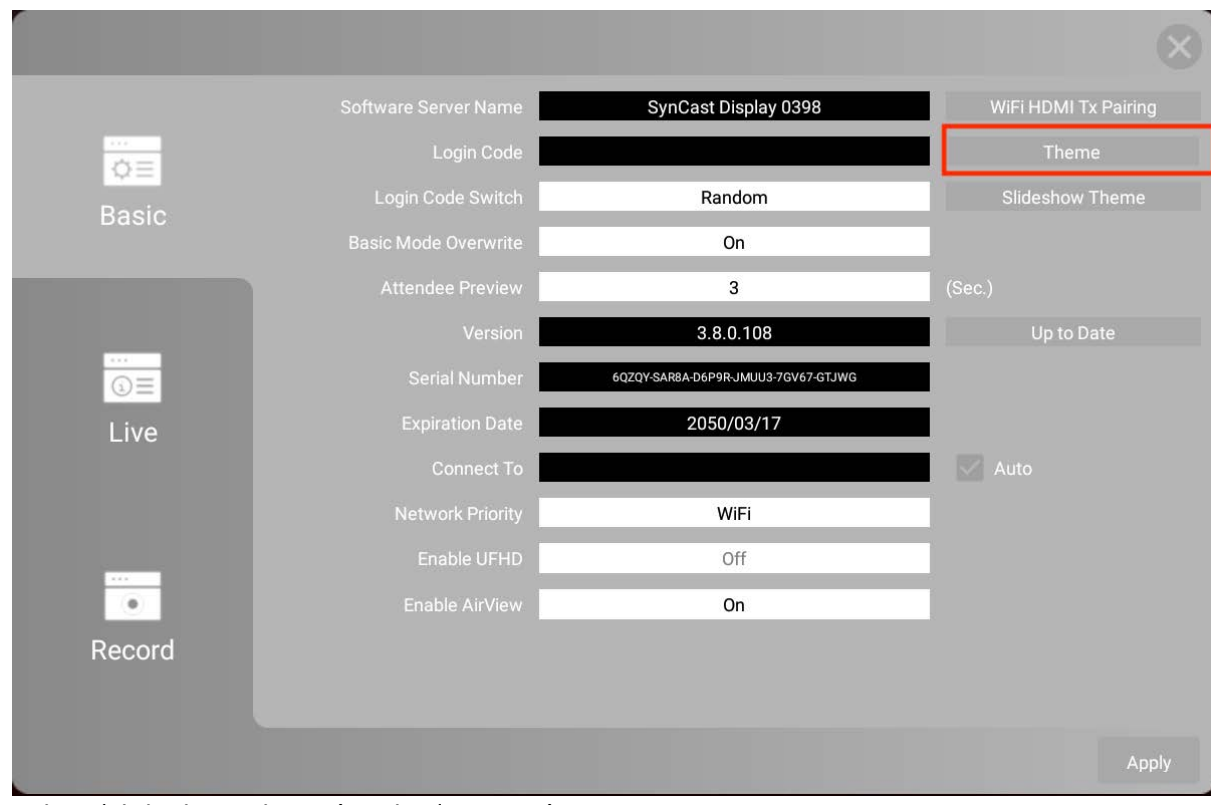

4. Select 'SlideShow Theme' in the 'Settings'.
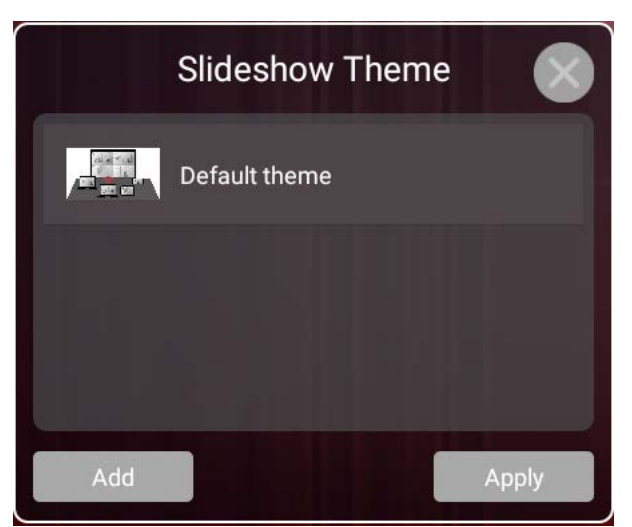

5. Select 'Add' in the dialog.

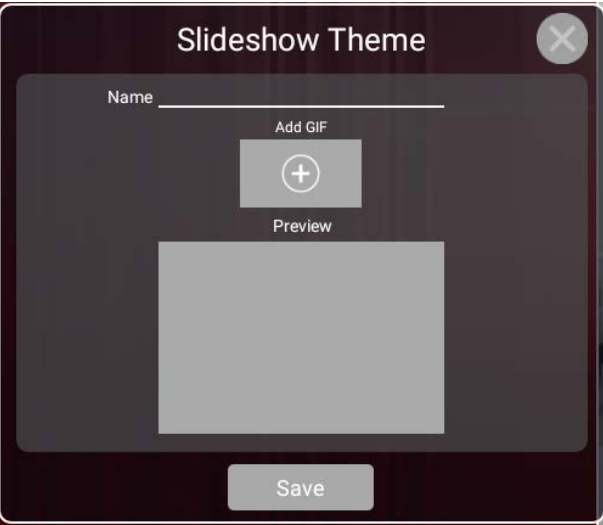

Save Save Save Entertainment of theme, and select the '+' Icon on the 'Add GIF'.

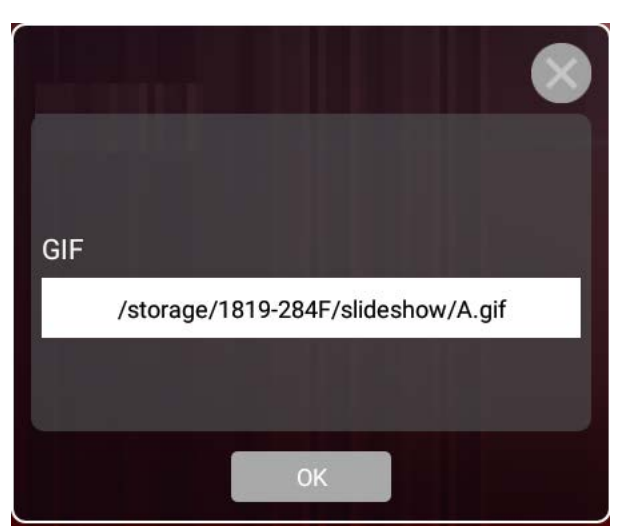

7. Click the white column to select the GIF you want.

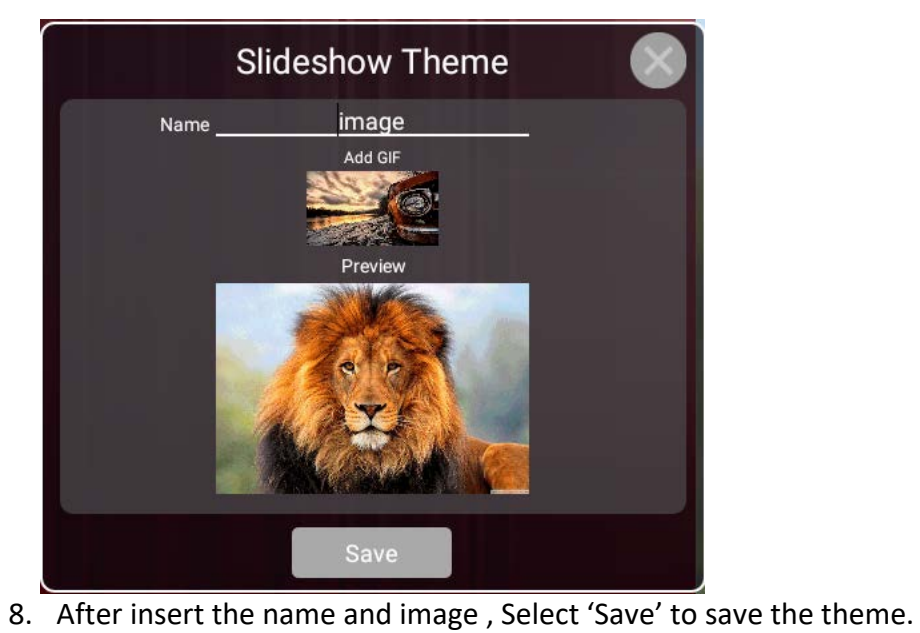

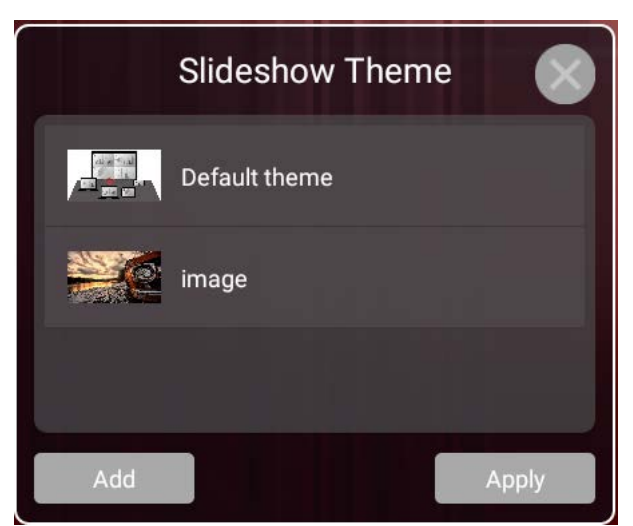

9. Select the favourite theme and select 'Apply'

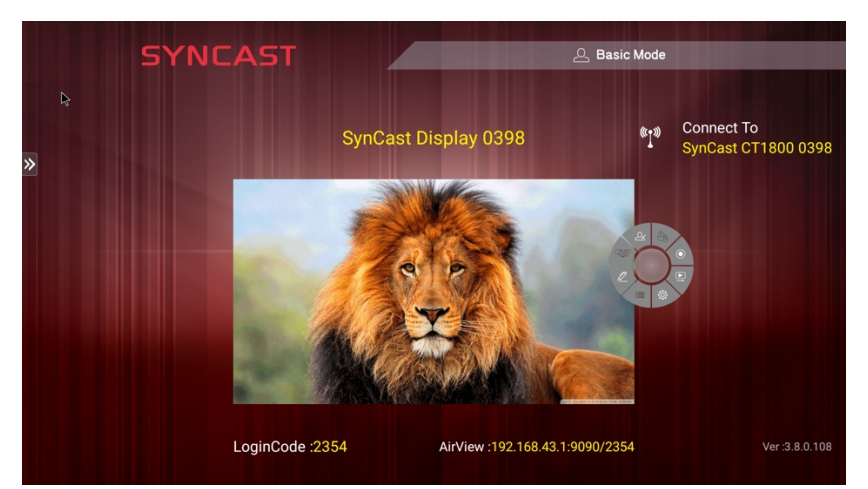

10. Theme is successfully changed !

# SynCast Software Transmitter

# SynCast Windows Transmitter Software

### **Install SynCast Windows software**

You can install SynCast application. Go through the steps to complete the software installation.

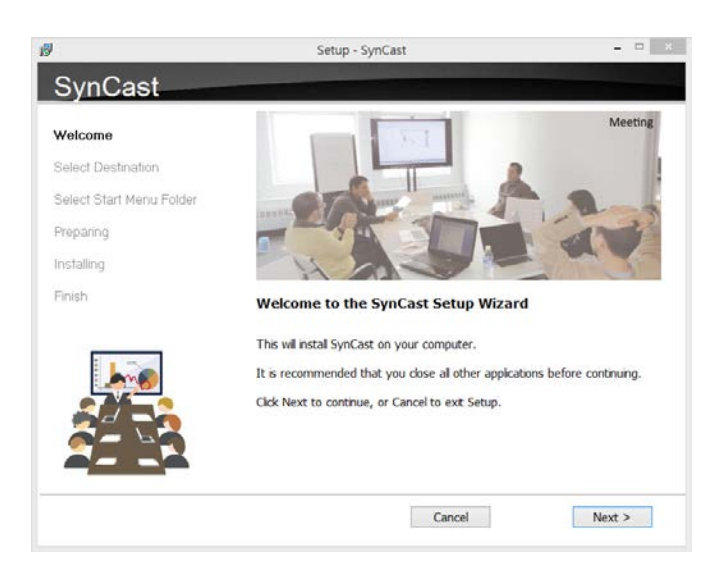

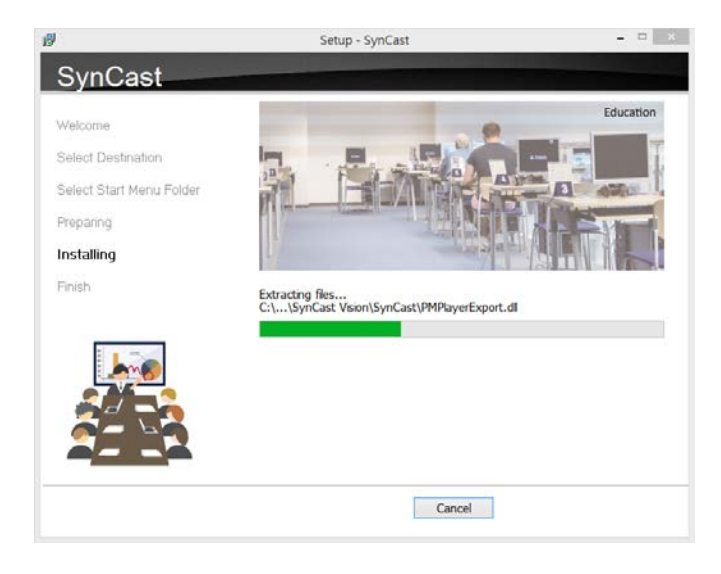

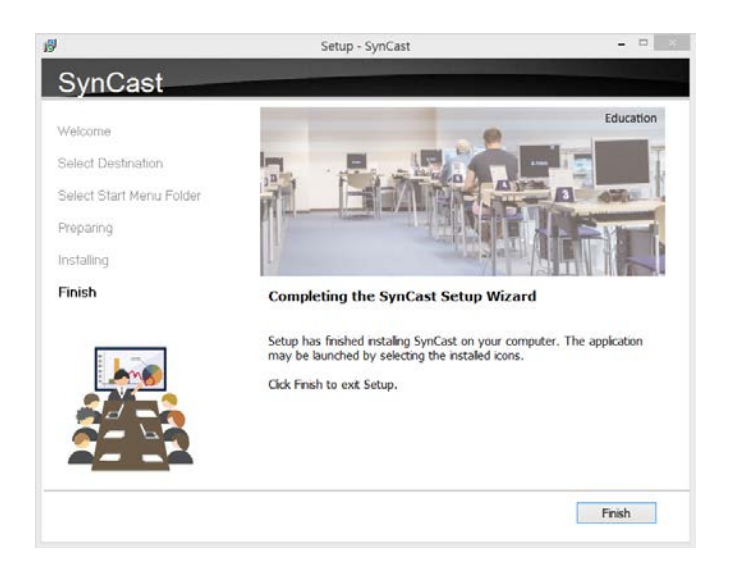

# **Launch SynCast Windows software**

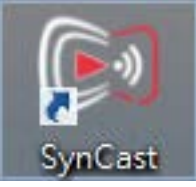

1. Launch the SynCast software, the pairing wizard window shows up.

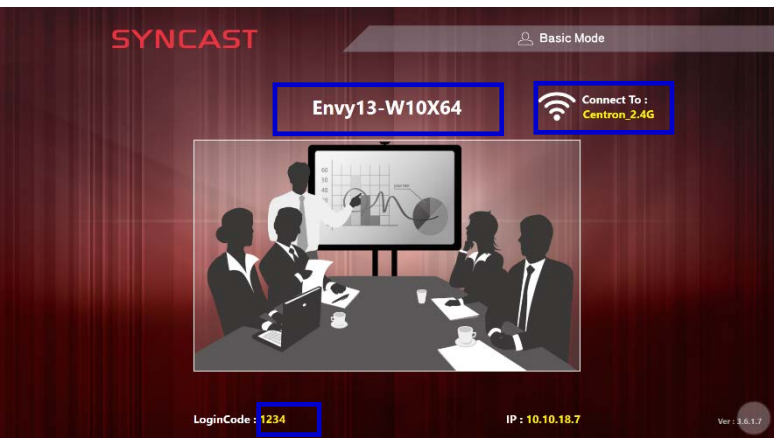

2. Pairing the SynCast Display SynCast client should connect to the same network with the SynCast Display receiver. You can refer to the information on standby screen of SynCast Display receiver

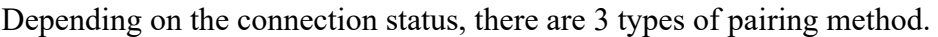

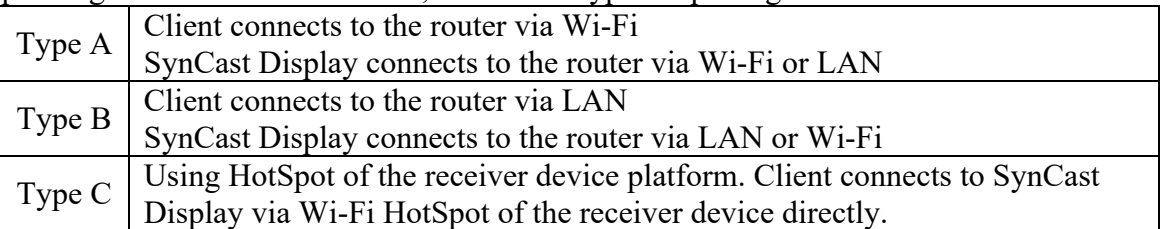

### **General Pairing Steps**

When client's device is already connected to the same network with the receiver device. SynCast software can find the receiver device.

- 1. Select the correct receiver device which you are going share screen.
- 2. Input the Login Code. Press "Play" to start sharing screen.

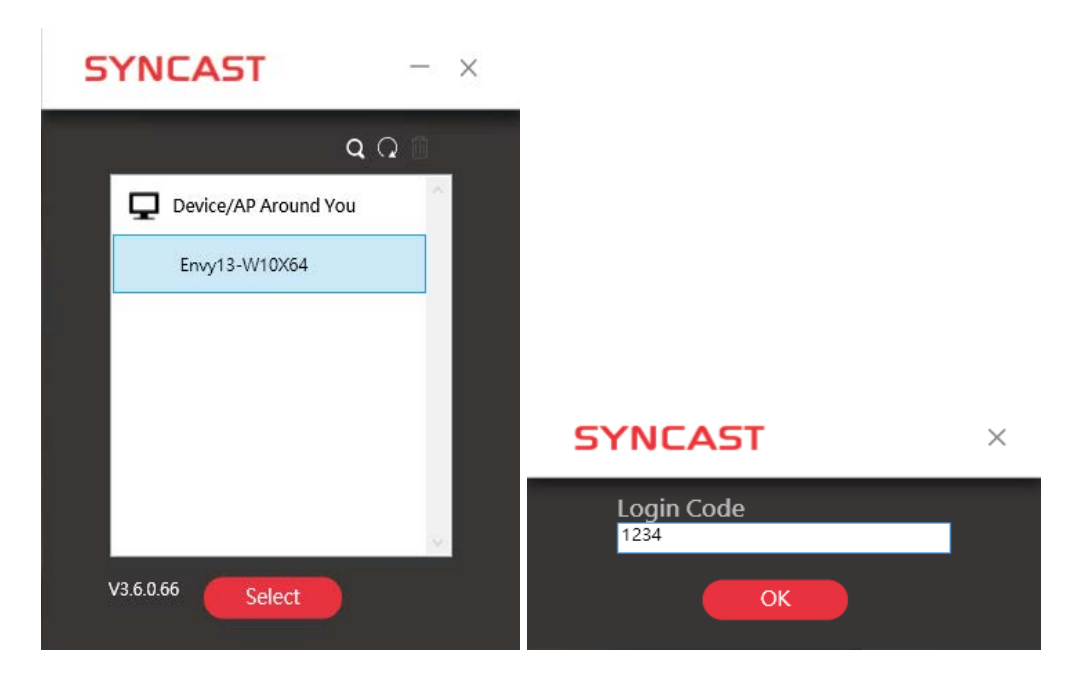

If you cannot find the device directly, here are some guides for different pairing methods.

#### **Type A: Client connects to the router via Wi-Fi**

1. Select the WiFi router and click the "Select" button. The right pane will expand.

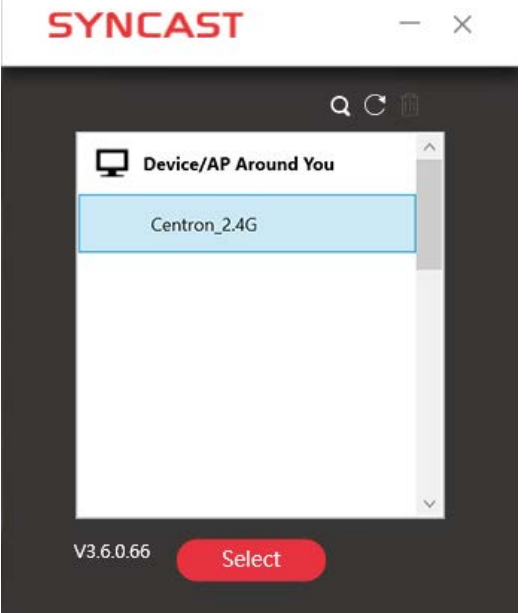

- 2. Input the Wi-Fi password of the router and click "OK".
- 3. Select the correct receiver device which you are going share screen.
- 4. Input the Login Code. Press "Play" to start sharing screen.

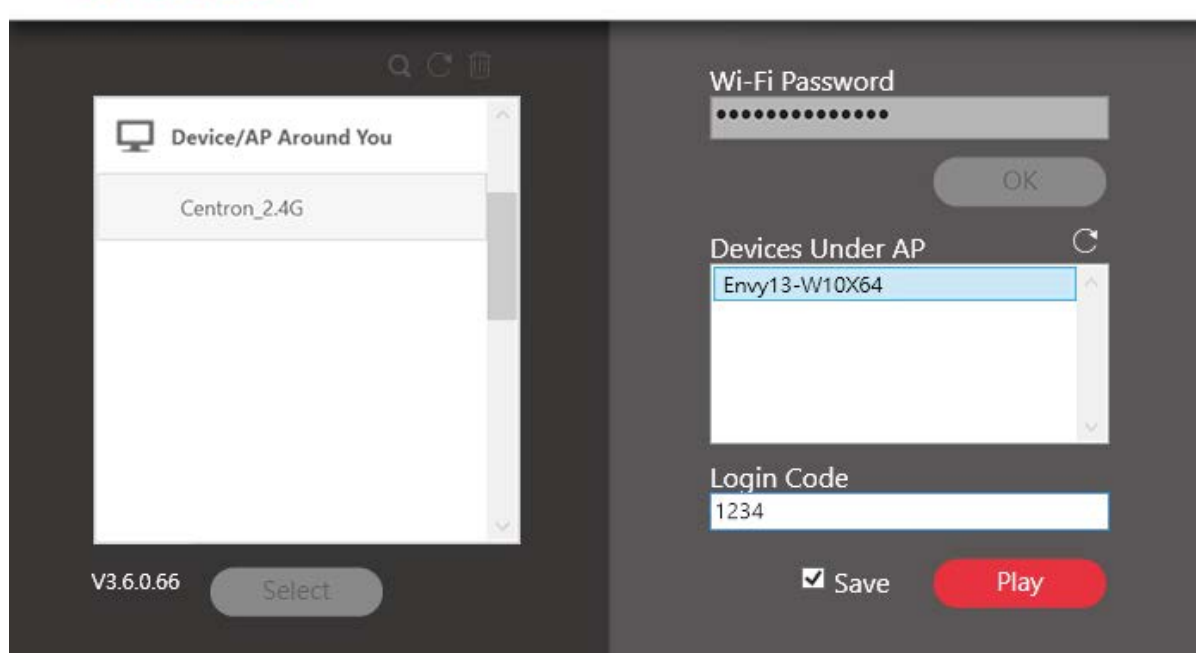

# **SYNCAST**

 $- \times$ 

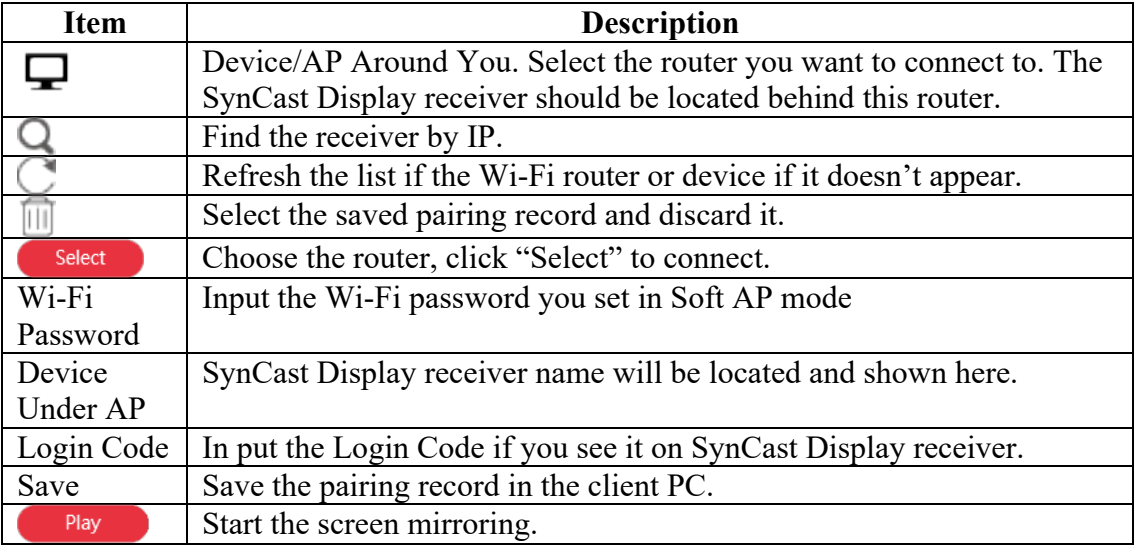

# **Type B. Client connects to the router via LAN**

- 1. Select the correct receiver device which you are going share screen.
- 2. Input the Login Code. Press "Play" to start sharing screen.

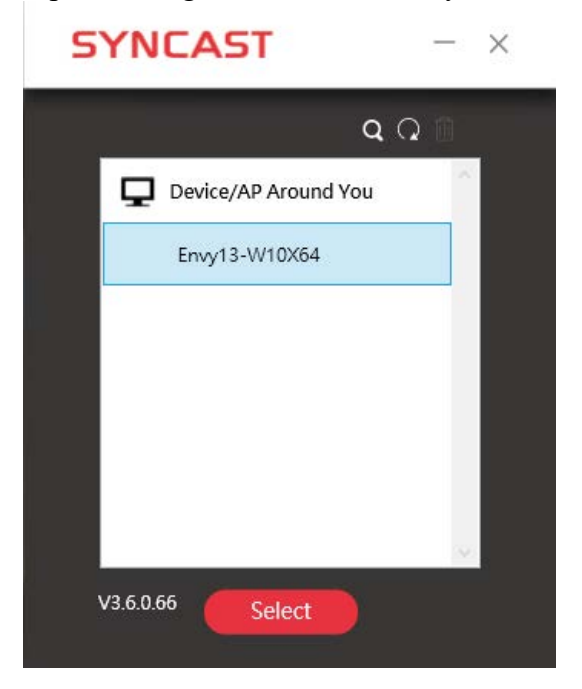

**SYNCAST** 

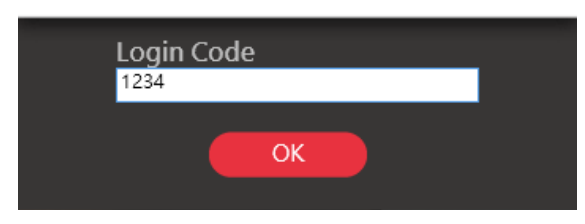

 $\times$ 

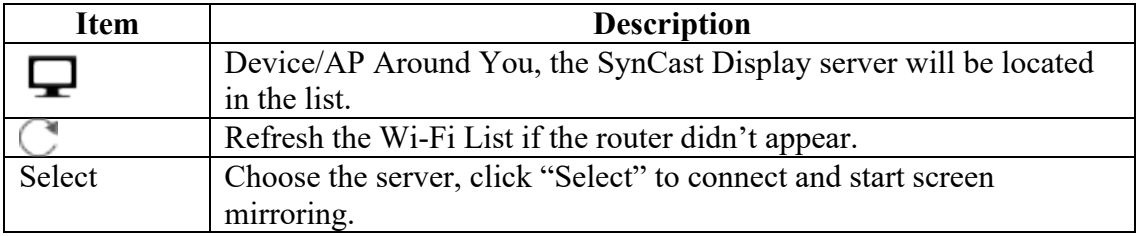

※Because the client PC connects to the router via LAN cable, no pairing record to save.

### **Type C. Using HotSpot of the receiver device platform (Soft AP mode)**

- 1. Select the WiFi router and click the "Select" button. The right pane will expand.
- 2. Input the Wi-Fi password of the router and click "OK".
- 3. Select the correct receiver device which you are going share screen.
- 4. Input the Login Code. Press "Play" to start sharing screen.

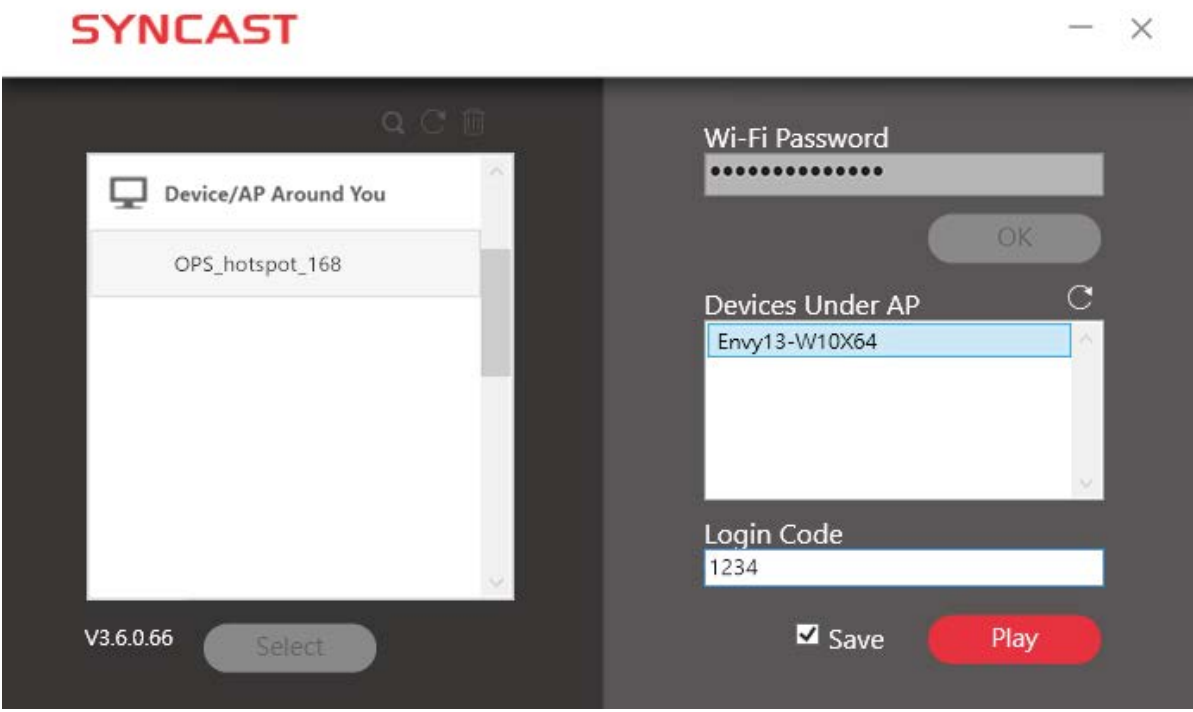

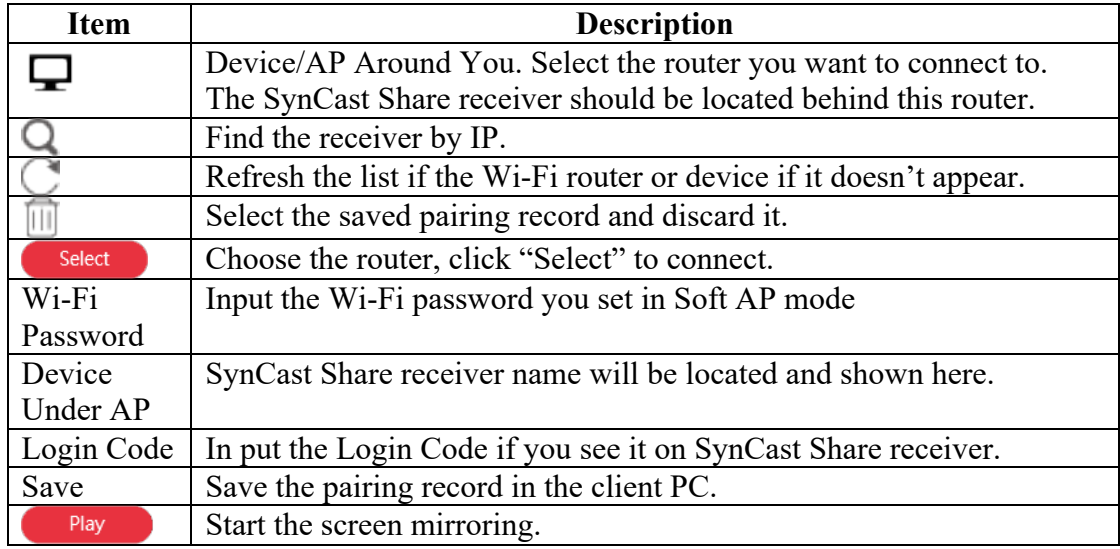

### **Find by IP manually**

In some cases, the client's device and the receiver device are under same network but not at the same level. Follow the steps below to find the receiver by IP address manually.

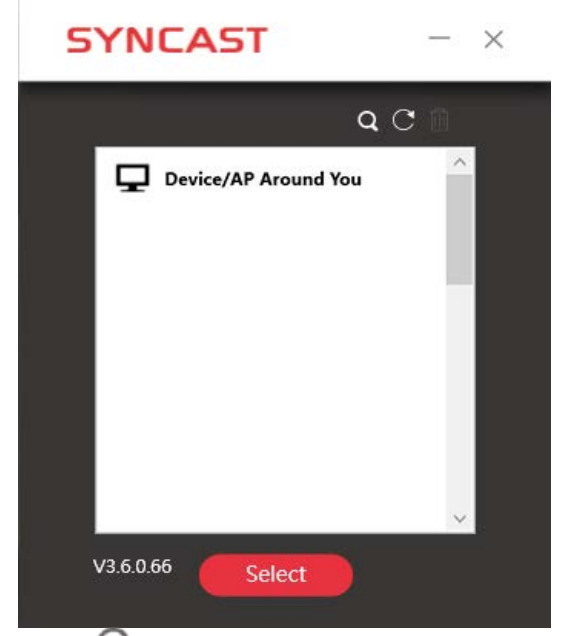

1. Click  $\overline{Q}$ , the right pane will expand.

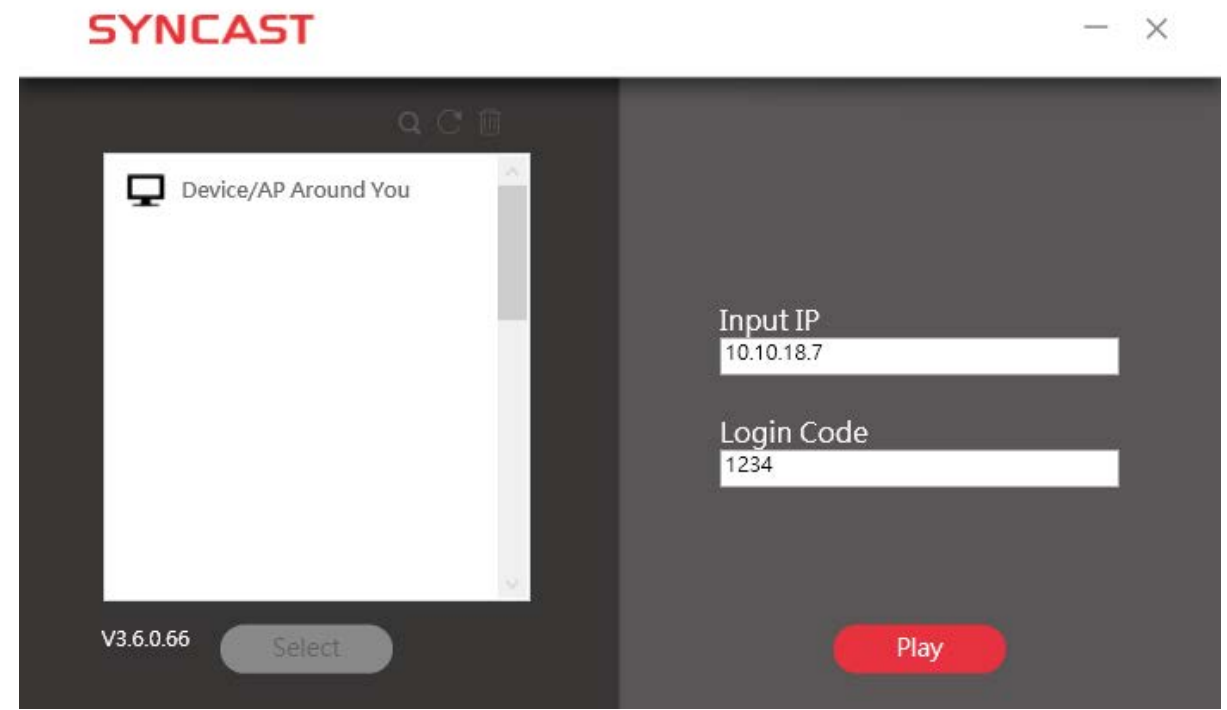

2. Input the IP and login code. Press "Play" to start sharing screen.

# **SynCast Windows User Interface**

# **Basic Mode — Main Panel**

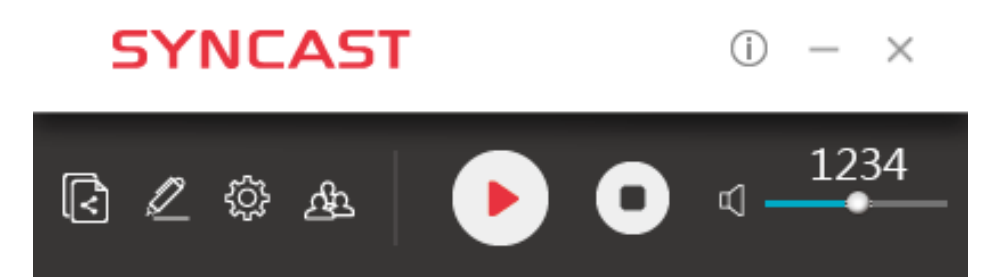

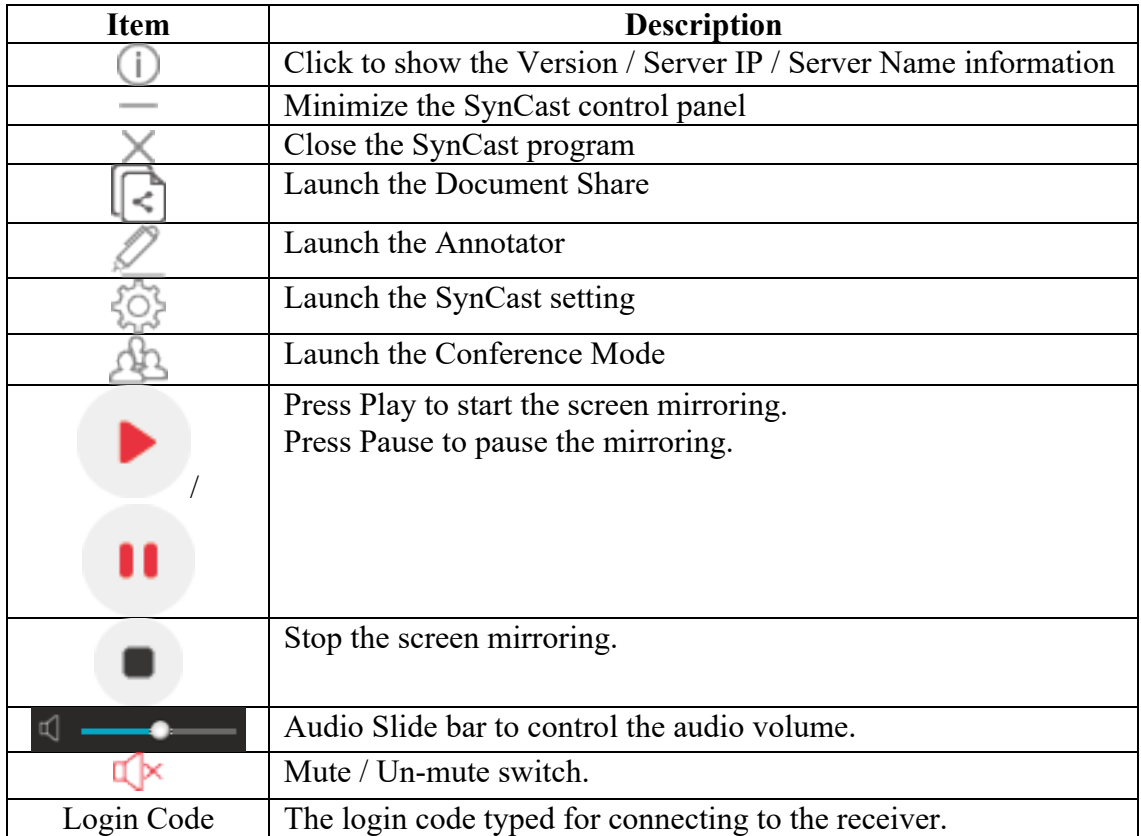

# **Document Share**

Windows PC and Mac can share files among each other with Document Share function.

Click  $\lfloor \cdot \rfloor$ , the Document Share panel will show up.

### **1. Share the file**

(1) Drag the file to the box.

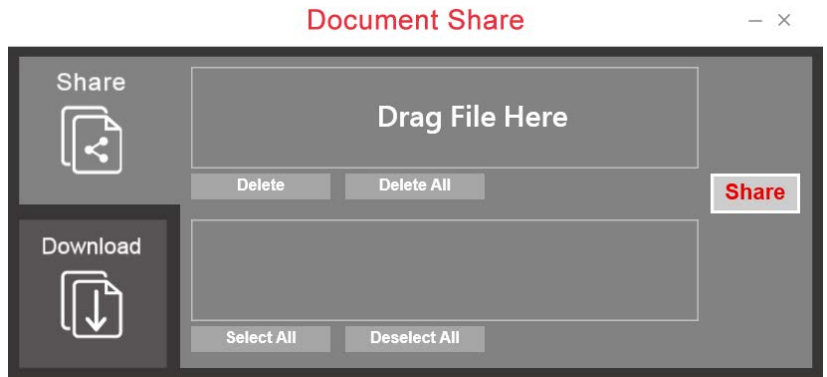

(2) Select other clients who can receive the file and click the "Share" button to start sharing.

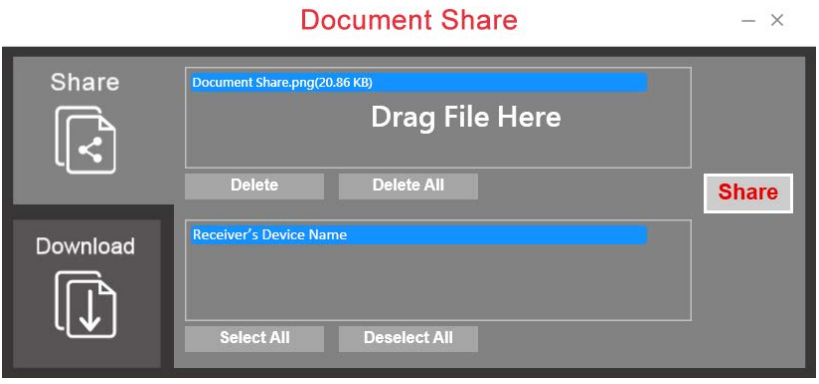

### **2. Download the file**

- (1) Go to "Download" pane to see the file which others share with you.
- (2) Select "Yes" to download the file or "No" to reject.

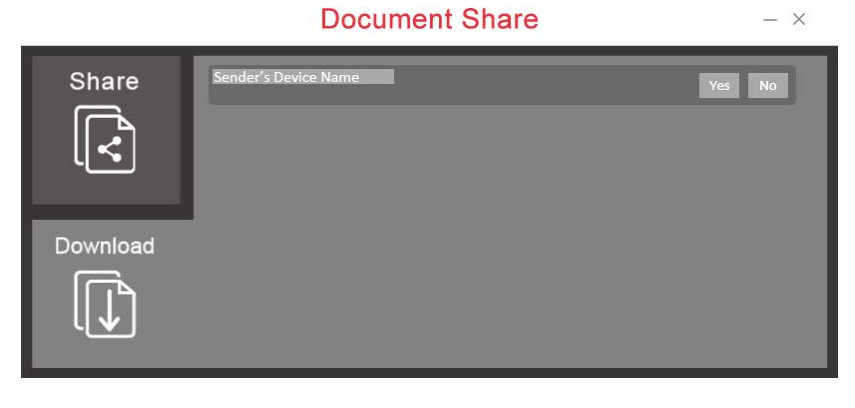

# **Annotator**

Click  $\mathbb{Z}$ , the annotator will show on the left side of screen.

## **1. Main functions**

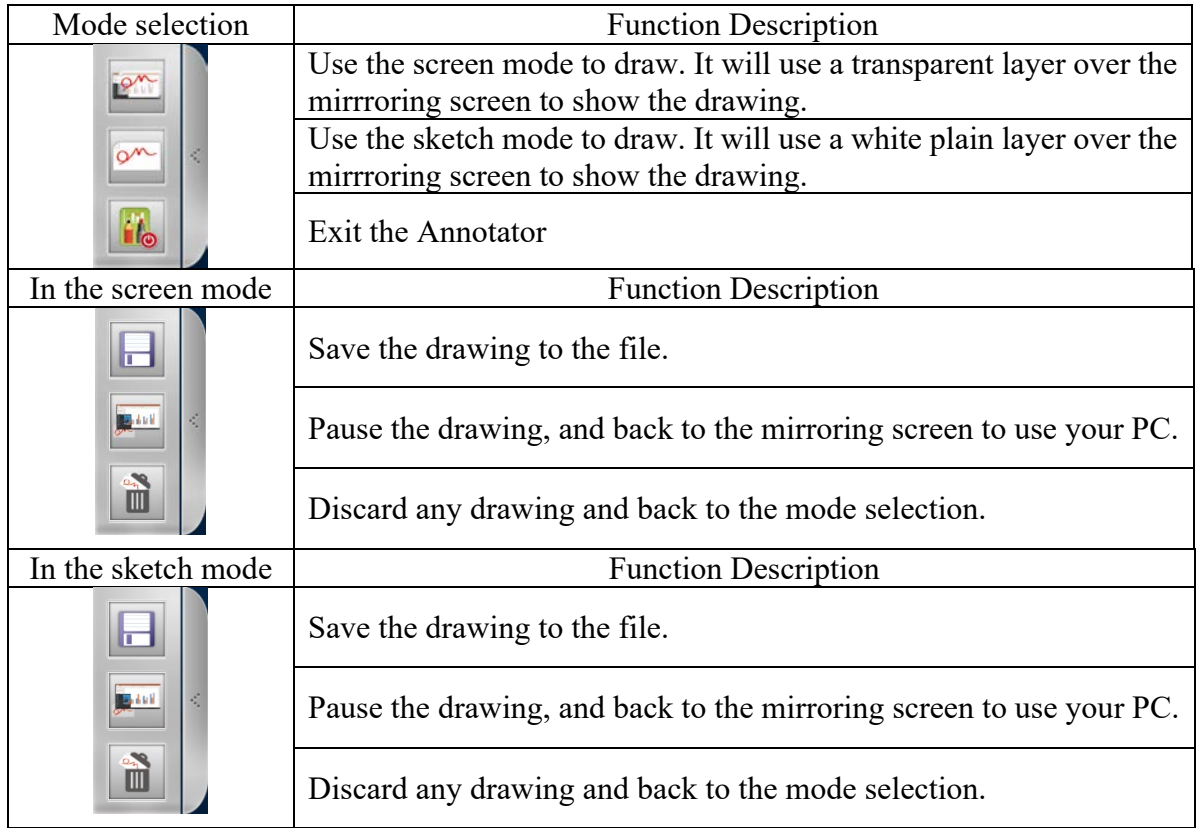

### **2. Drawing Tool Bar**

Right click the mouse to lauch the drawing tool bar. You should do the same commend with mouse touchpad on touch screen. (Click behavior may be vary on each device.)

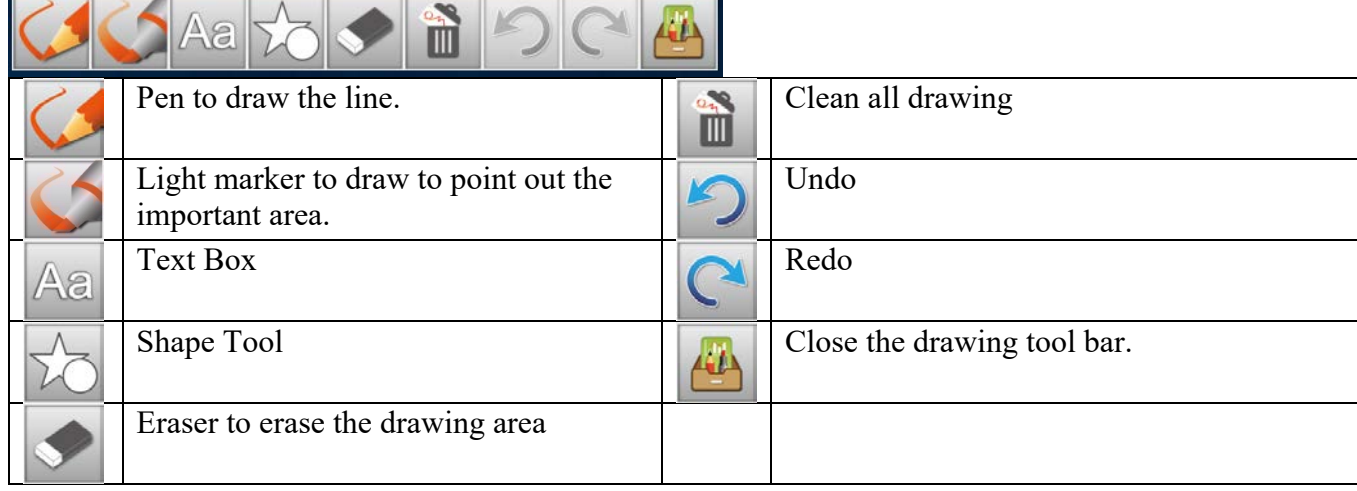

# **Settings**

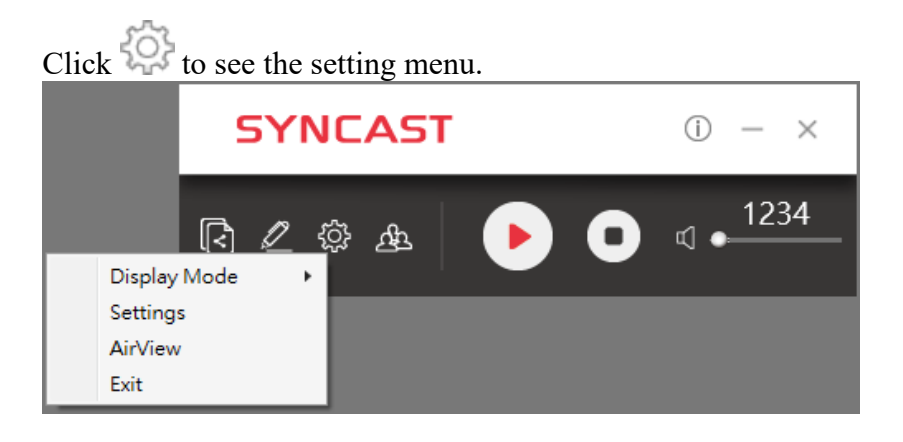

## **1. Display Mode**

Mirror the current PC screen or share the extend screen. If there is another monitor connecting with the PC, you can choose to play the extend monitor.

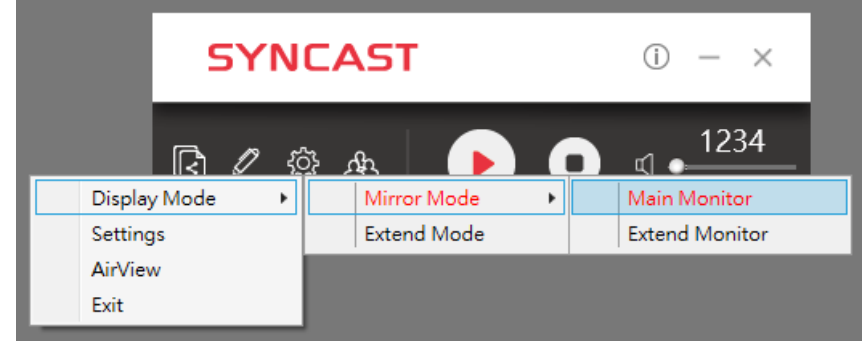

# **2. Settings - SynCast advanced settings**

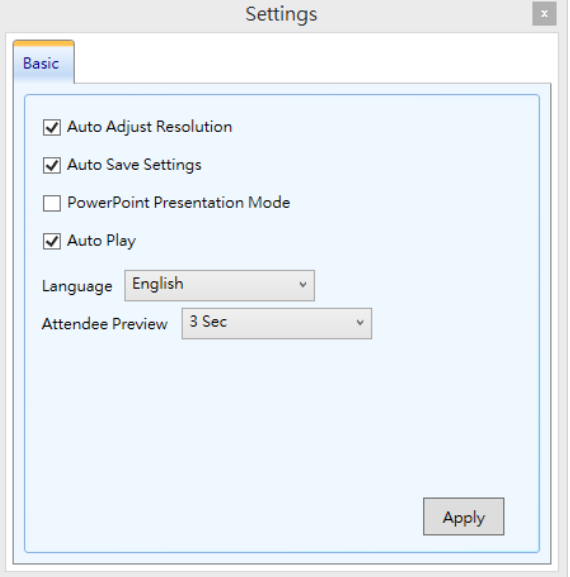

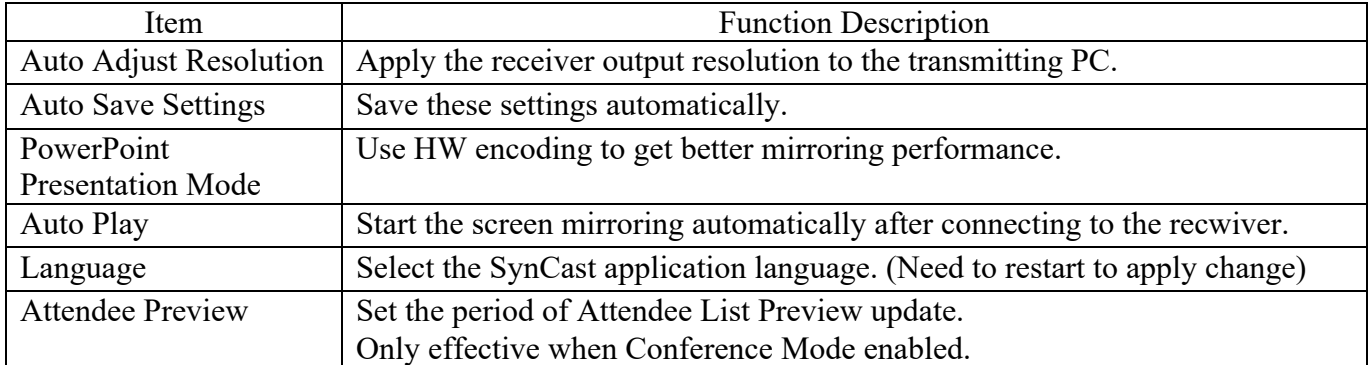

### **3. AirView**

AirView is a slide show feature that clients can see the shared screen on the Receiver with browser. Good for clients faraway from display and take notes of the shared slides.

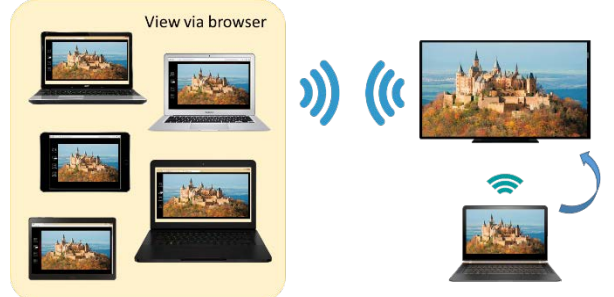

For client PCs doesn't install the SynCast software, they can also use the browser to see the slide show. Input the IP of the receiver and select AirView. Then watch the shared screen via browser temporarily.

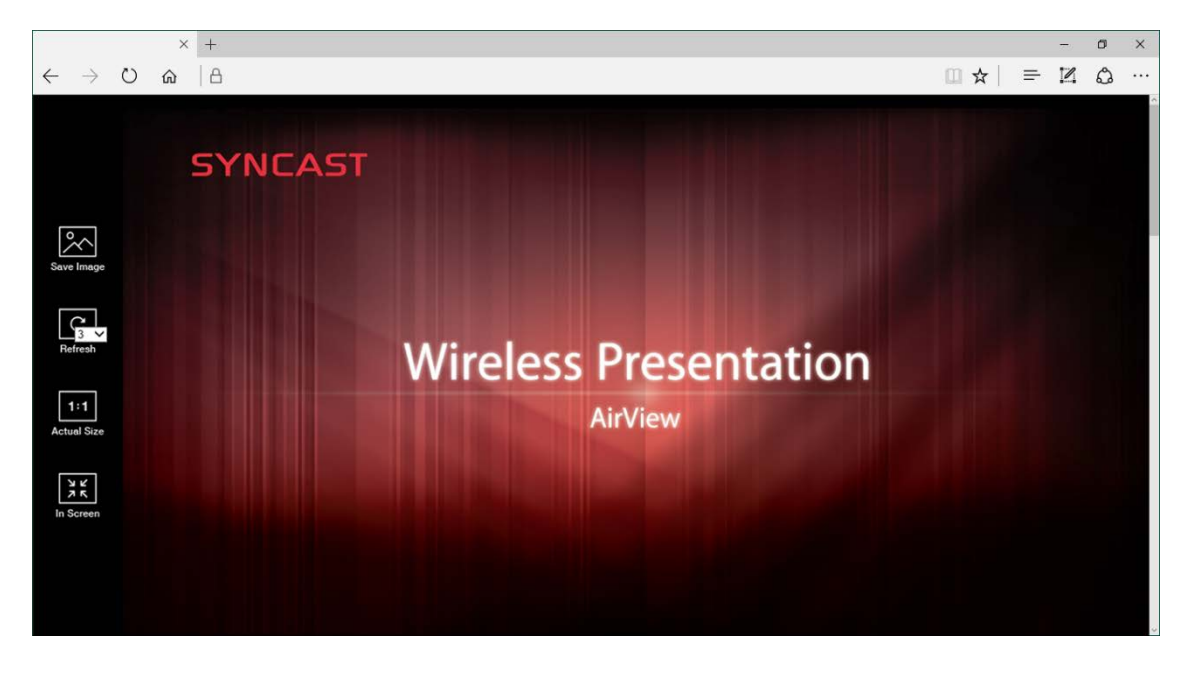

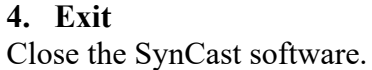

# **Conference Mode**

Conference Mode is a meeting control system that enables the meeting host as admin to organize the connected devices and select which screen to share and stop. If the admin doesn't choose the client which may not share the screen. Admin have the initiative to manage the shared screens.

Click the and input the conference password to switch to Conference Mode. The default password is "**adminpwd**".

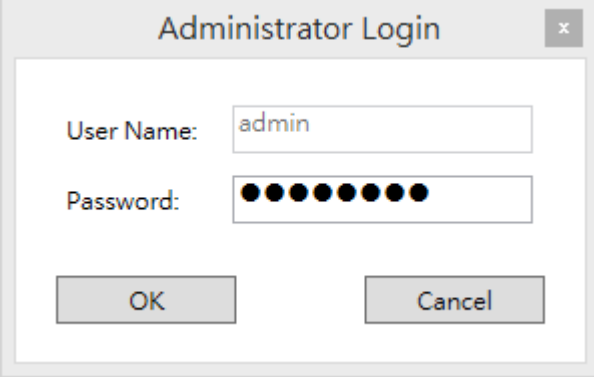

### **Admin's Panel**

Select a client to preview the screen. Press Play button to let the selected client to share the screen.

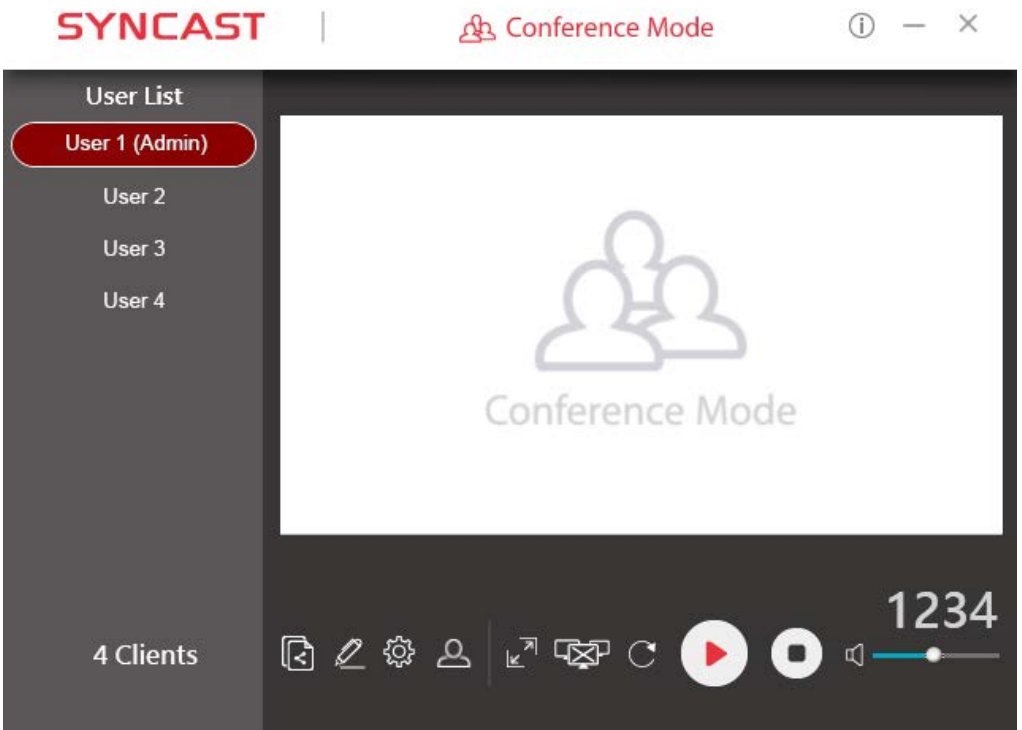

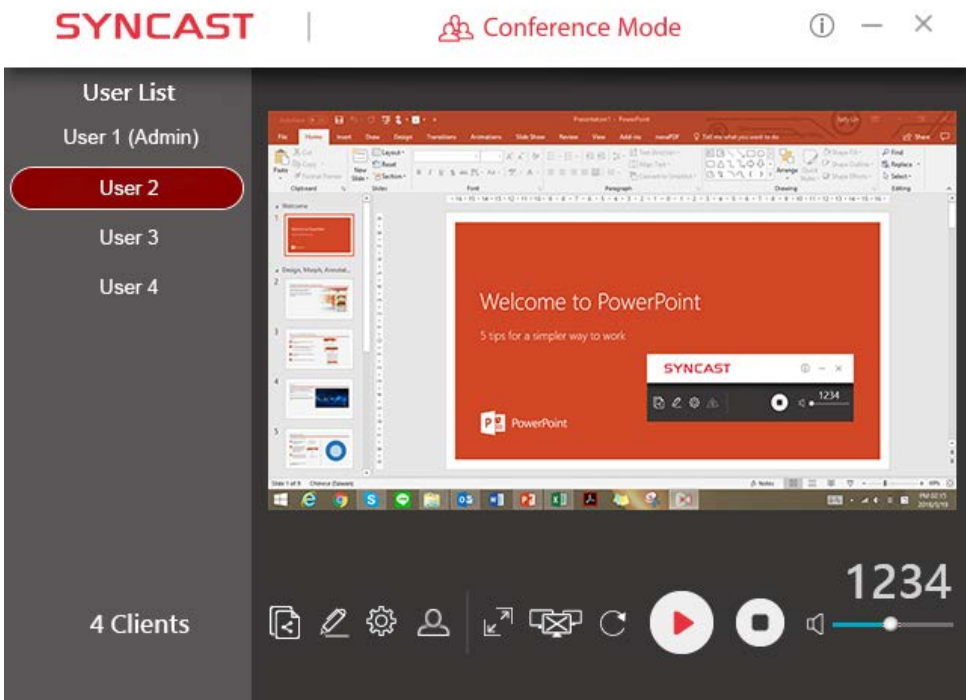

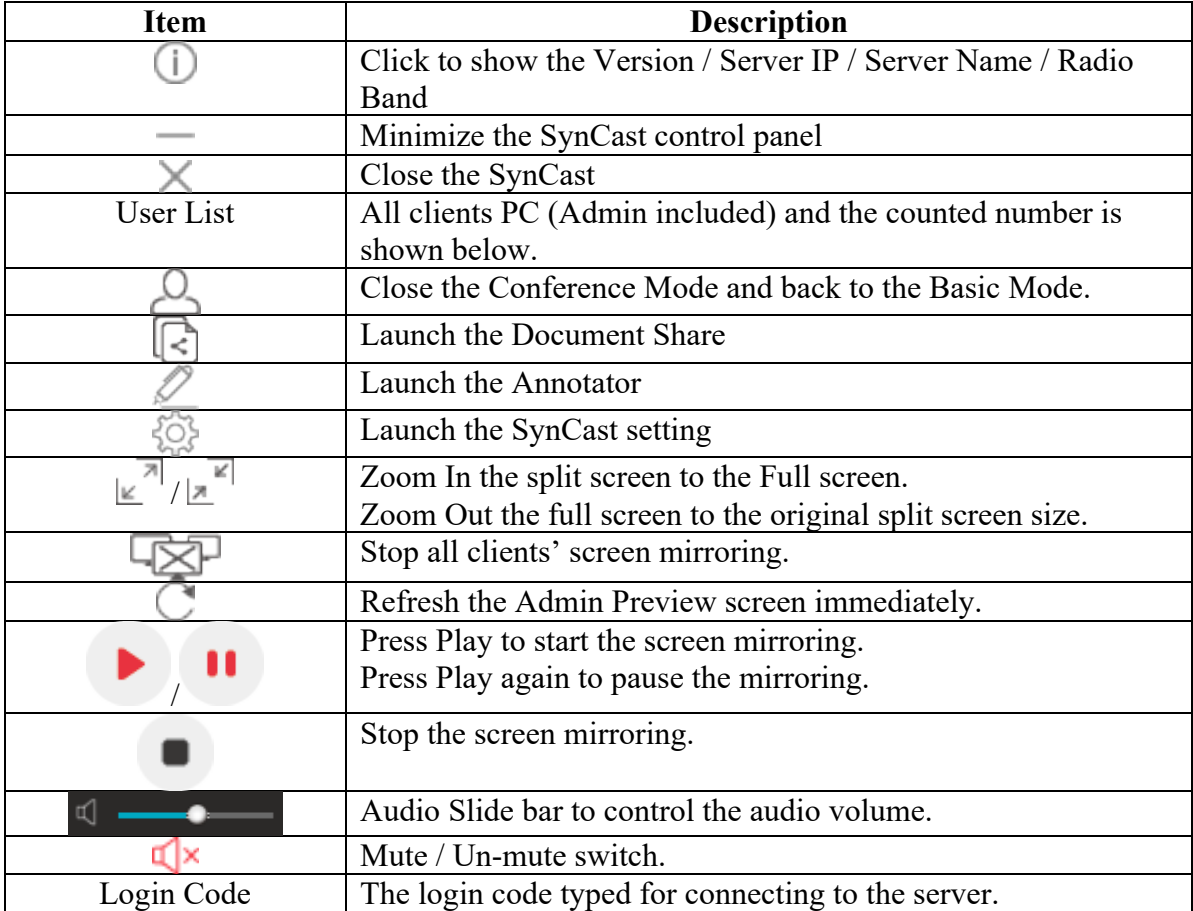

**Client's Panel**

"Play" button is not available in Conference mode if Admin doesn't allow the client to share screen. Admin have the initiative to manage the clients to shared screens.

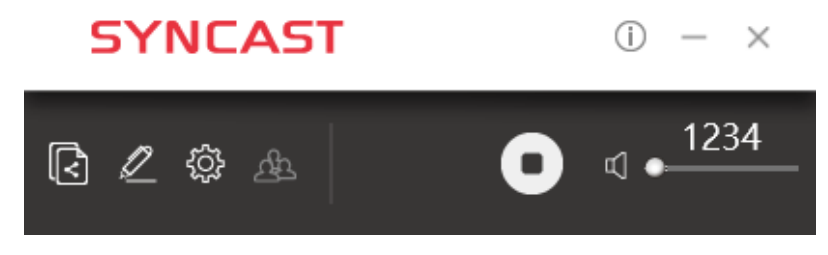

### **Manage Multi-Screens Mirroring**

SynCast Display supports 4 split-screen mirroring function. Admin can use SynCast Conference Mode panel to manage max 4 clients mirroring on the SynCast Display receiver.

- 1. Select a client and press Play button to share the client's screen.
- 2. Add other clients to join in split screen.
- 3. Click  $\text{Im} \ln \text{Im} \ln \$

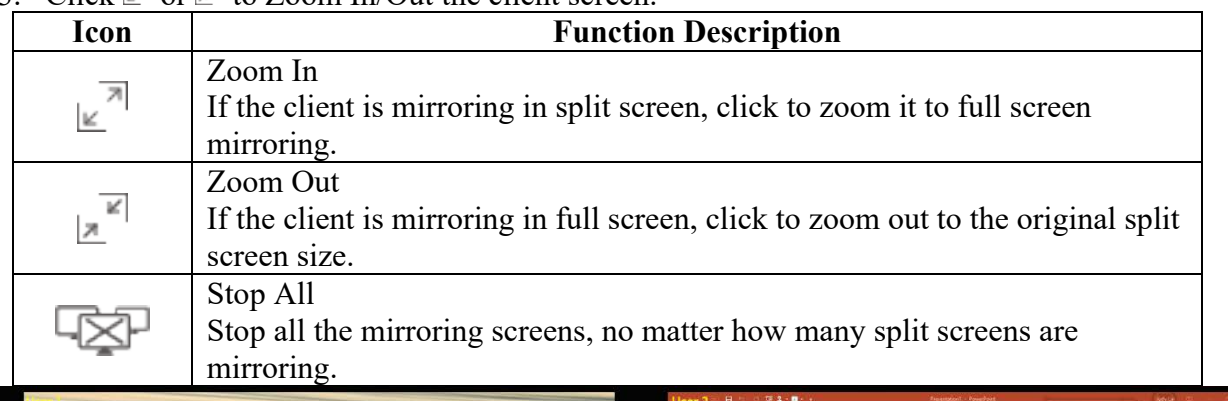

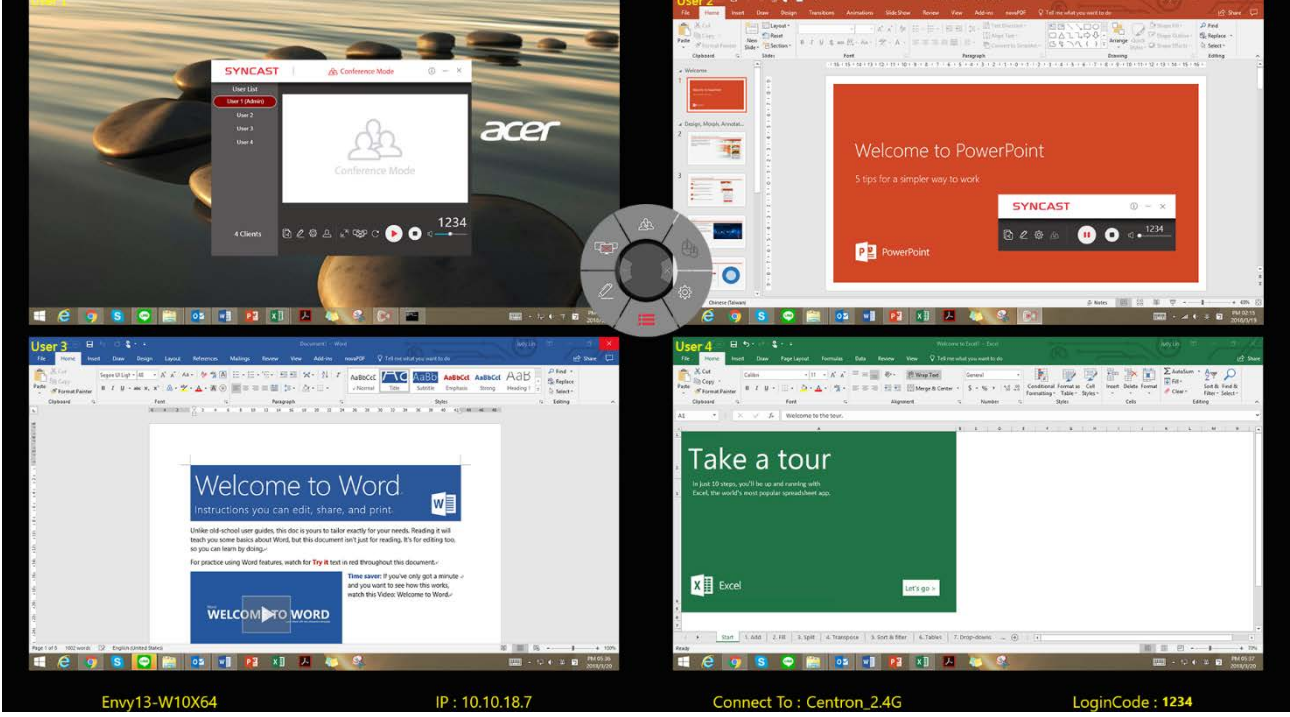

**Conference Mode Setting for Admin** Click  $\{ \widehat{\mathcal{O}} \}$  to see the setting menu.

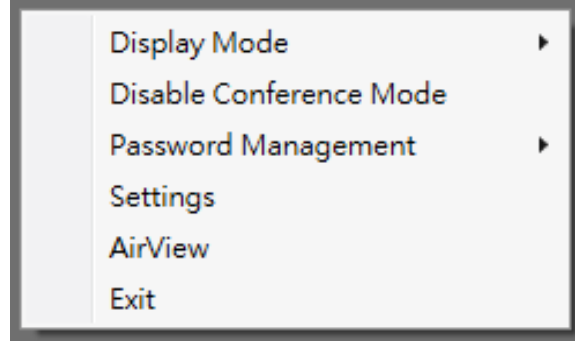

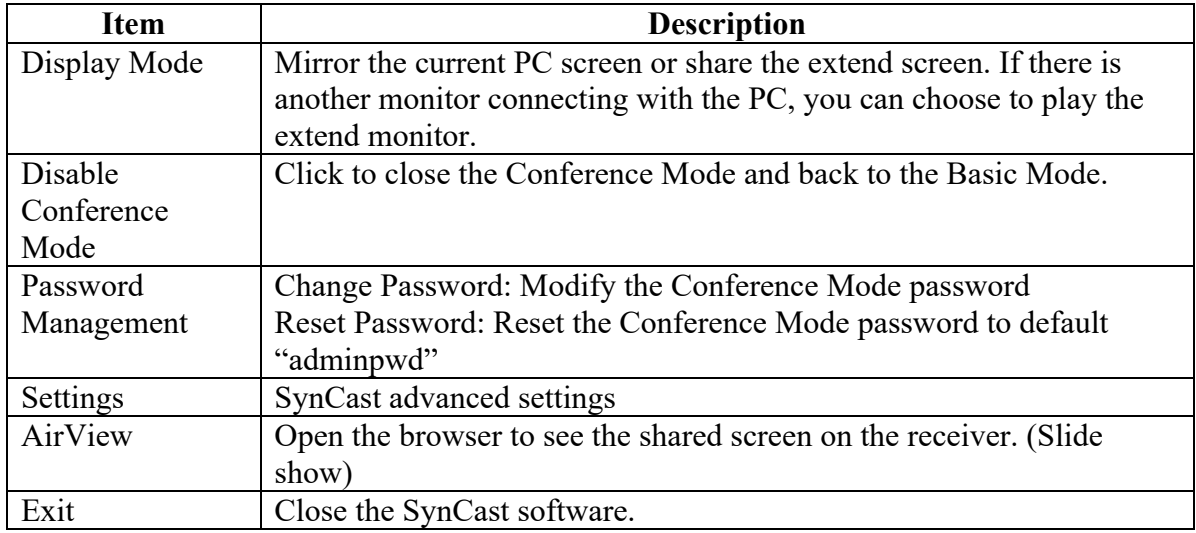

# SynCast MacOS Transmitter Software

# **Install SynCast Mac software**

You can install SynCast application. Go through the steps to complete the software installation.

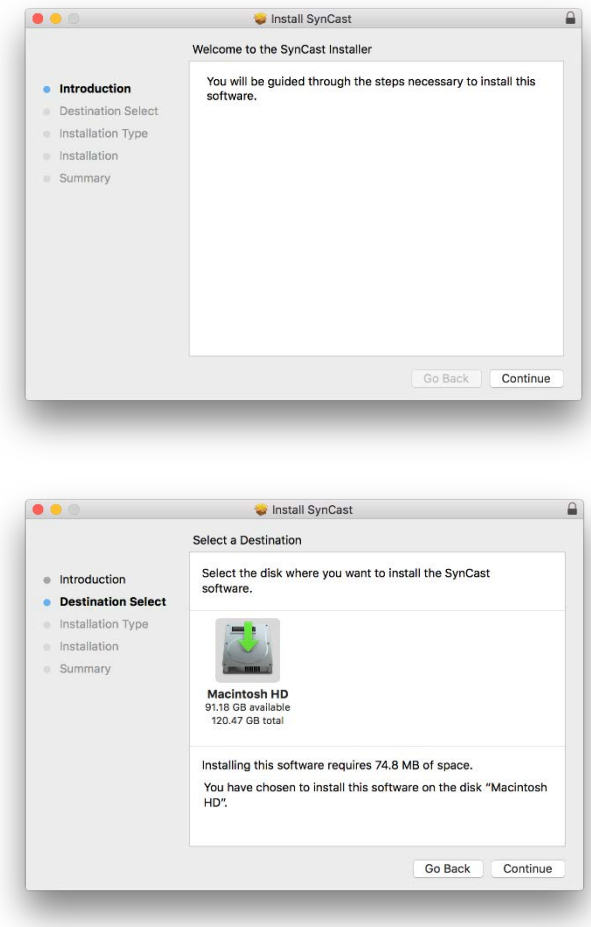

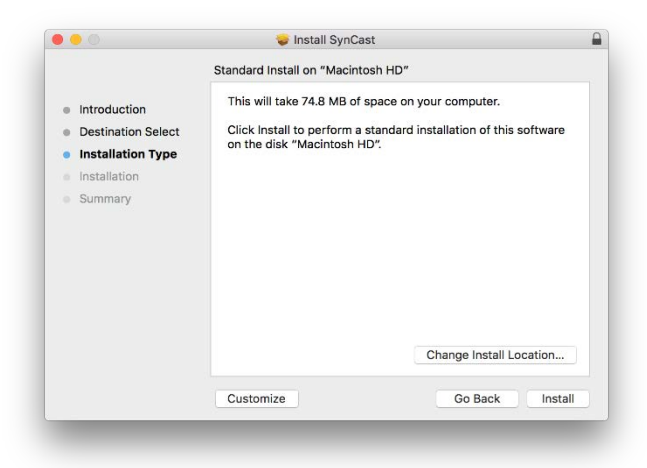

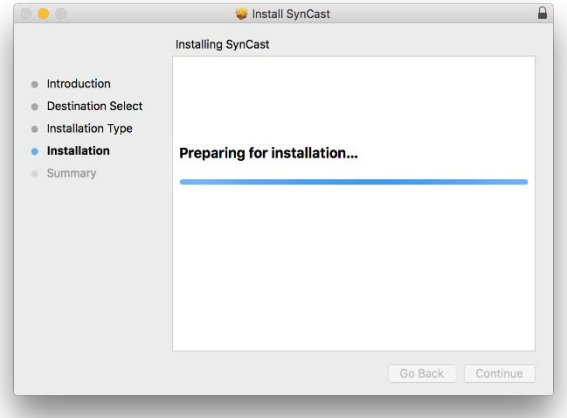

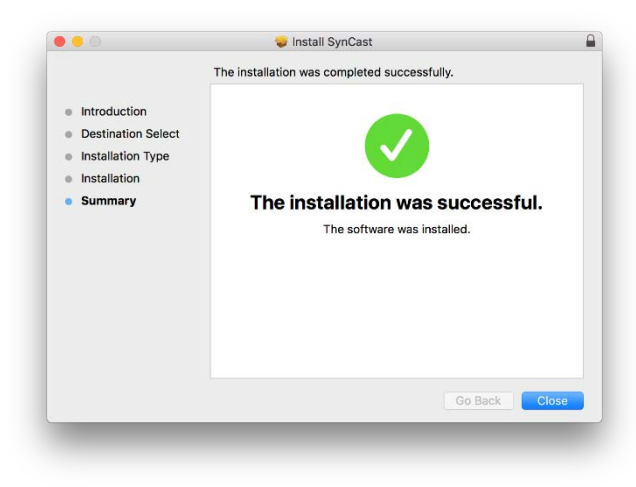

# **Launch SynCast Mac software**

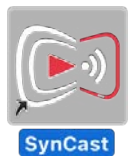

1. Launch the SynCast software, the pairing wizard window shows up.

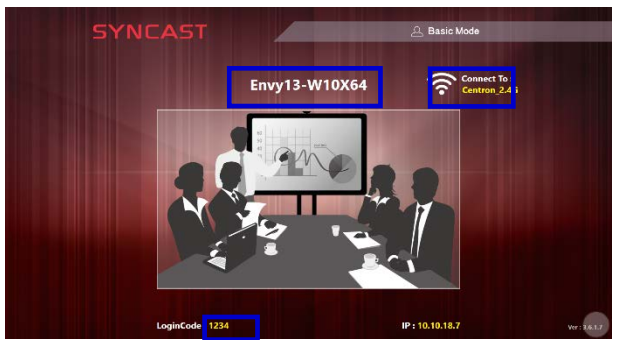

### 2. Pairing the SynCast and SynCast Display

SynCast client should connect to the same network with the SynCast Share receiver. You can refer to the information on standby screen of SynCast Share receiver.

Depending on the connection status, 3 types of pairing method.

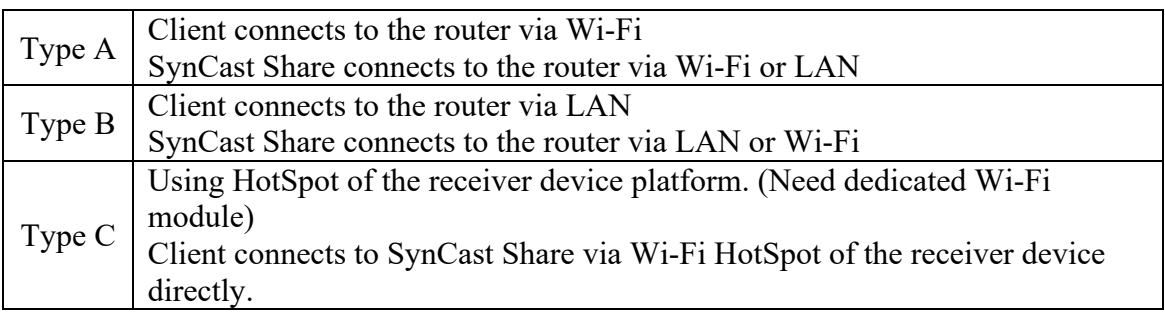

### **General Pairing Steps**

When client's device is already connected to the same network with the receiver device. SynCast software can find the receiver device.

- 1. Select the correct receiver device which you are going share screen.
- 2. Input the Login Code. Press "Play" to start sharing screen.

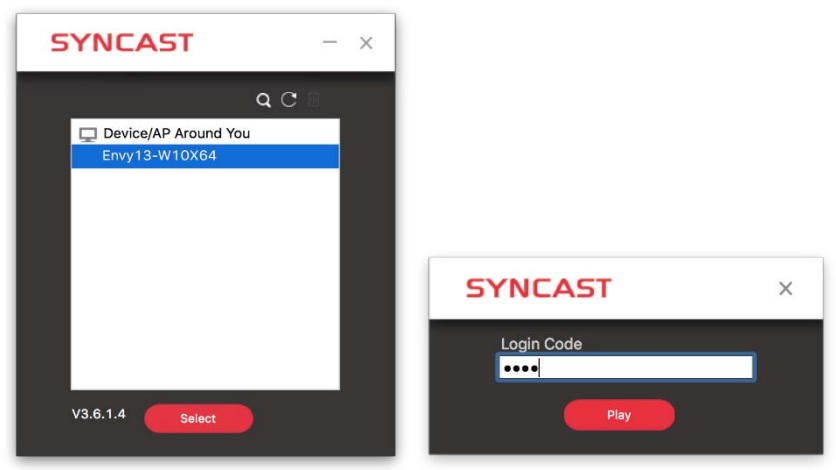

If you cannot find the device directly, here are some guides for different pairing methods.

### **Type A: Client connects to the router via Wi-Fi**

1. Select the WiFi router and click the "Select" button. The right pane will expand.

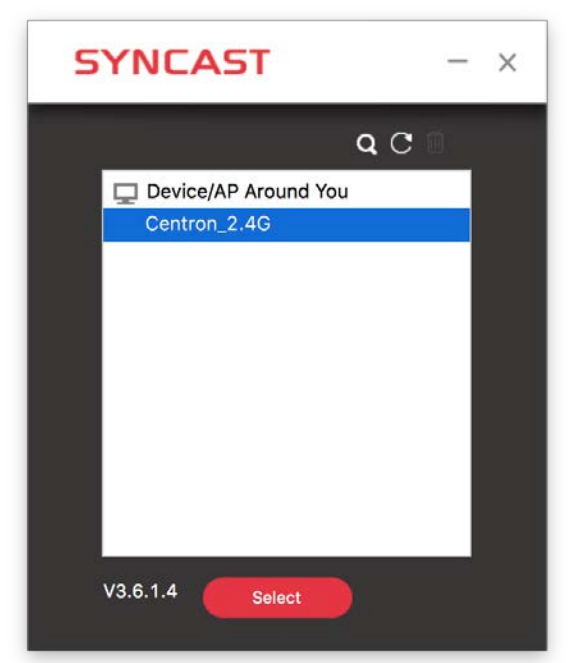

- 2. Input the Wi-Fi password of the router and click "OK".
- 3. Select the correct receiver device which you are going share screen.
- 4. Input the Login Code. Press "Play" to start sharing screen.

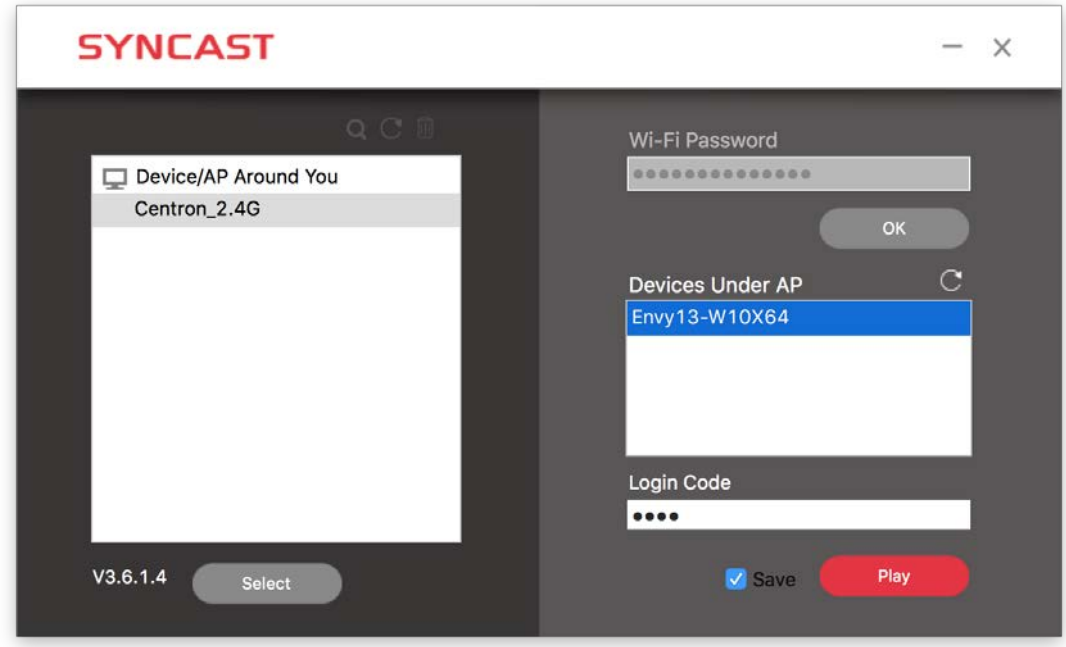

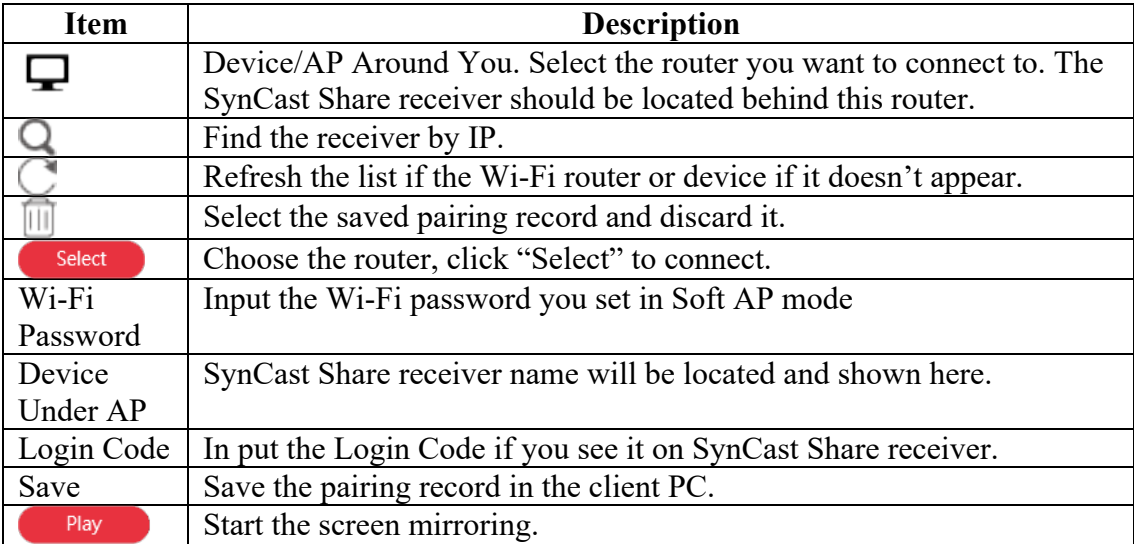

#### **Type B. Client connects to the router via LAN**

1. Select the correct receiver device which you are going share screen.

2. Input the Login Code. Press "Play" to start sharing screen.

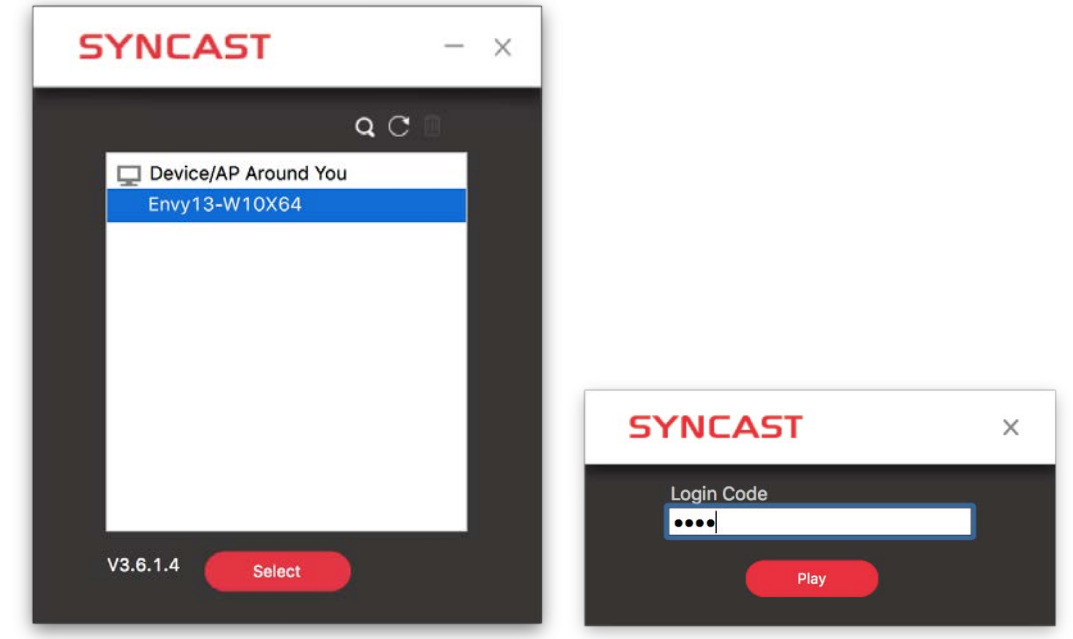

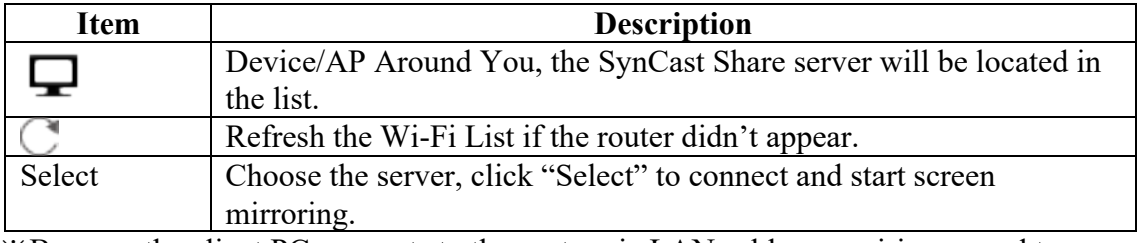

※Because the client PC connects to the router via LAN cable, no pairing record to save.

### **Type C. Using HotSpot of the receiver device platform (Soft AP mode)**

- 1. Select the WiFi router and click the "Select" button. The right pane will expand.
- 2. Input the Wi-Fi password of the router and click "OK".
- 3. Select the correct receiver device which you are going share screen.
- 4. Input the Login Code. Press "Play" to start sharing screen.

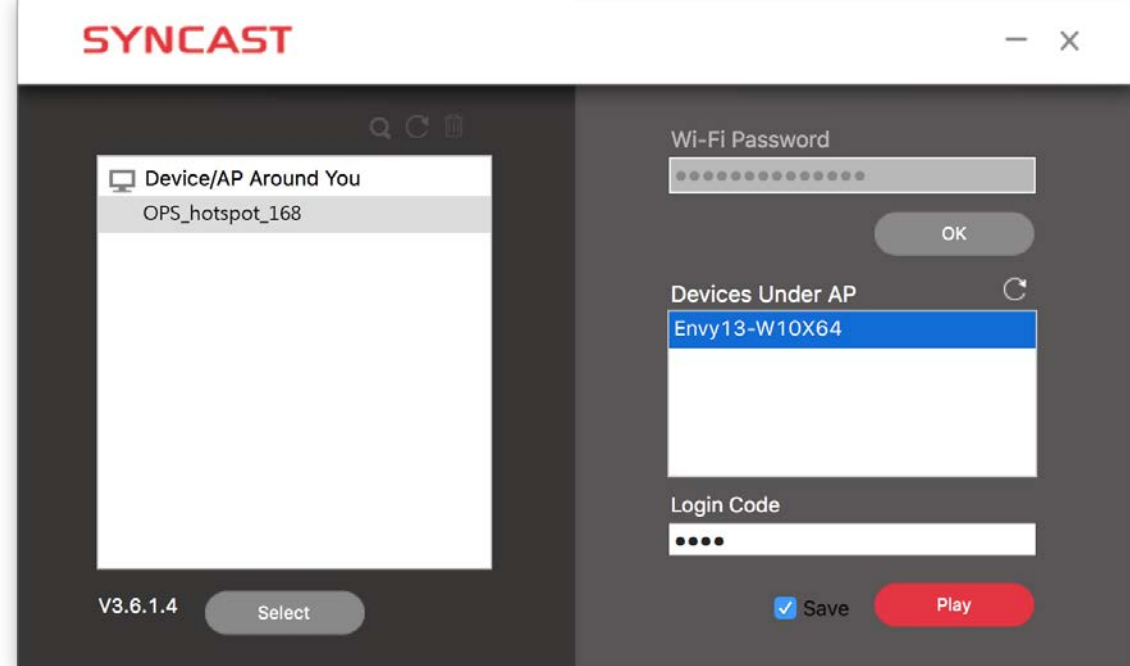

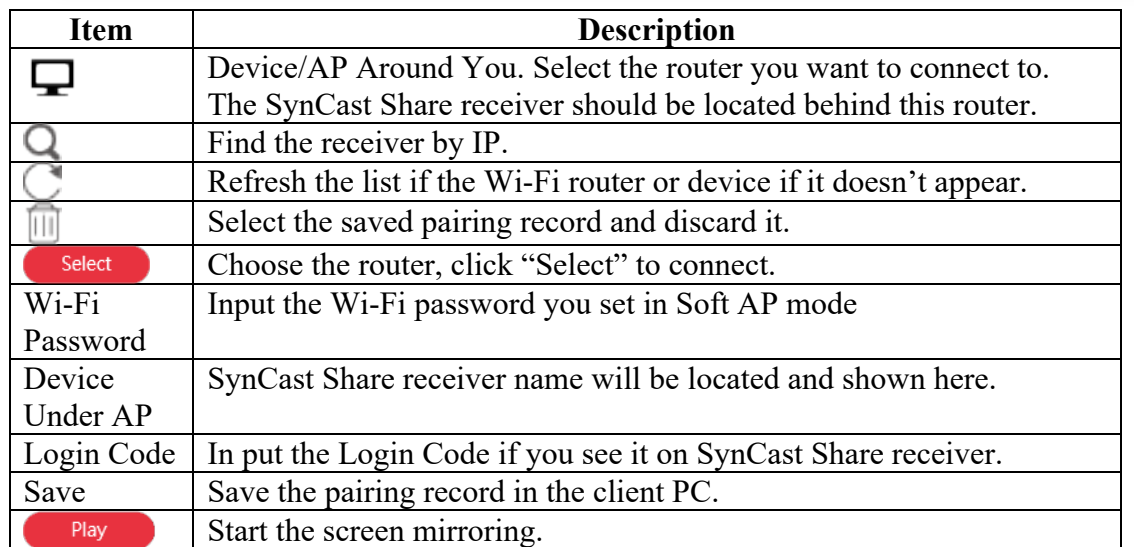

## **Find by IP manually**

In some cases, the client's device and the receiver device are under same network but not at the same level. Follow the steps below to find the receiver by IP address manually.

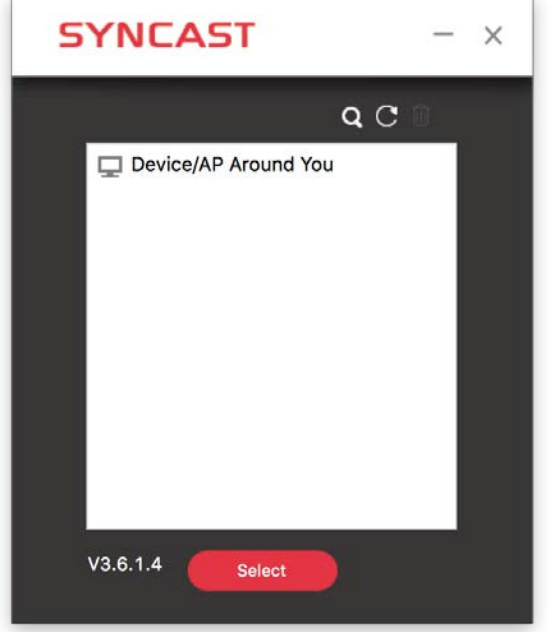

- 1. Click  $\Box$ , the right pane will expand.
- 2. Input the IP and login code. Press "Play" to start sharing screen.

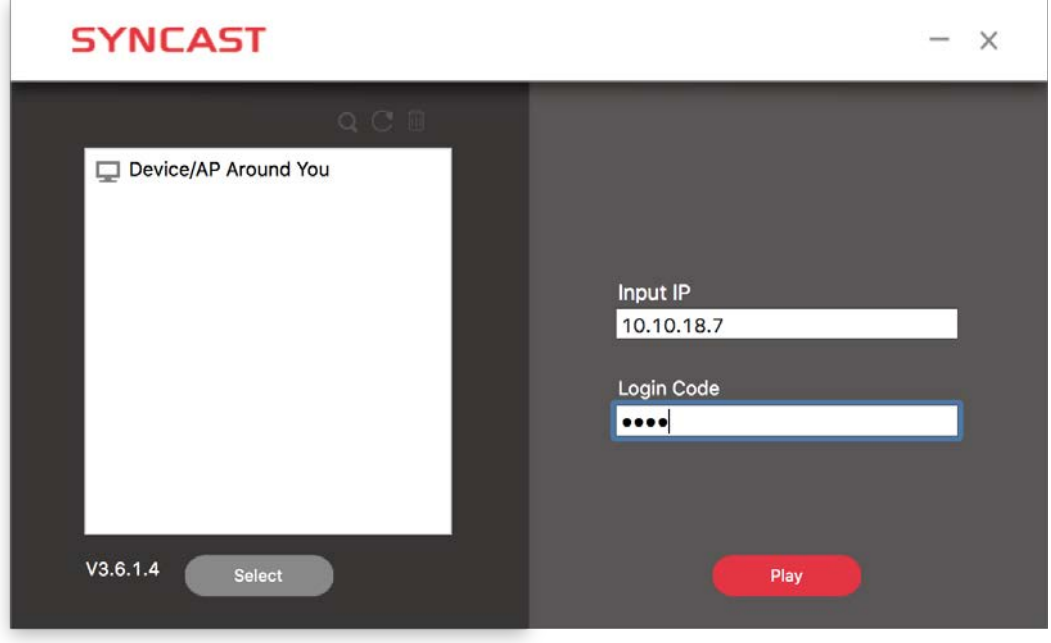

# **SynCast Mac User Interface**

**Basic Mode — Main Panel**

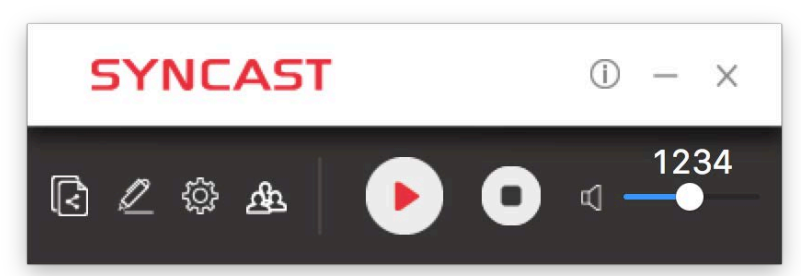

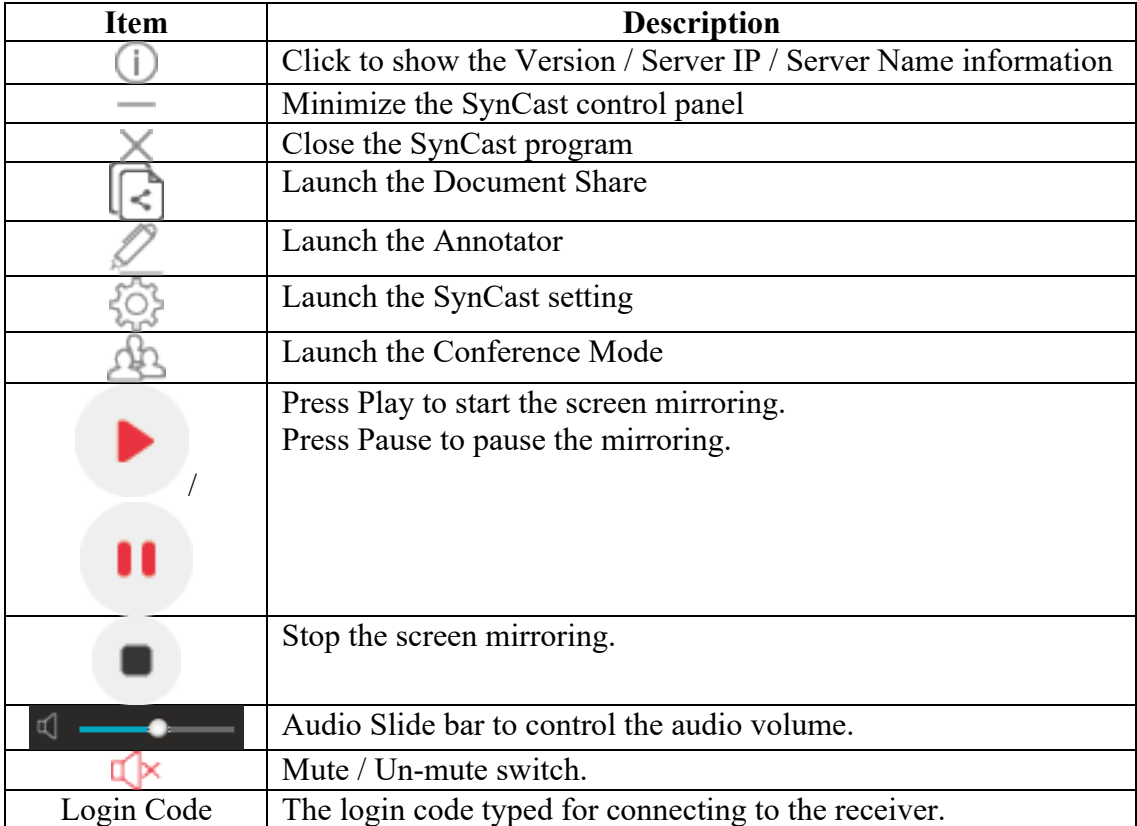

# **Document Share**

Windows PC and Mac can share files among each other with Document Share function.  $Click$ , the Document Share panel will show up.

### **1. Share the file**

(1) Drag the file to the box.

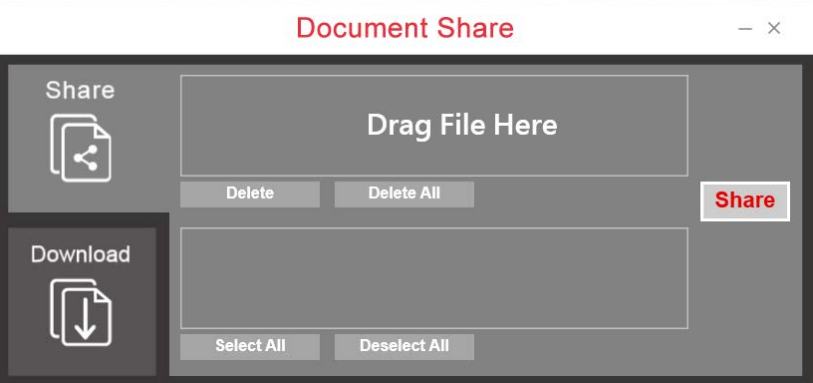

(2) Select other clients who can receive the file and click the "Share" button to start sharing.

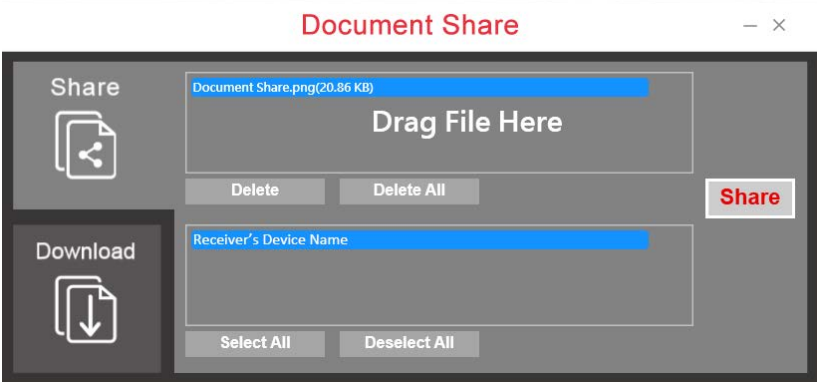

### **2. Download the file**

- (1) Go to "Download" pane to see the file which others share with you.
- (2) Select "Yes" to download the file or "No" to reject.

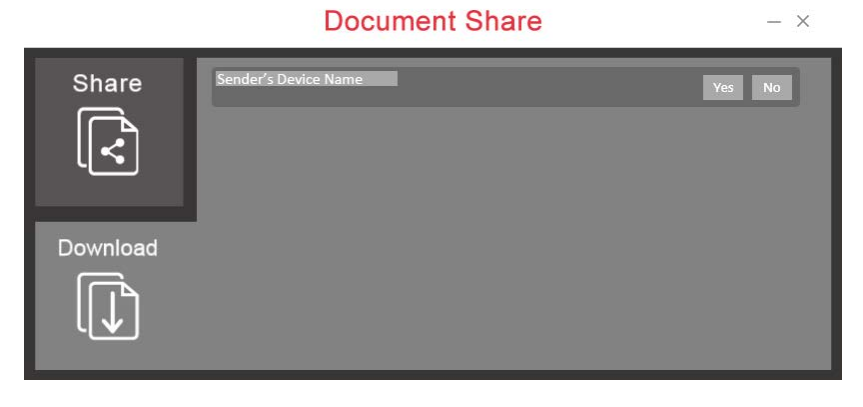

# **Annotator**

Click  $\mathbb{Z}$ , the annotator will show on the left side of screen.

# **1. Main functions**

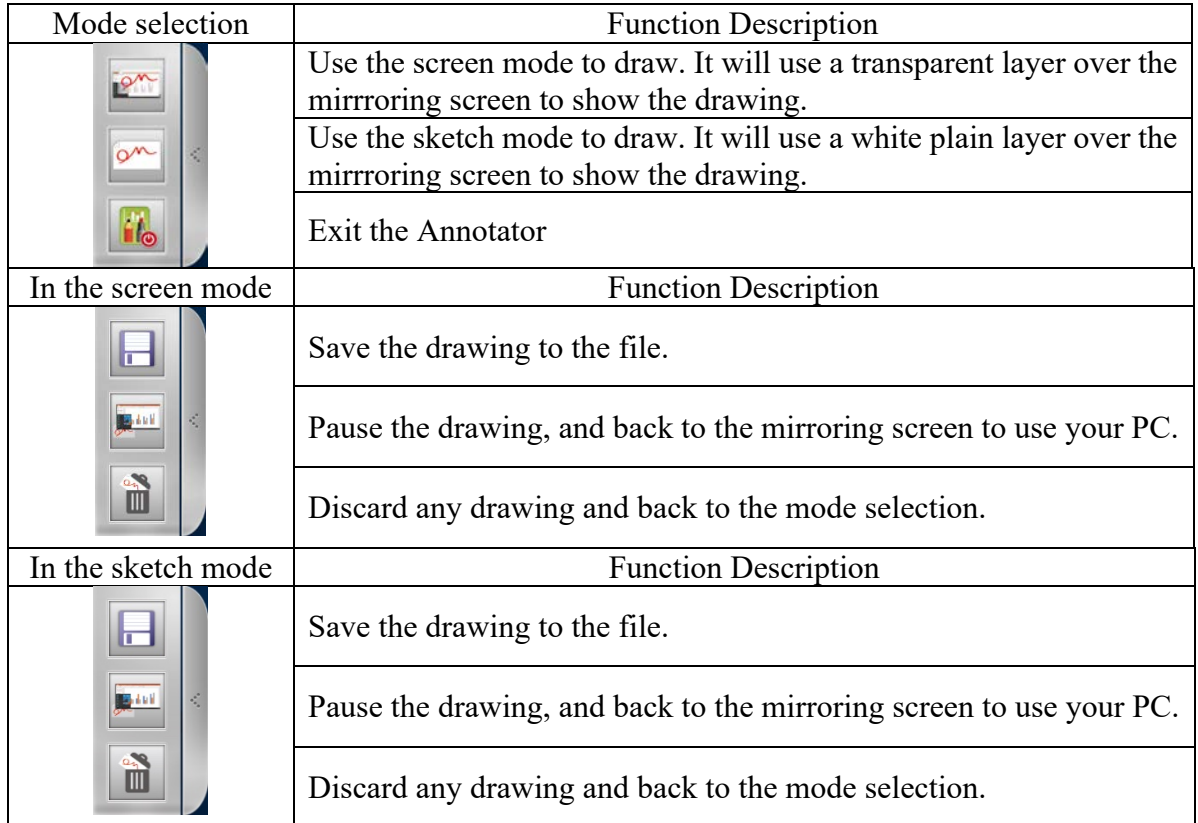

### **2. Drawing Tool Bar**

Right click the mouse to lauch the drawing tool bar. You should do the same commend with mouse touchpad on touch screen. (Click behavior may be vary on each device.)

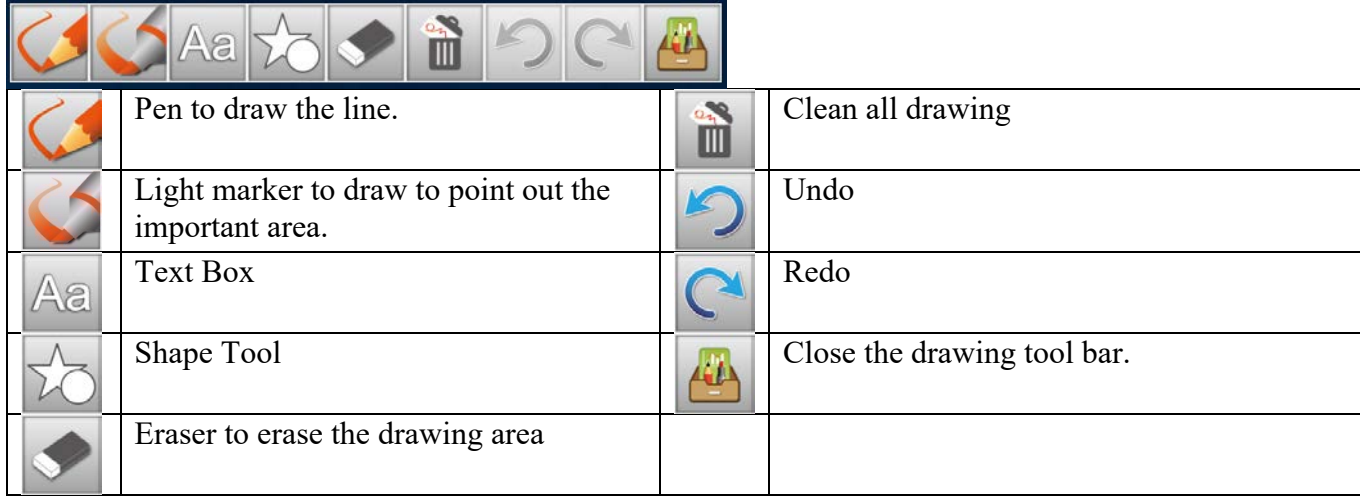

# **Settings**

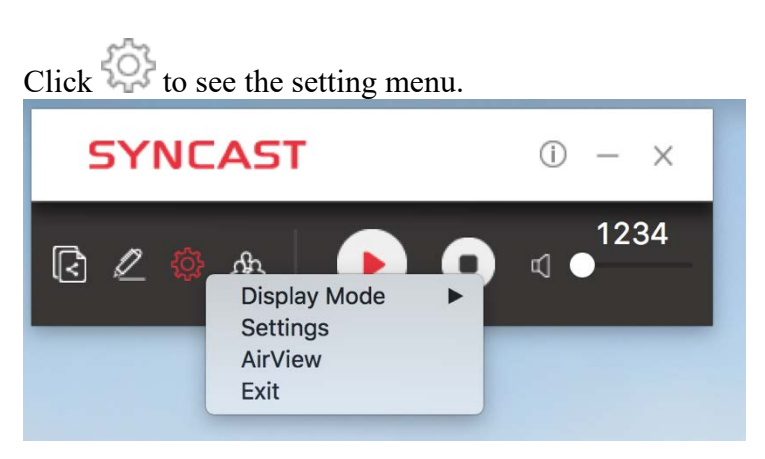

### **1. Display Mode**

Mirror the current PC screen or share the extend screen. If there is another monitor connecting with the PC, you can choose to play the extend monitor.

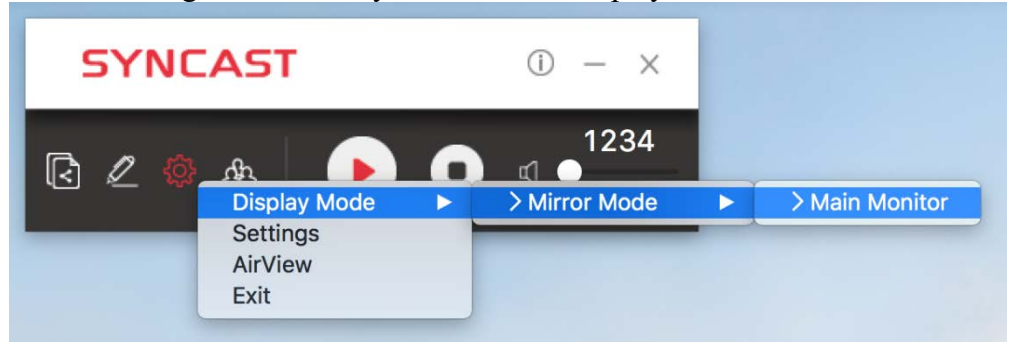

# **2. Settings - SynCast advanced settings**

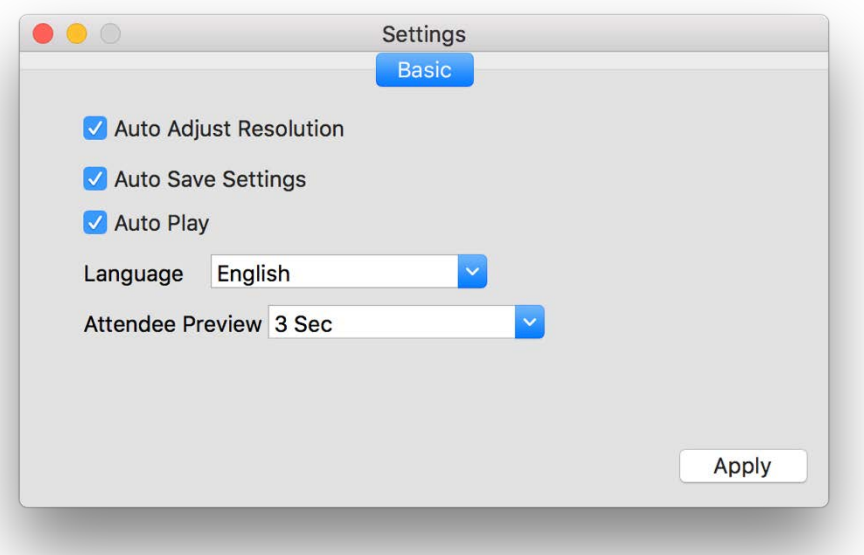

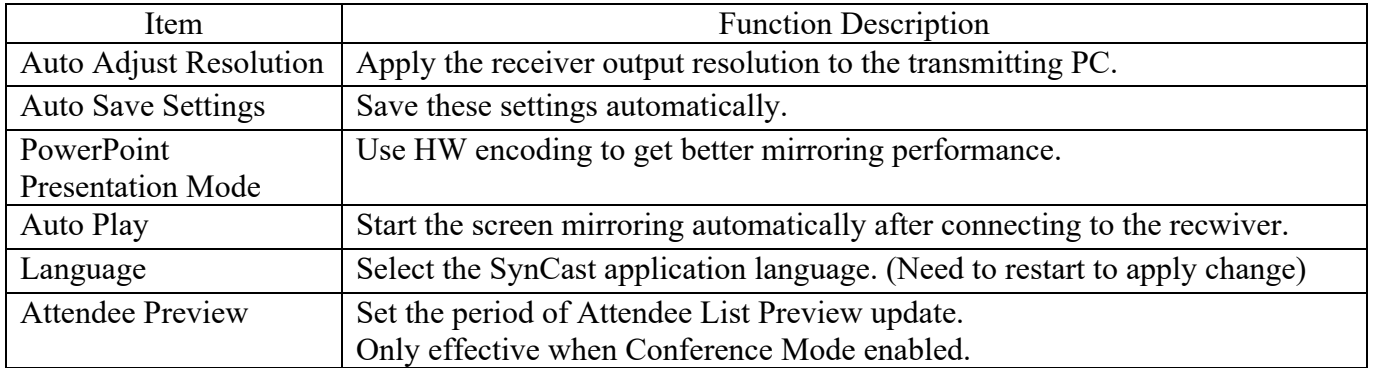

## **3. AirView**

AirView is a slide show feature that clients can see the shared screen on the Receiver with browser. Good for clients faraway from display and take notes of the shared slides.

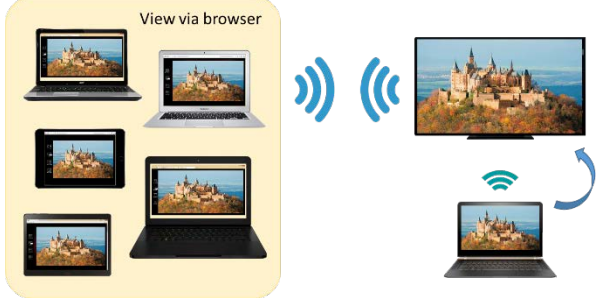

For client PCs doesn't install the SynCast software, they can also use the browser to see the slide show. Input the IP of the receiver and select AirView. Then watch the shared screen via browser temporarily.

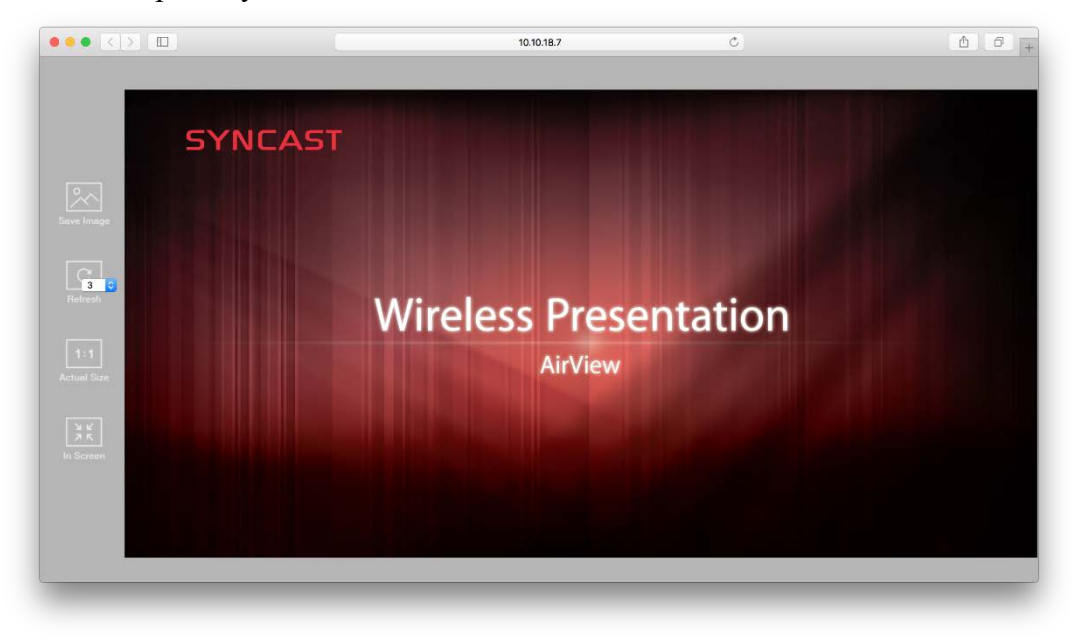

**4. Exit** Close the SynCast software.

## **Conference Mode**

Conference Mode is a meeting control system that enables the meeting host as admin to organize the connected devices and select which screen to share and stop. If the admin doesn't choose the client which may not share the screen. Admin have the initiative to manage the shared screens.

Click the and input the conference password to switch to Conference Mode. The default password is "**adminpwd**".

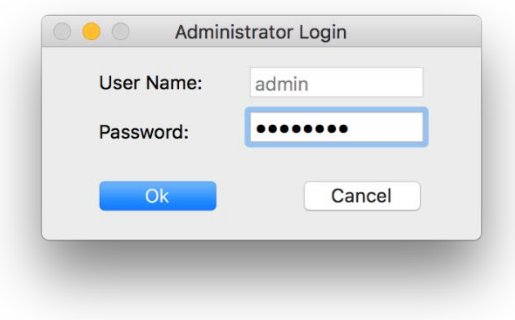

### **Admin's Panel**

Select a client to preview the screen. Press Play button to let the selected client to share the screen.

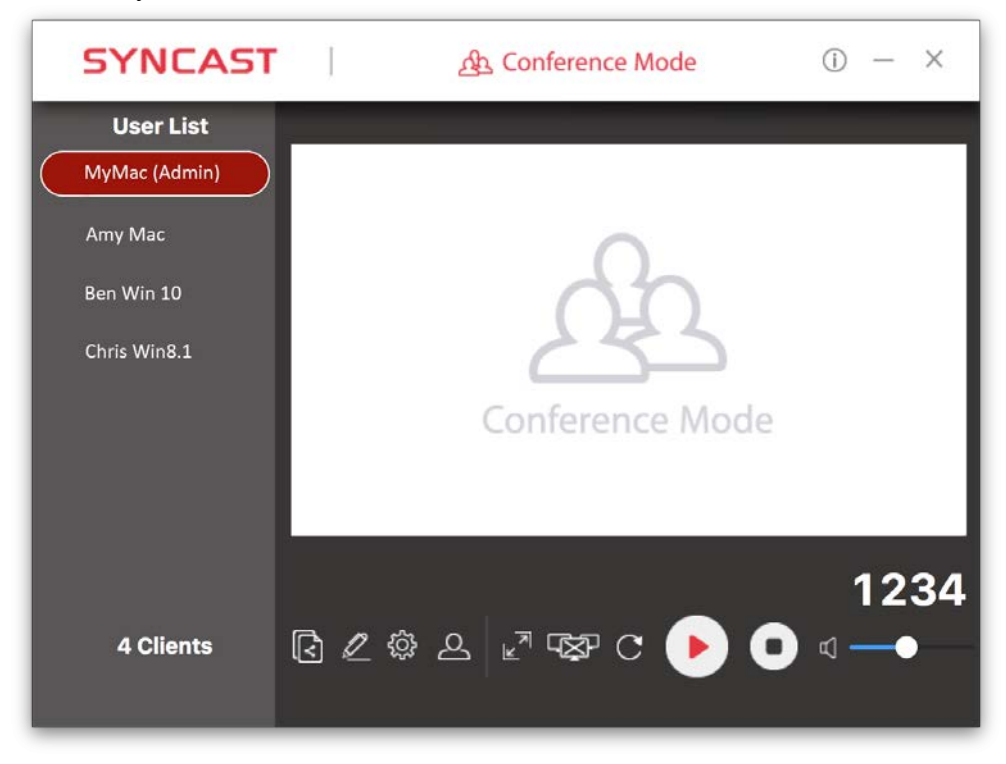

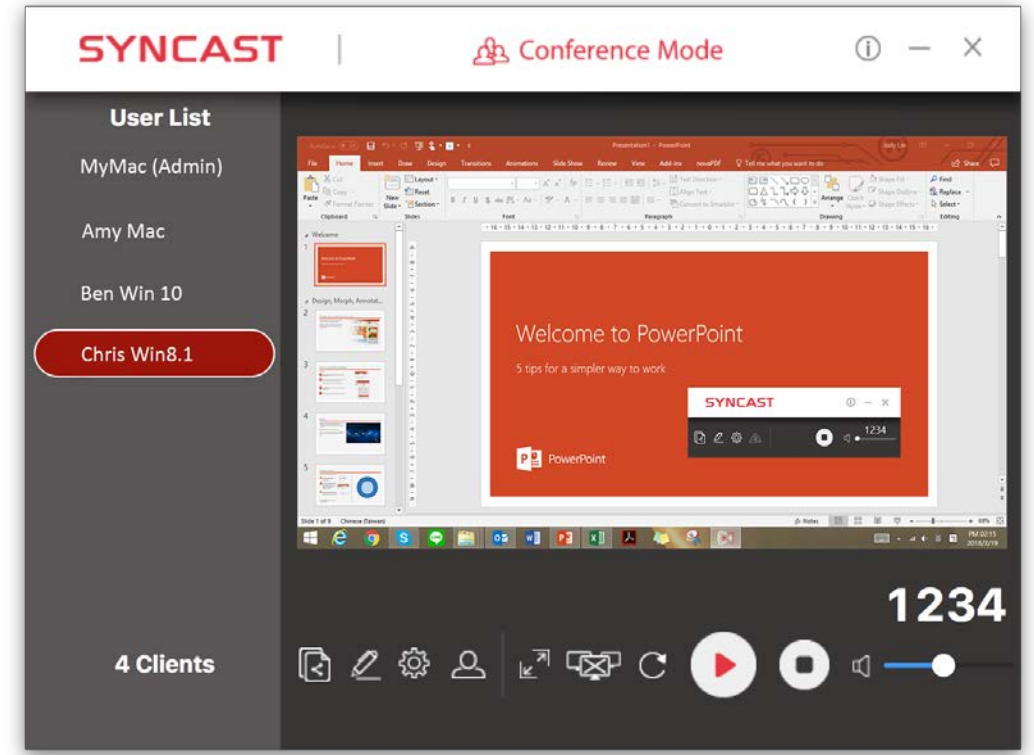

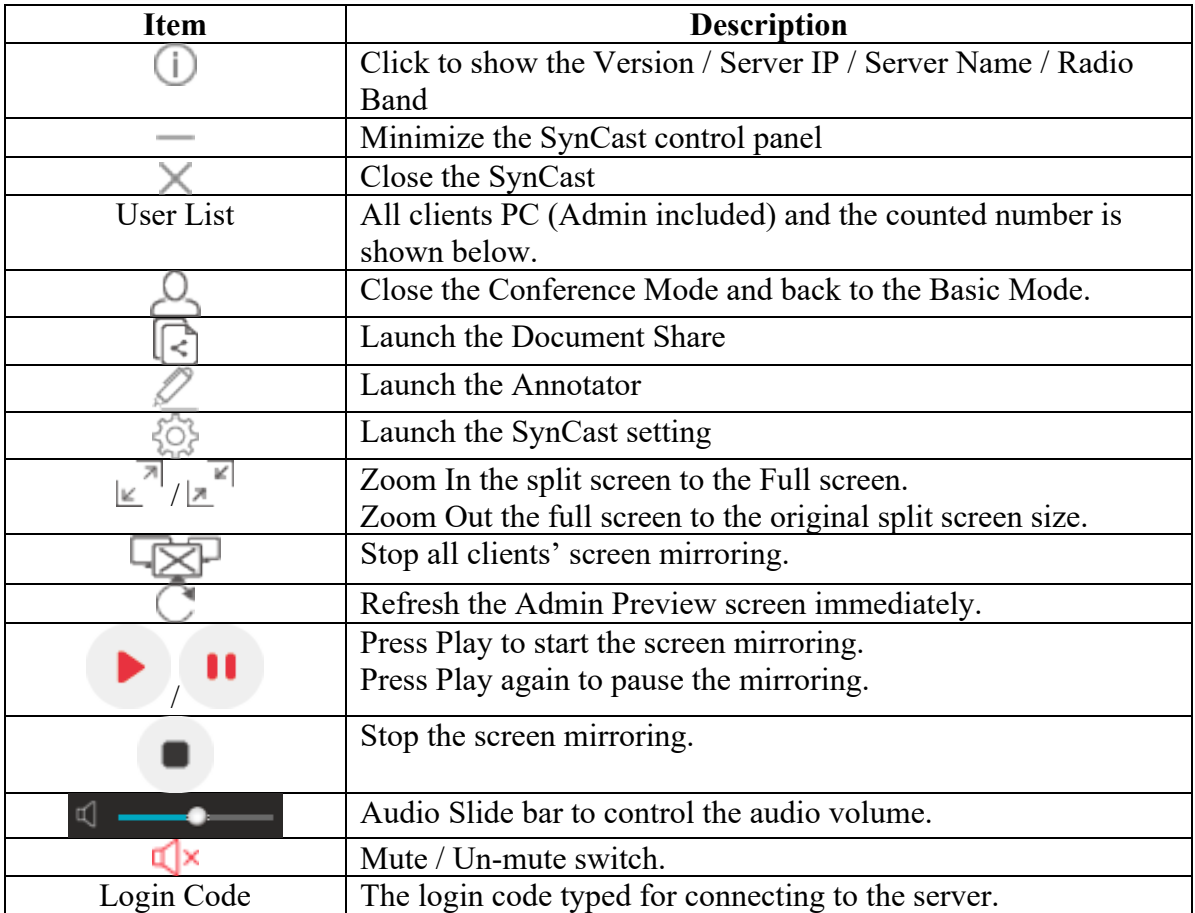
#### **Client's Panel**

"Play" button is not available in Conference mode if Admin doesn't allow the client to share screen. Admin have the initiative to manage the clients to shared screens.

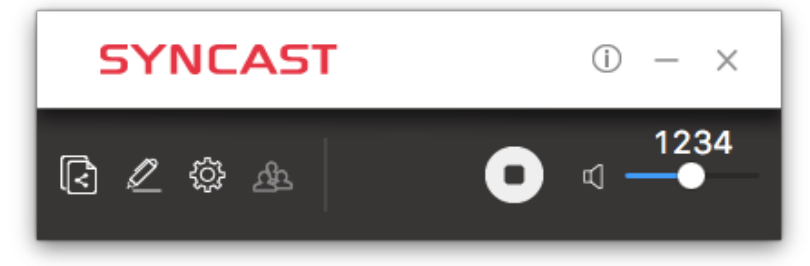

#### **Manage Multi-Screens Mirroring**

SynCast Share supports 4 split-screen mirroring function. Admin can use SynCast Conference Mode panel to manage max 4 clients mirroring on the SynCast Share receiver.

- 1. Select a client and press Play button to share the client's screen.
- 2. Add other clients to join in split screen.
- 3. Click  $\leq^{\infty}$  or  $\leq^{\leq}$  to Zoom In/Out the client screen.

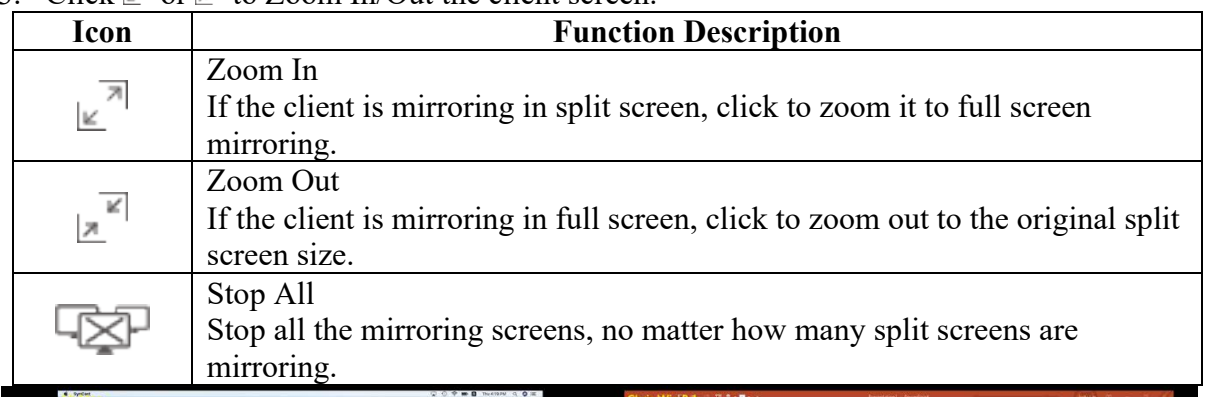

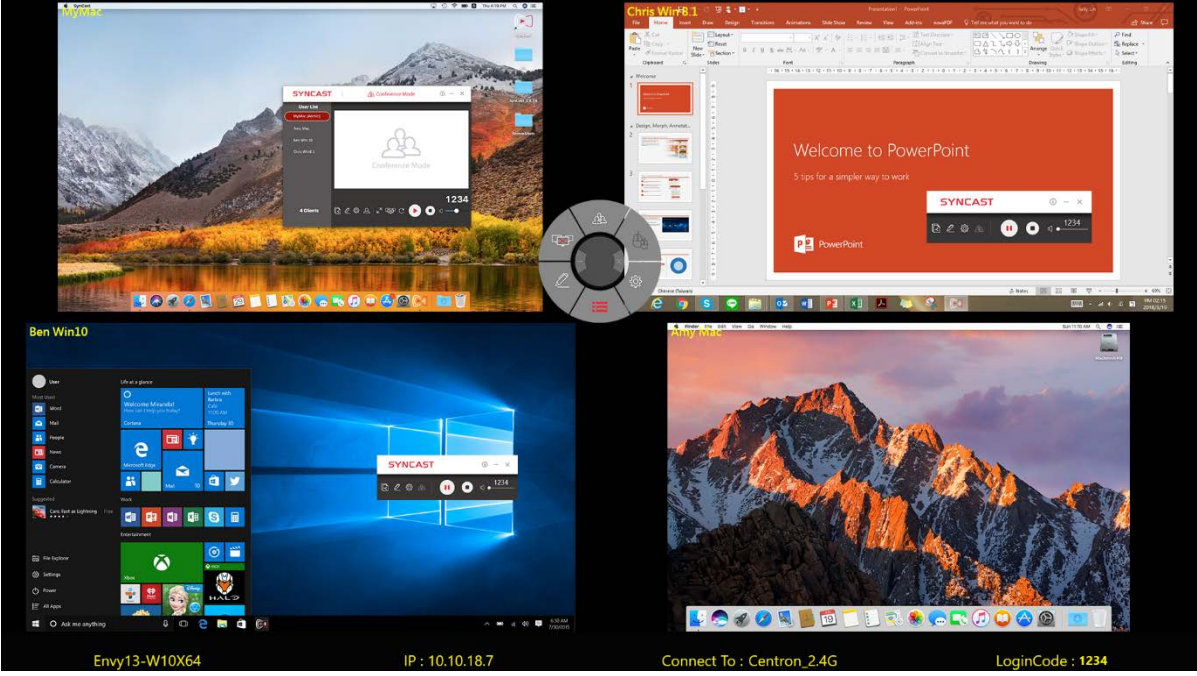

**Conference Mode Setting for Admin**

Click  $\overrightarrow{Q}$  to see the setting menu.

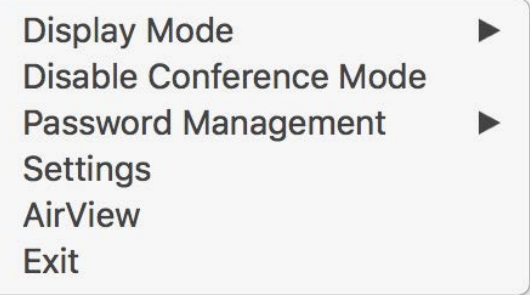

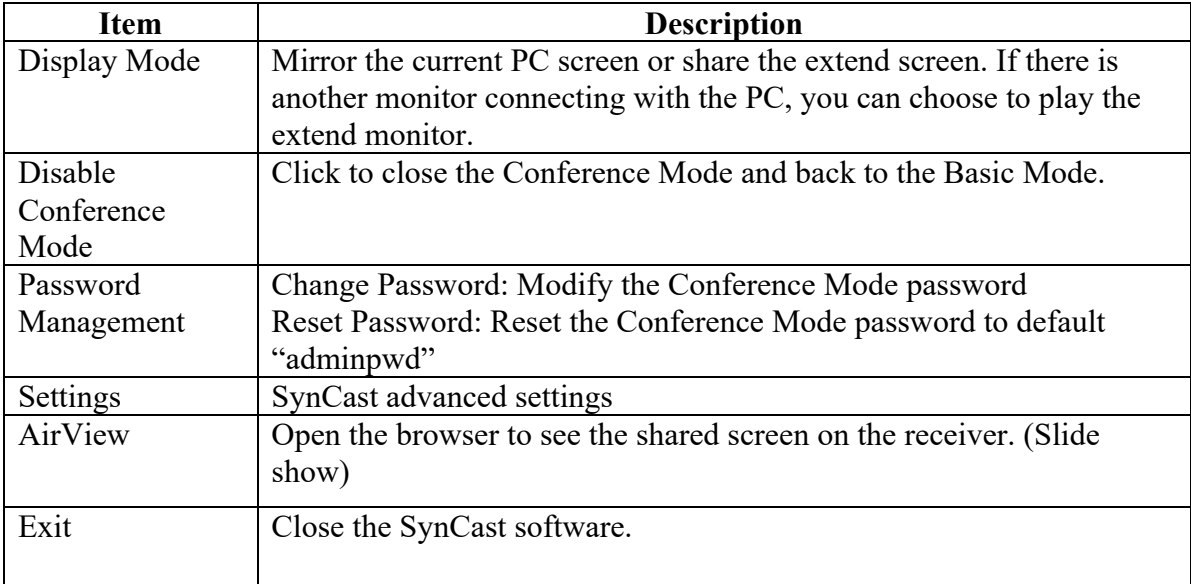

## SynCast Sender Android Transmitter Application

### **Download SynCast Sender Android Transmitter Application**

Download SynCast Sender from Google Play. Or install the app with APK.

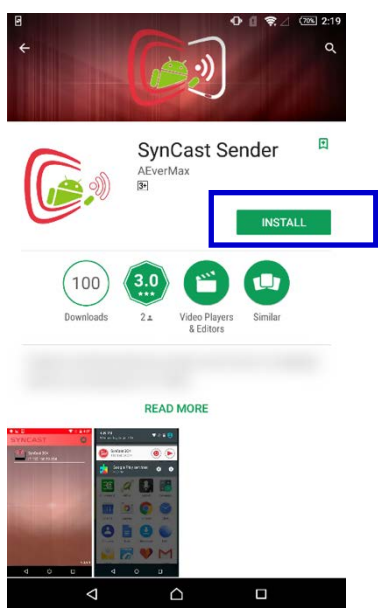

Connect to the same network with the SynCast Share receiver, before opening SynCast Sender.

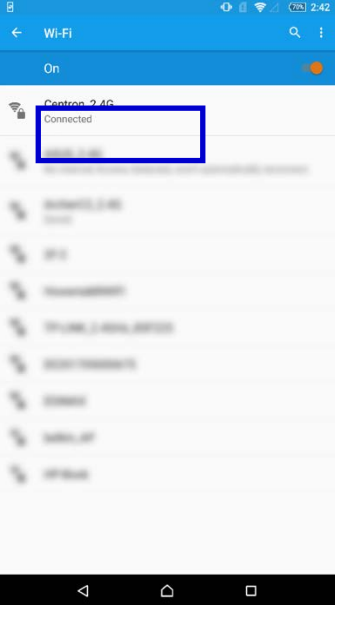

### **Start Using SynCast Sender**

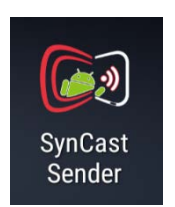

1. Run SynCast Sender app.

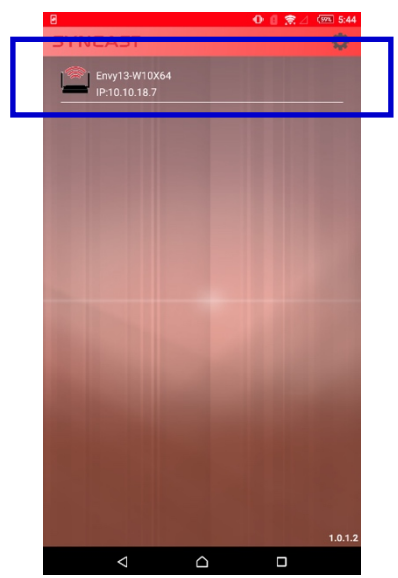

2. Select the correct receiver device which you are going share screen.

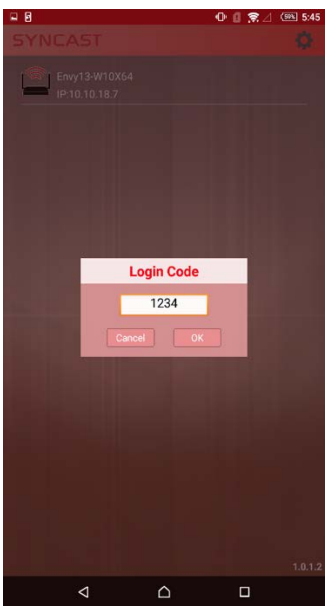

- 3. Input the Login Code. Press "Play" to start sharing screen.
- 4. Swipe from the top of the screen to show up the notice bar. Press  $\bigodot$  play button to star sharing screen. You can see your screen sharing on SynCast Share Receiver.

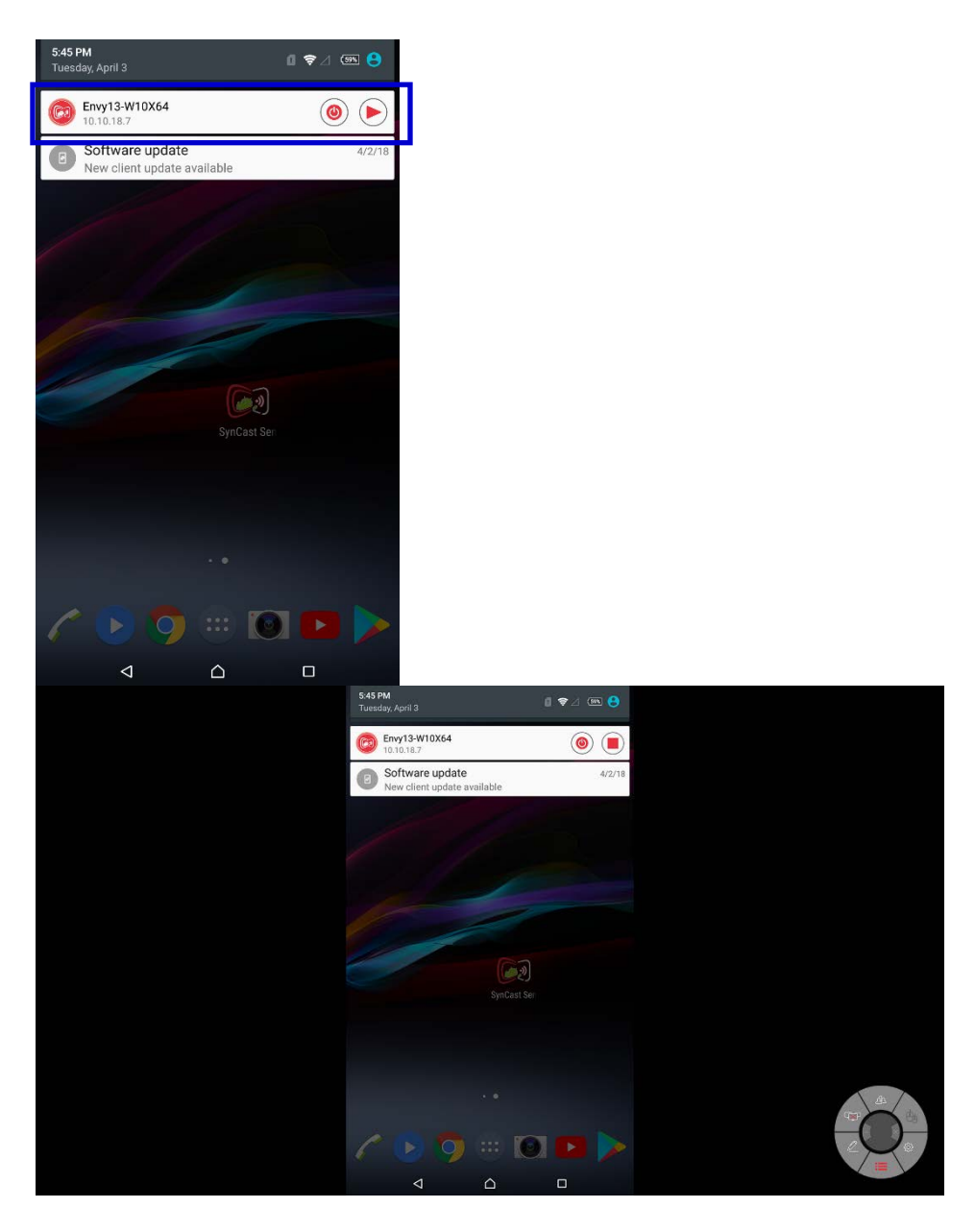

## **Control Panel on Notice Bar**

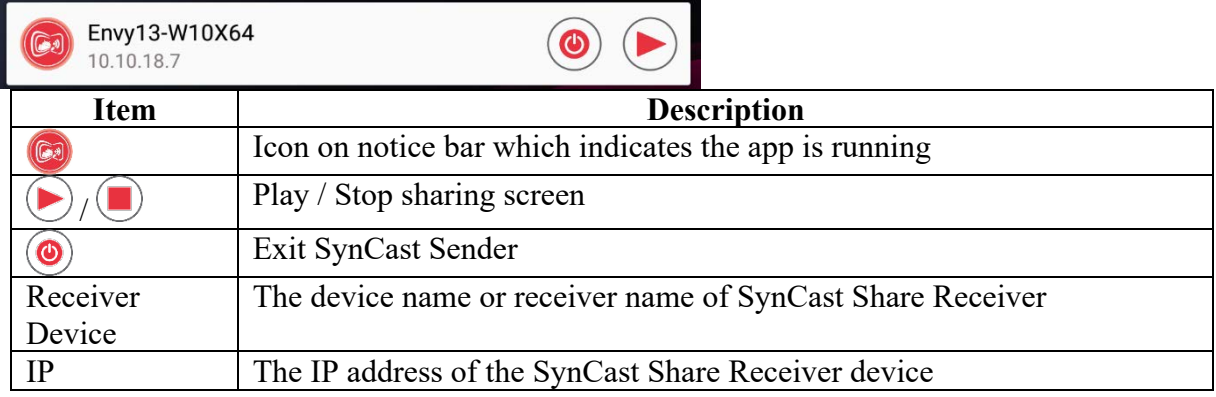

#### **Auto-Rotate**

You can rotate your phone or tablet to vertically / horizontally, SynCast Sender supports auto-rotation of screen.

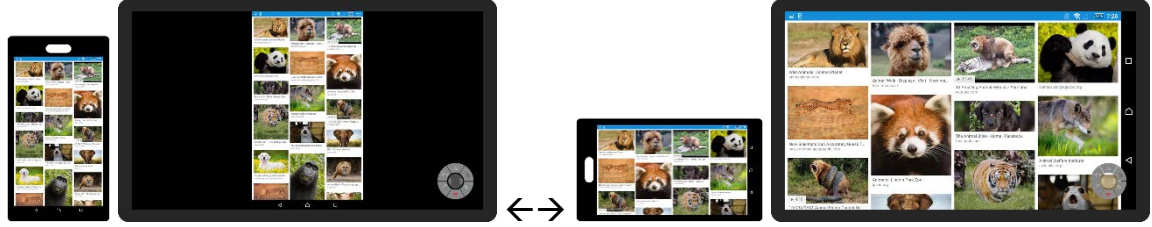

#### **Settings**

You can set up some configuration before you start sharing screen

Click  $\bullet$  to open the setting dialog window

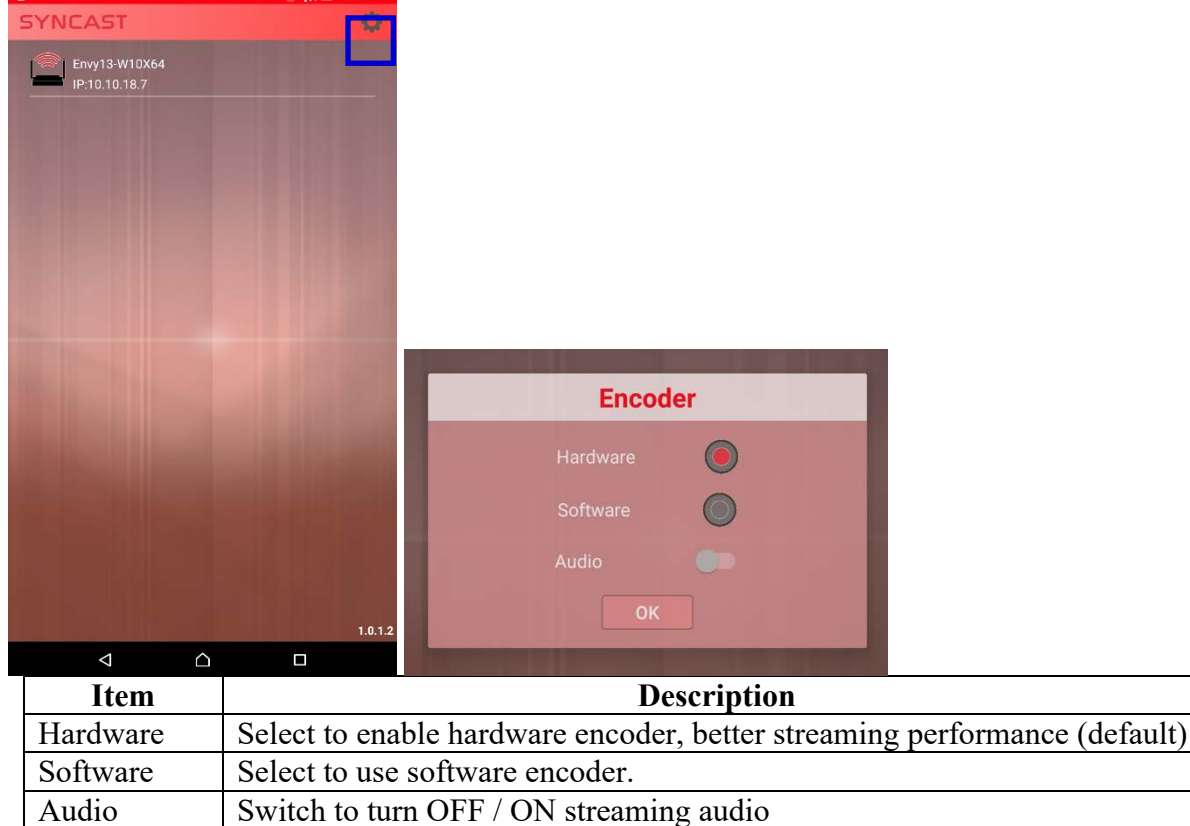

## SynCast Doc iOS Transmitter Application

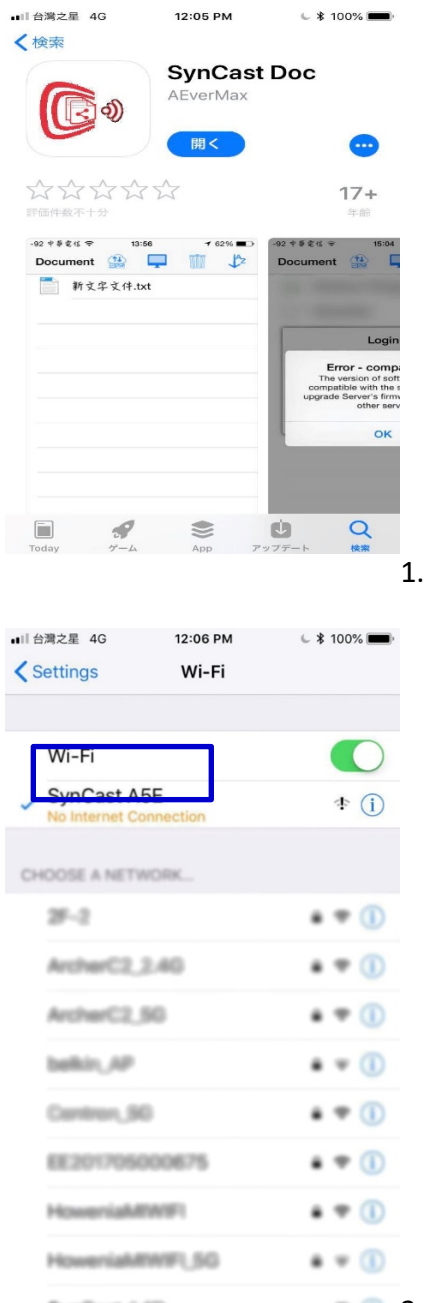

#### **Download SynCast Doc iOS Transmitter Application**

1. Download SynCast Sender from App store.

SynCast A4D **2.** Connect to the same network with the SynCast Share receiver, before opening SynCast Sender.

#### **Start Using SynCast Doc and SynCast Share**

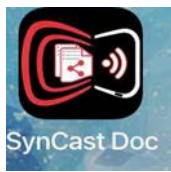

1. Run SynCast Sender app.

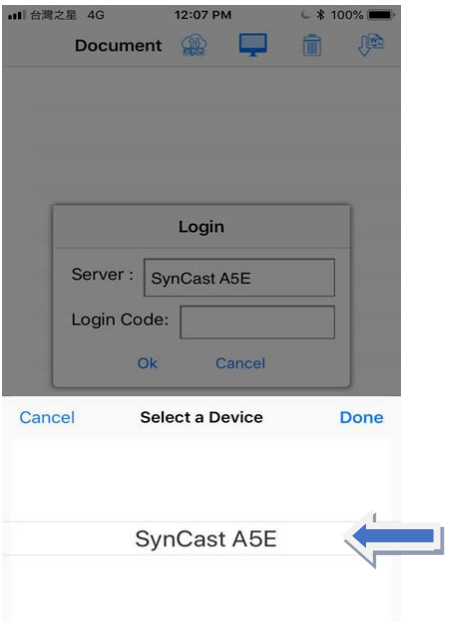

2. Select the correct receiver device which you are going share screen.

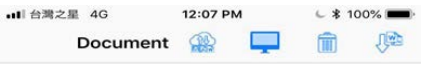

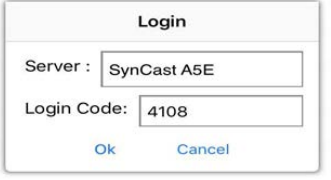

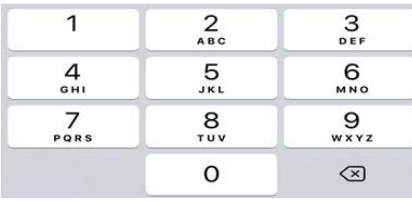

3. Input the Login Code. Press "Ok" to start sharing screen.

#### **Features**

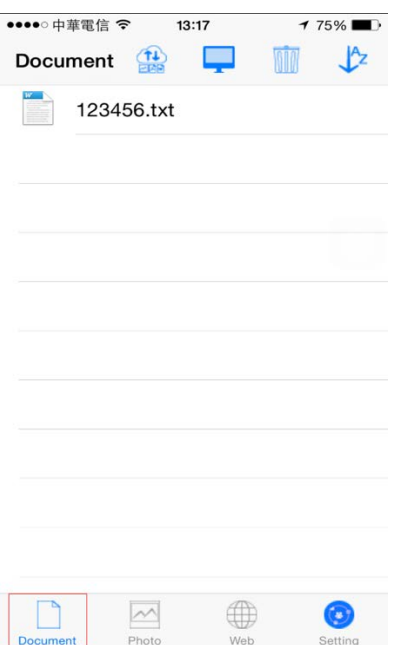

#### **Document:**

It is the document folder of SynCast Doc. Tap here we can find supported files in the folder. Tap the file will project the file content to the Box and show it on TV.

These files will be stored in the document folder of SynCast Doc.

- $\blacksquare$  Files downloaded from dropbox.
- Files transmitted from File Share Folder from nScreenShare.
- $\blacksquare$  We can't use iTunes to transmit the file to the document folder of SynCast Doc.

#### **Documents features**

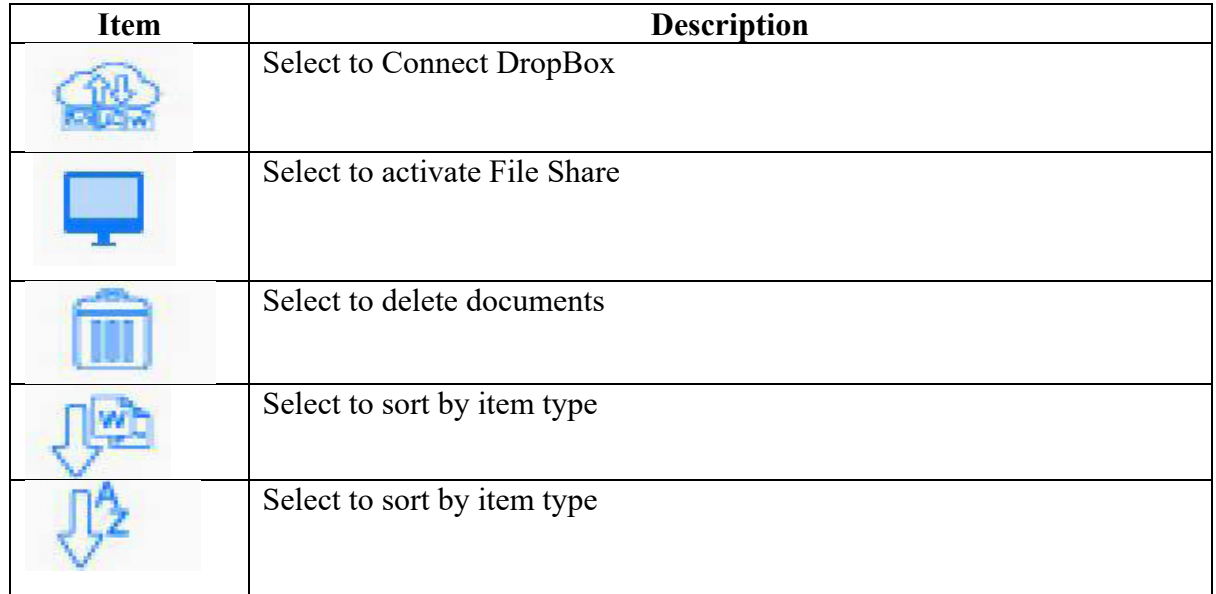

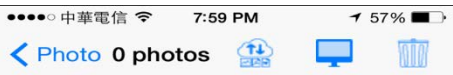

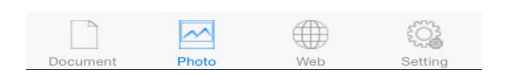

#### **Photo Folder:**

These photo files will be stored in the photo folder of SynCast Doc.

- **n** Photo files downloaded from dropbox.
- Photo files transmitted from File Share Folder from nScreenShare.
- We can't use iTunes to transmit photo file to the photo folder of SynCast Doc.

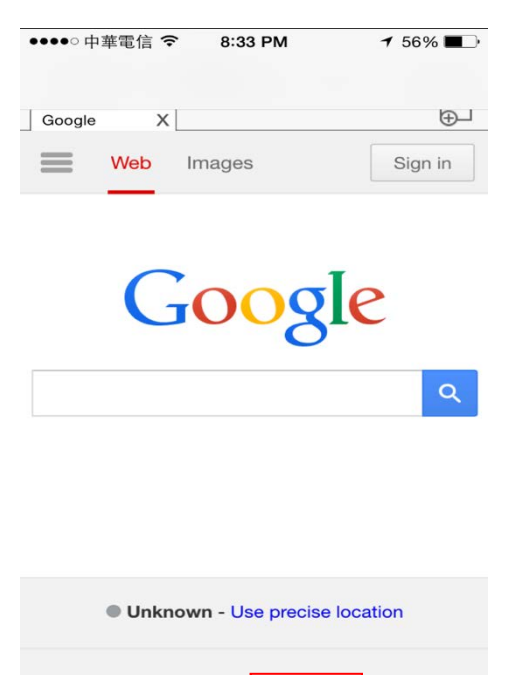

#### 4  $\begin{pmatrix} 1 & 0 \\ 0 & 1 \end{pmatrix}$  $\sim$ Settin Dhe

#### **Web:**

We can tap the Web icon to project the browser screen to the box on TV

#### **Auto-Rotate**

You can rotate your phone or tablet to vertically / horizontally, SynCast Doc supports autorotation of screen.

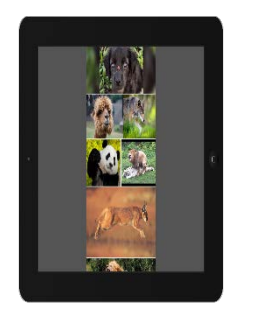

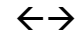

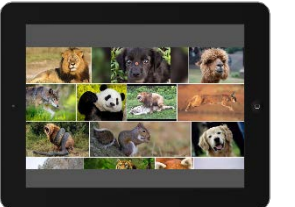

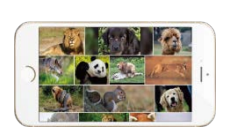

## **Settings**

You can set up some configuration before you start sharing screen Click  $\bullet$  to open the setting dialog window

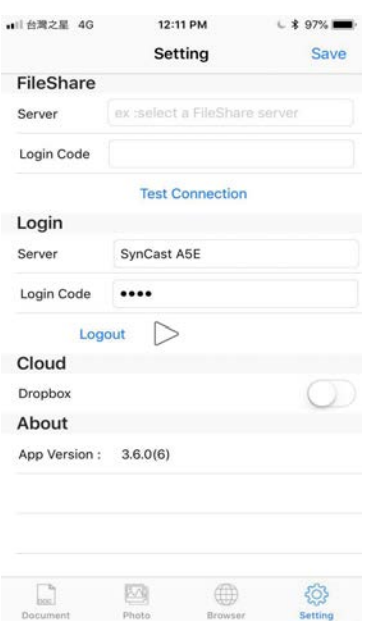

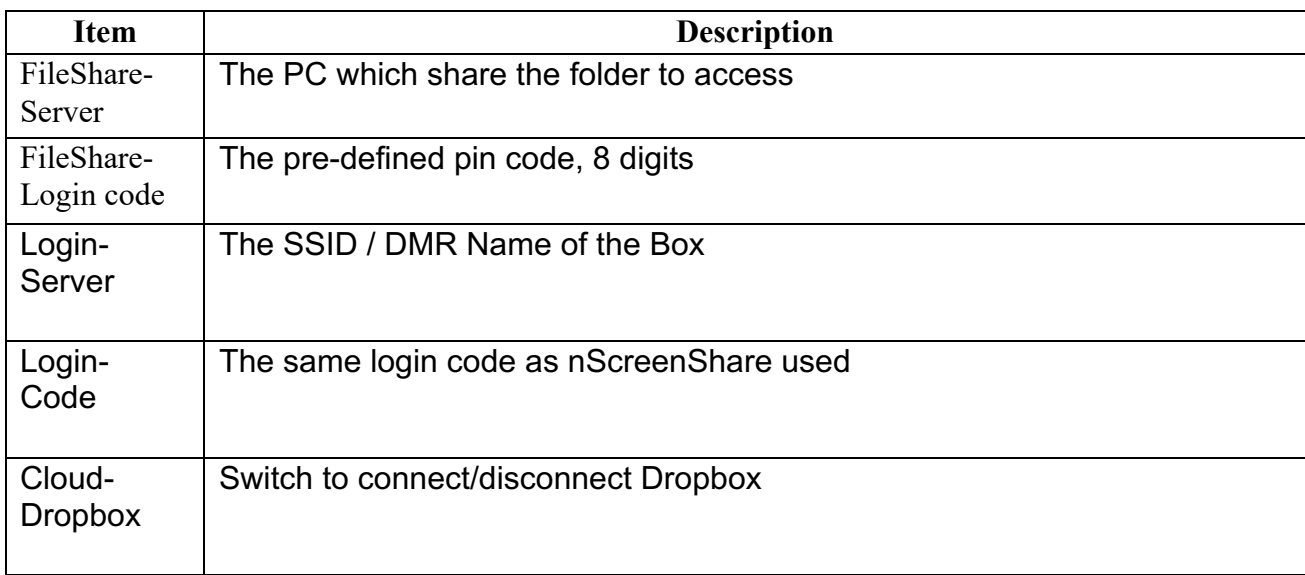

# System Setting

## Hotspot password modification

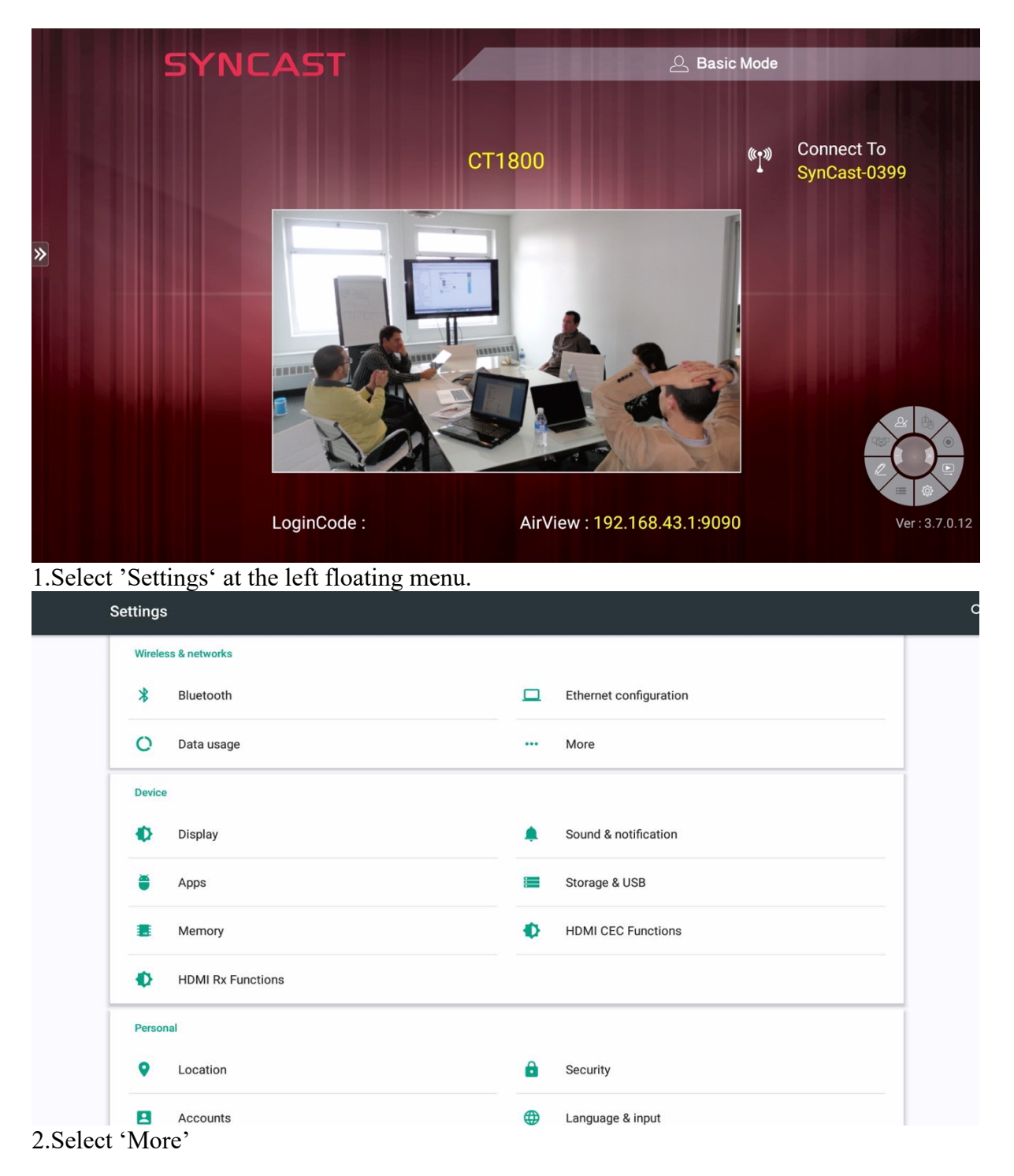

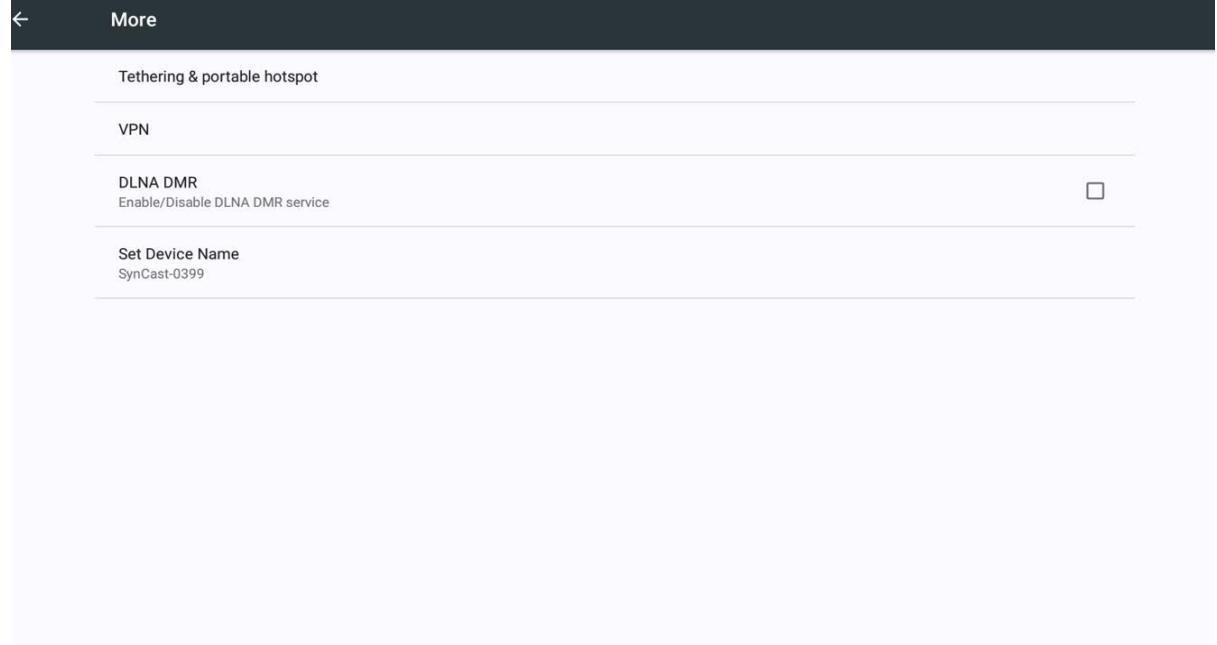

3.Select 'Tethering & portable hotspot'

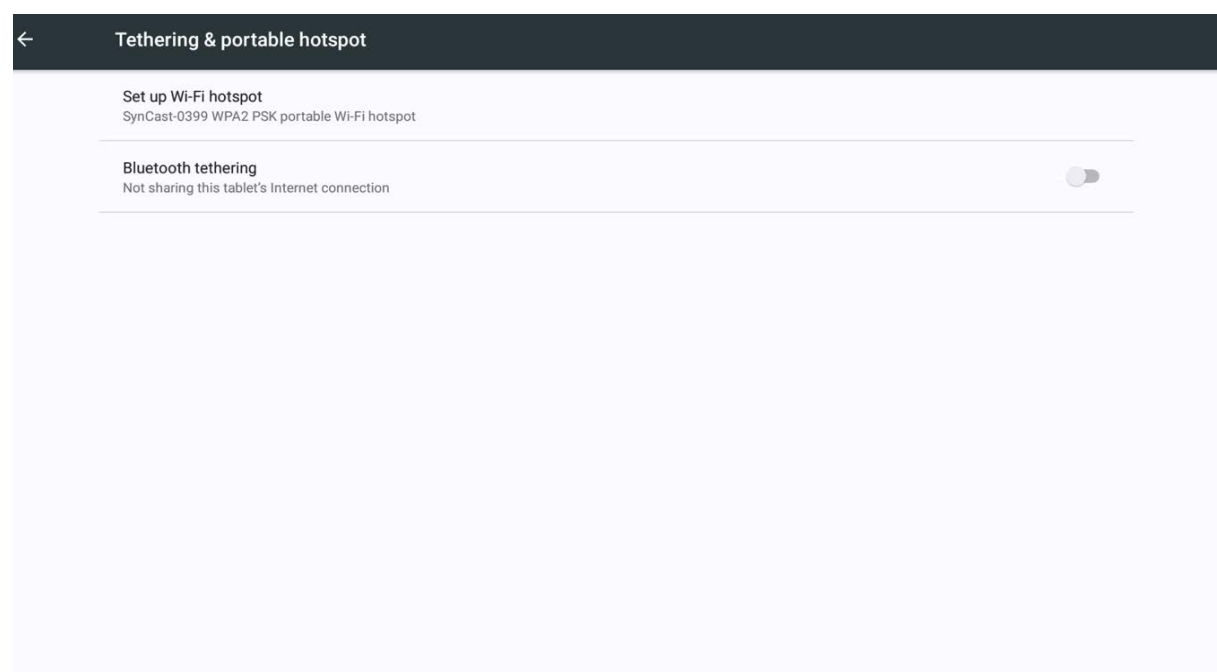

4.Select 'Set up Wi-Fi hotspot'

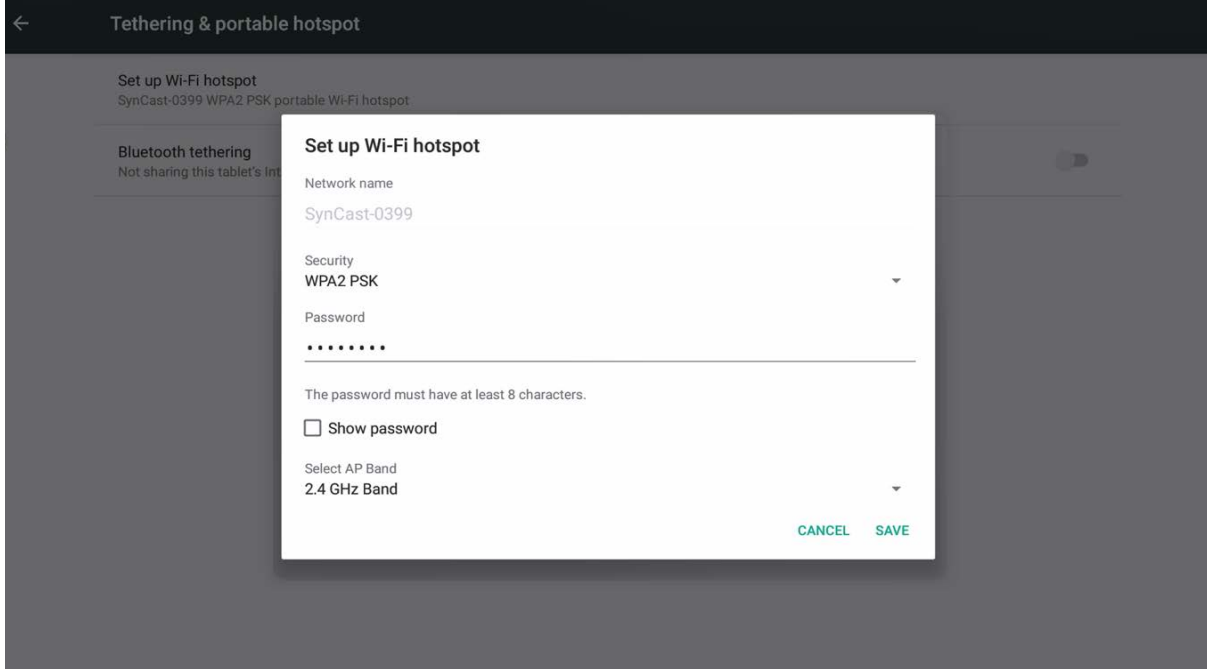

5. Check the password by select 'Show password'.

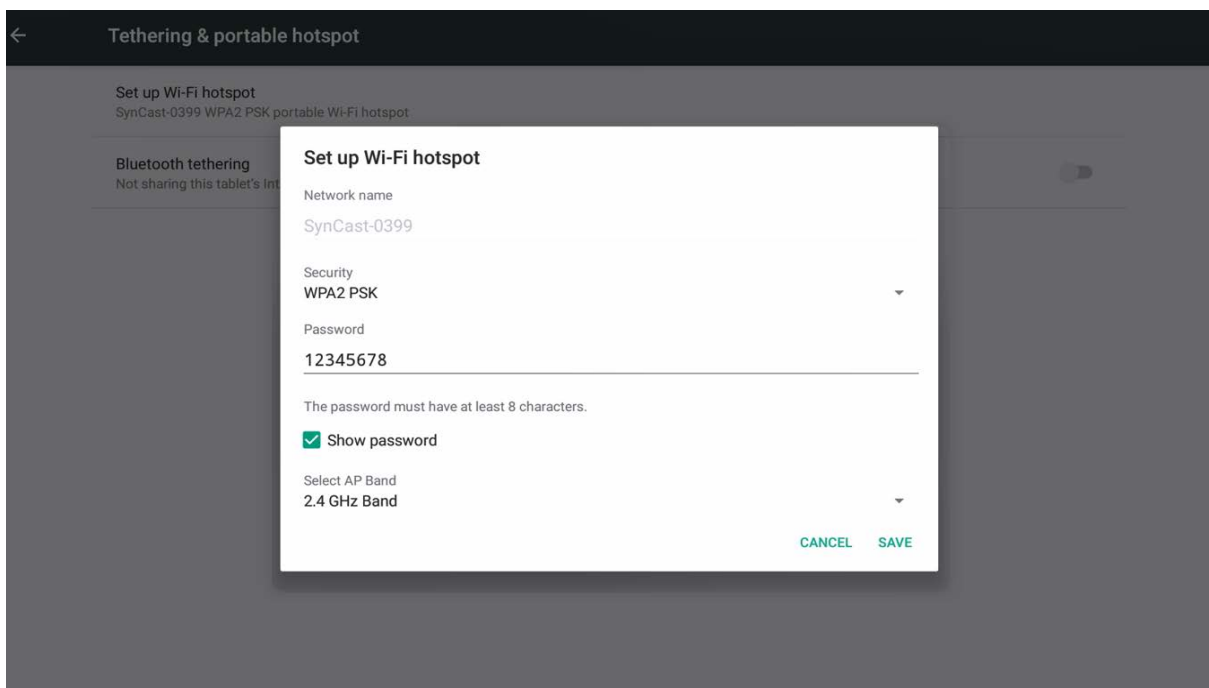

6.Change the password by re-enter the password in 'Password' column.

#### Hotspot name modification

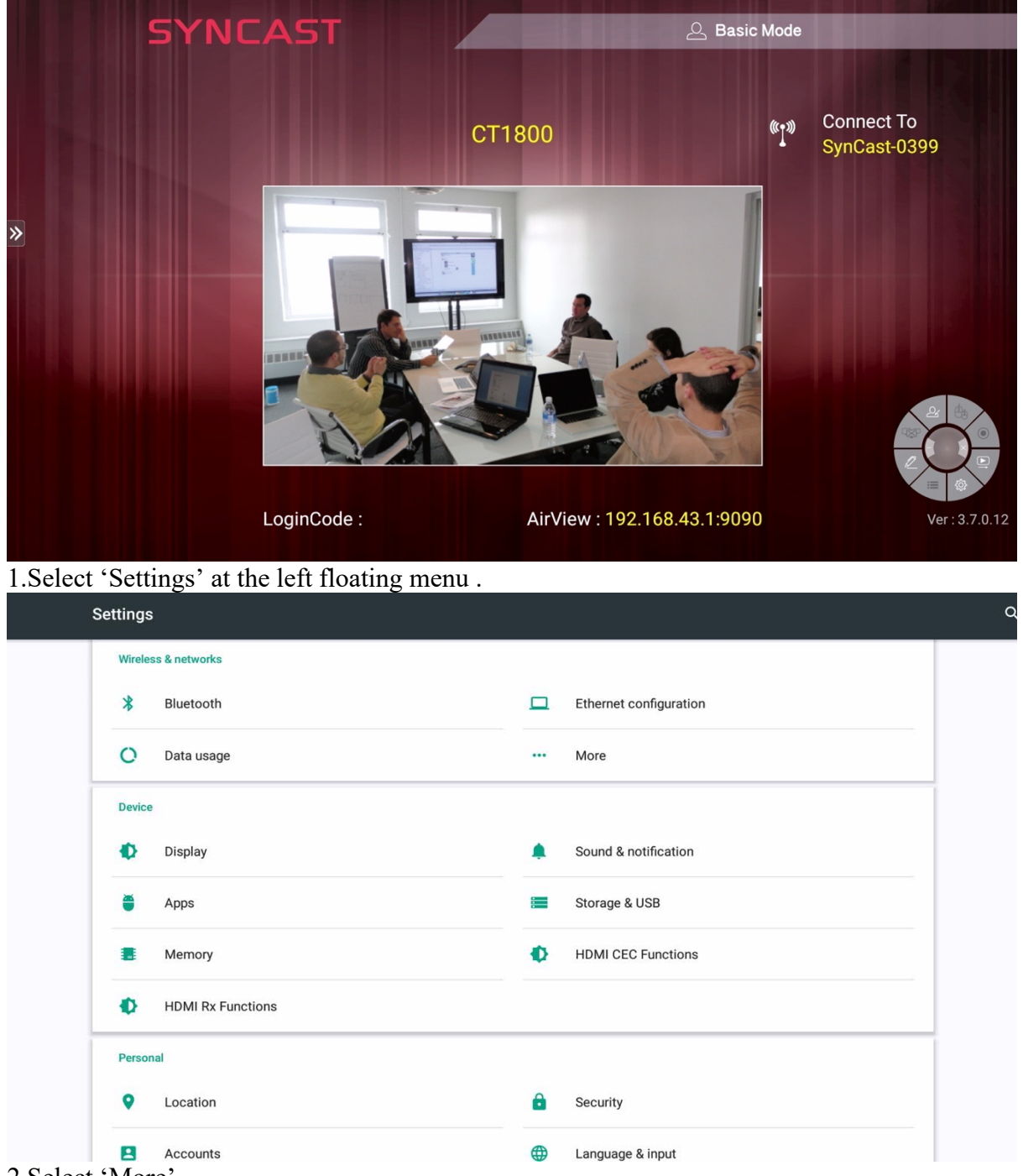

2.Select 'More'

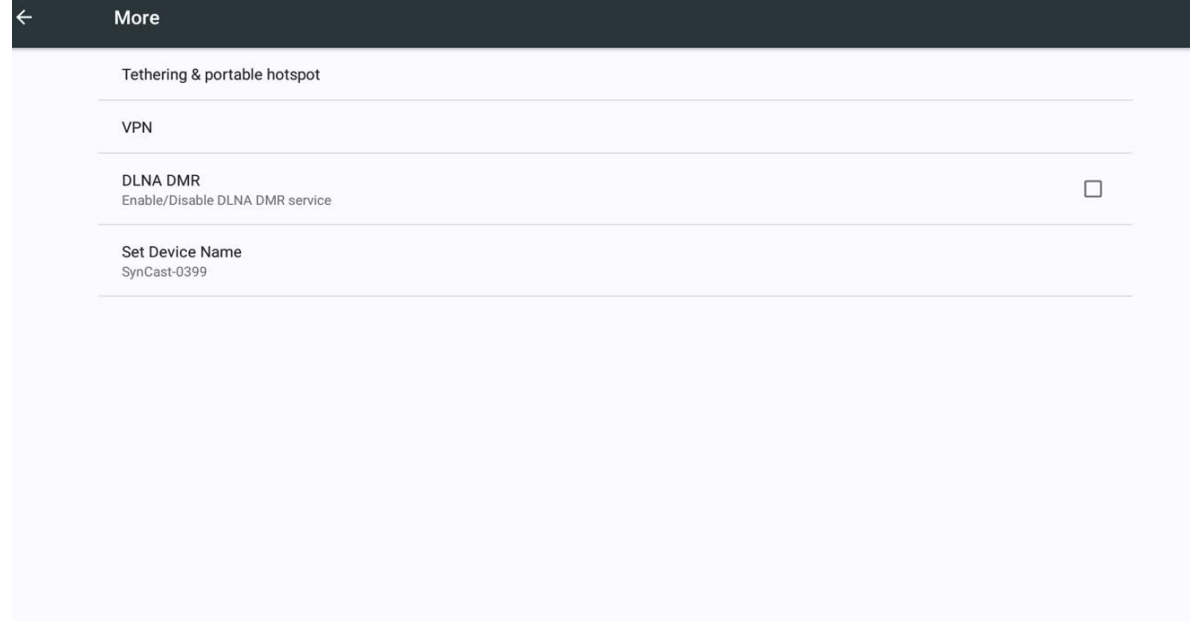

3.Select 'Set Device Name'

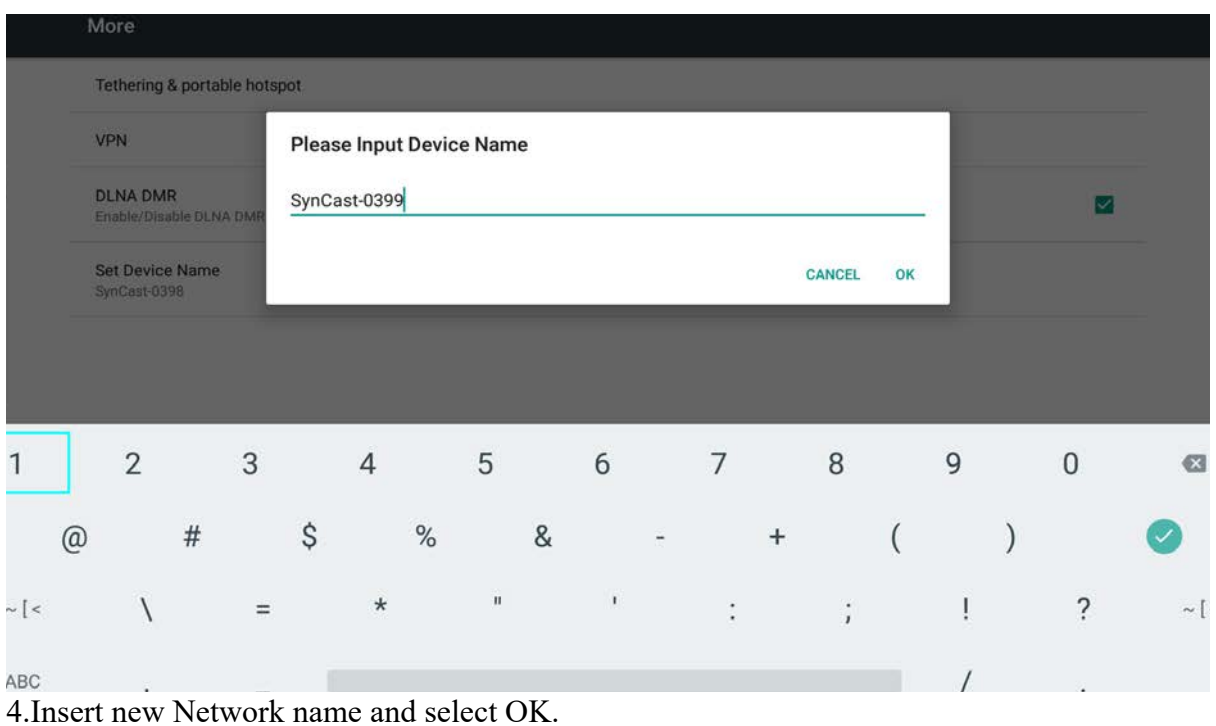

5.The hotspot name had been changed.

# Other function

## Snapshot

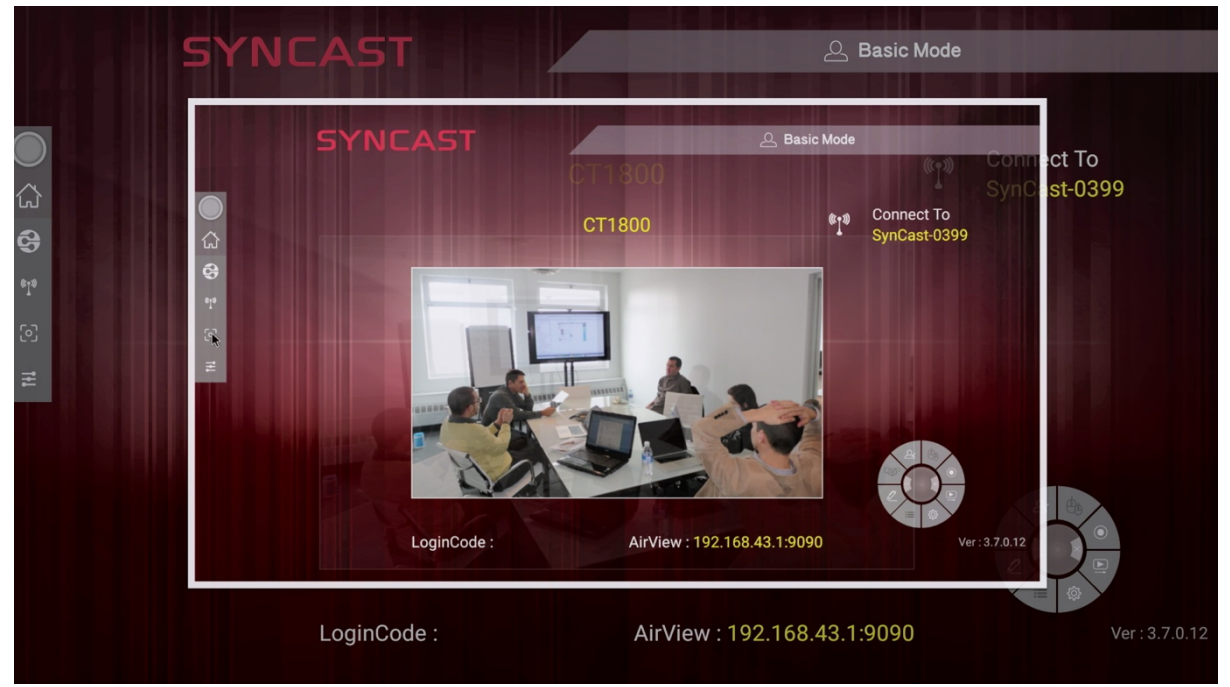

Click the snapshot icon on the floating menu

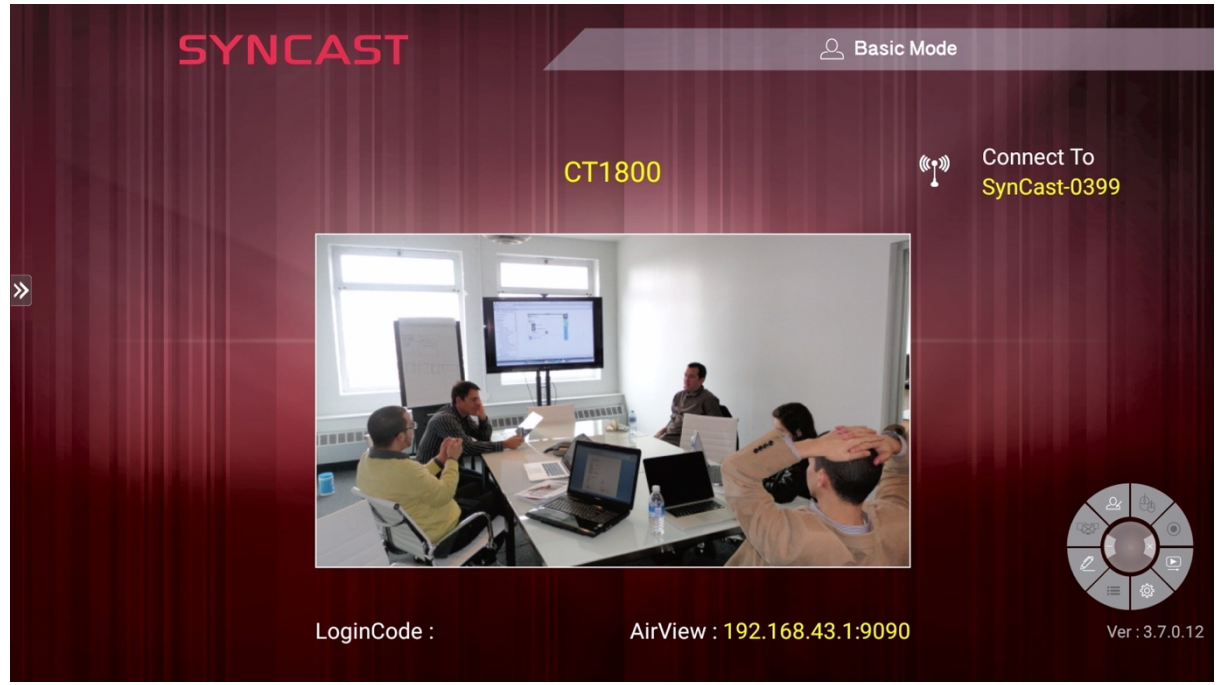

### **How to retrieve snapshot image from CT1800**

1. Select 'Settings' at the left floating menu.

2. Connect your USB Storage with CT1800

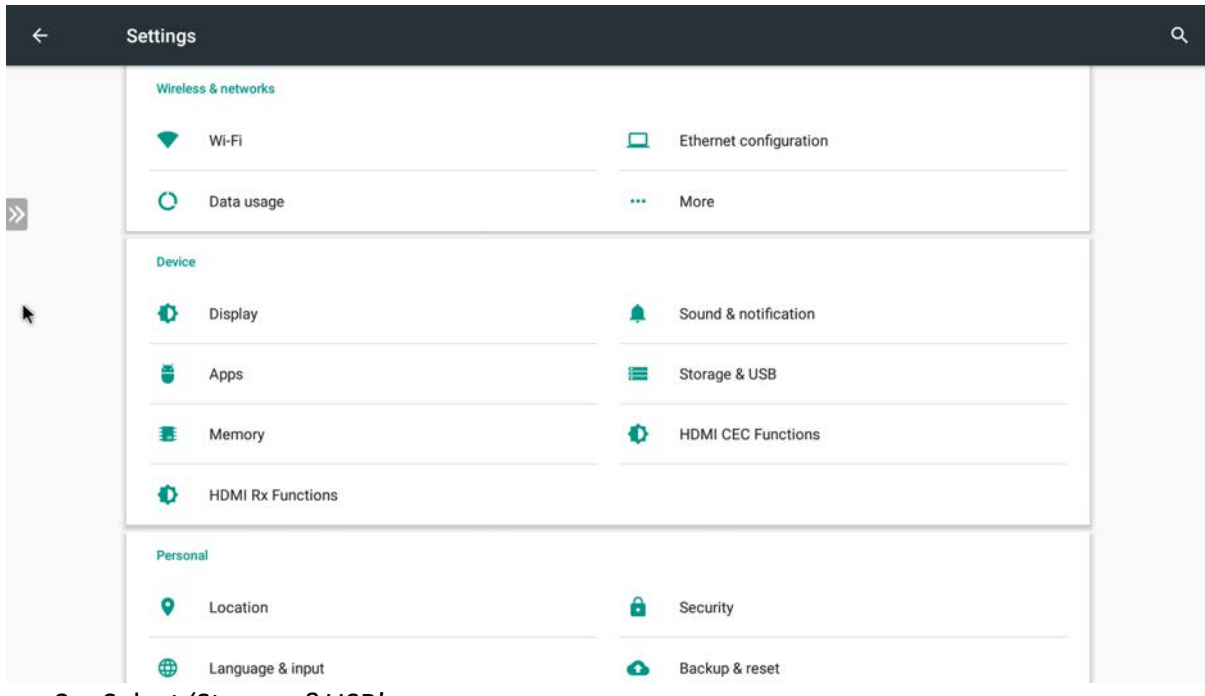

3. Select 'Storage &USB'

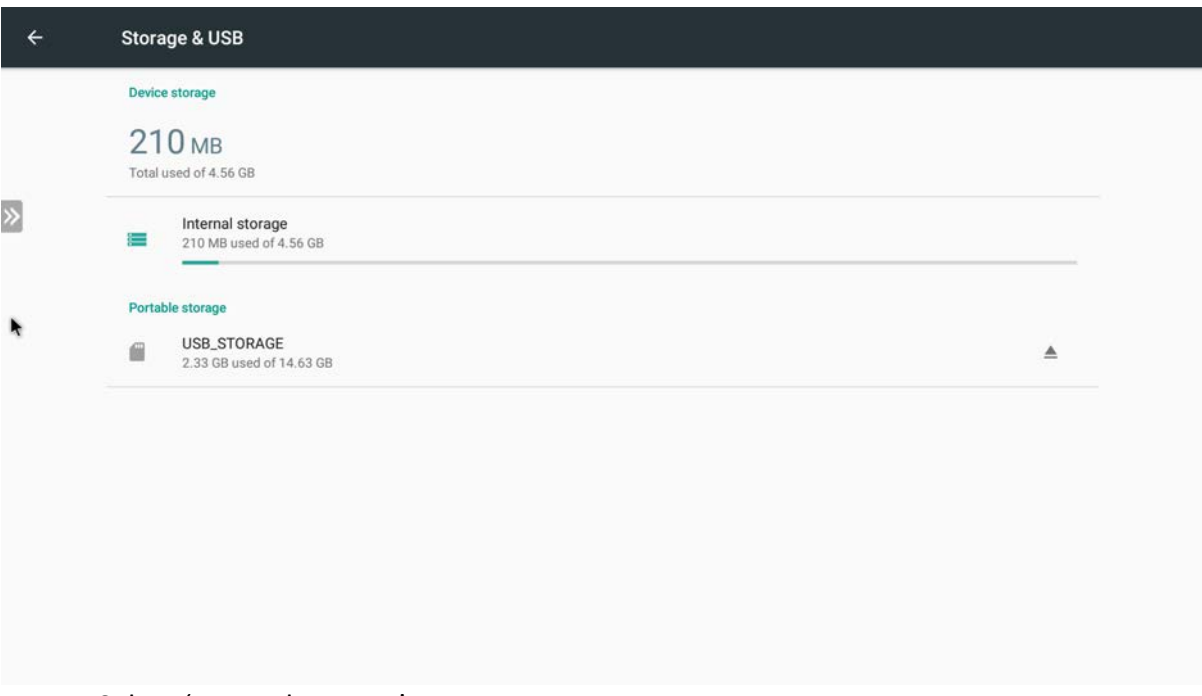

4. Select 'Internal storage'

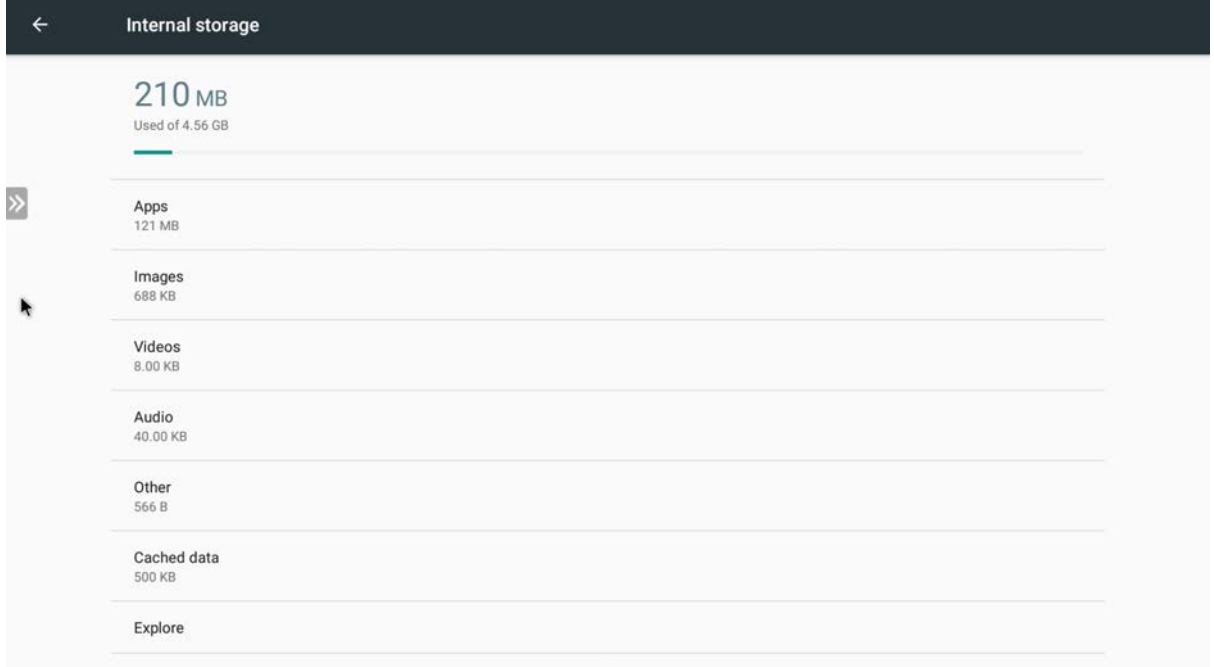

5. Select 'Images'

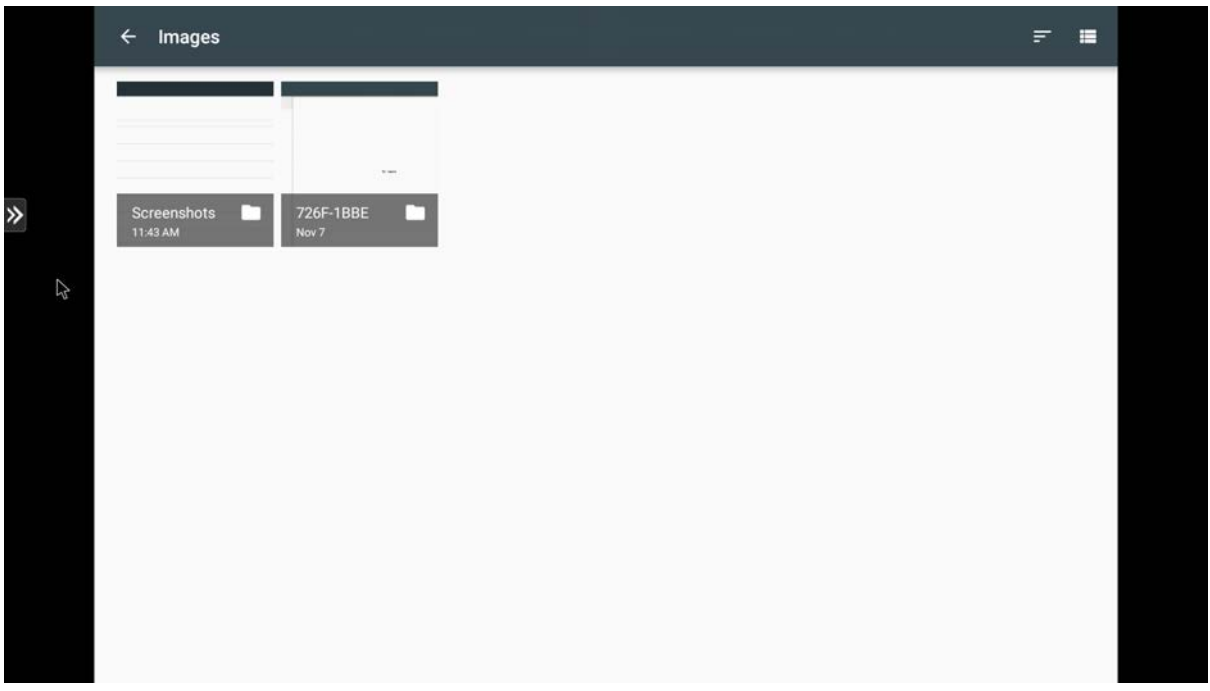

6. Select 'Screenshots'

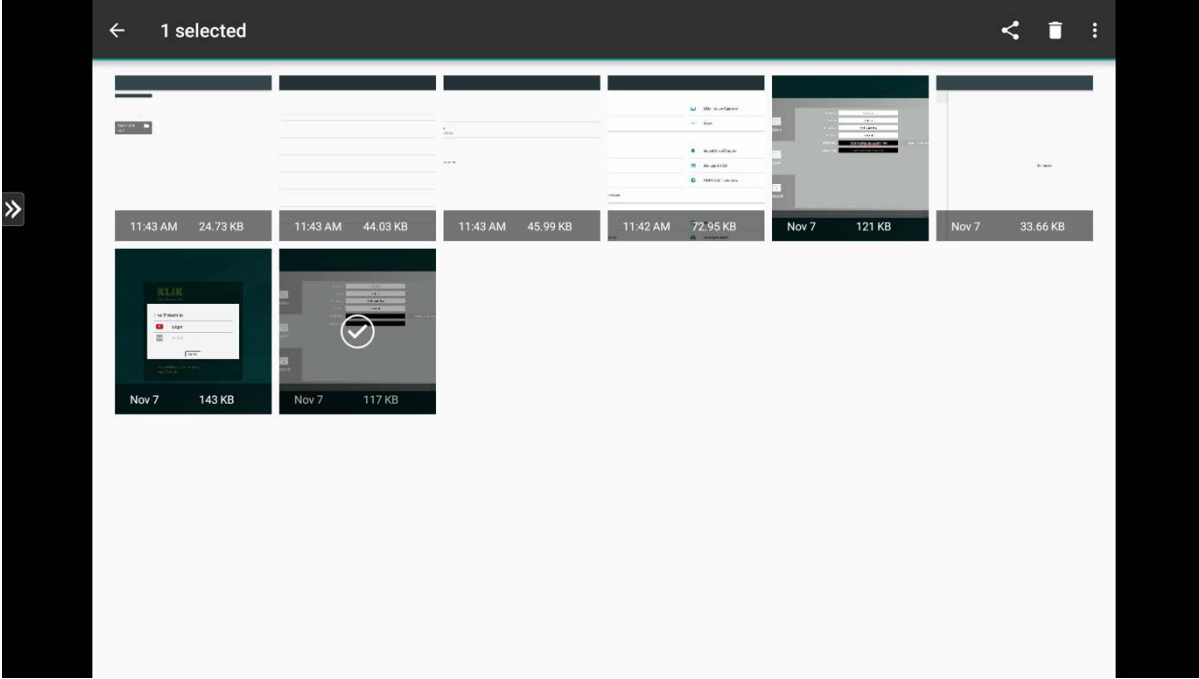

7. Long press to select the snapshot you want to save.

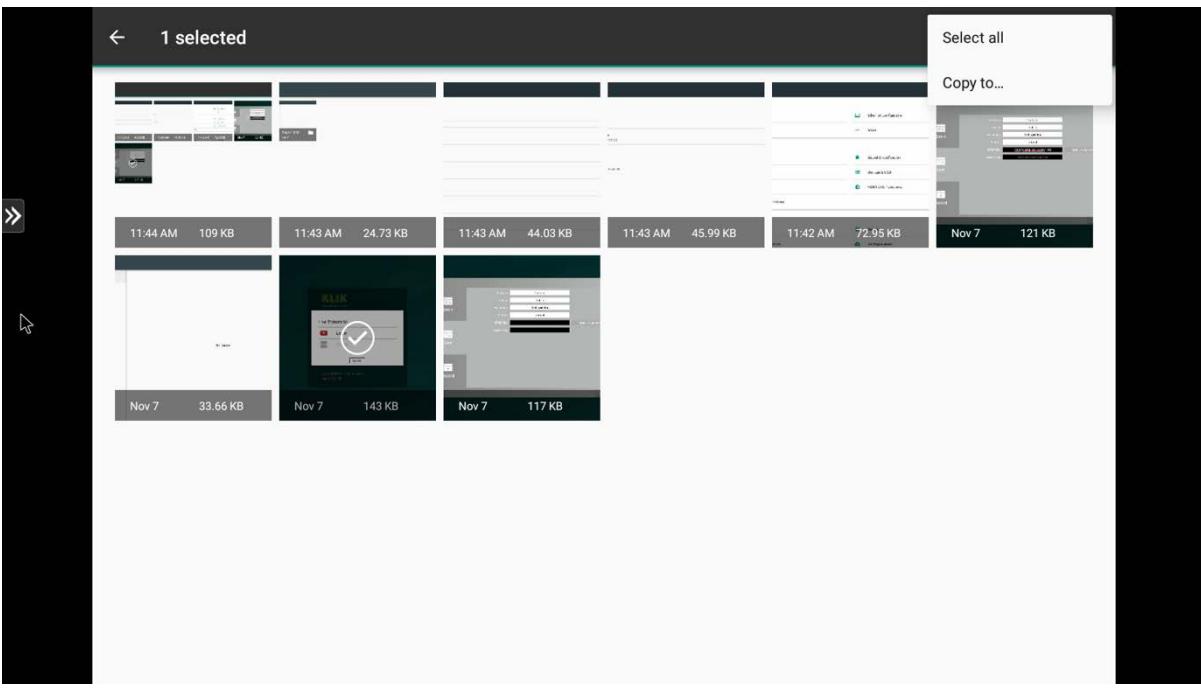

8. Select '…' at the right corner then select 'copy to…'

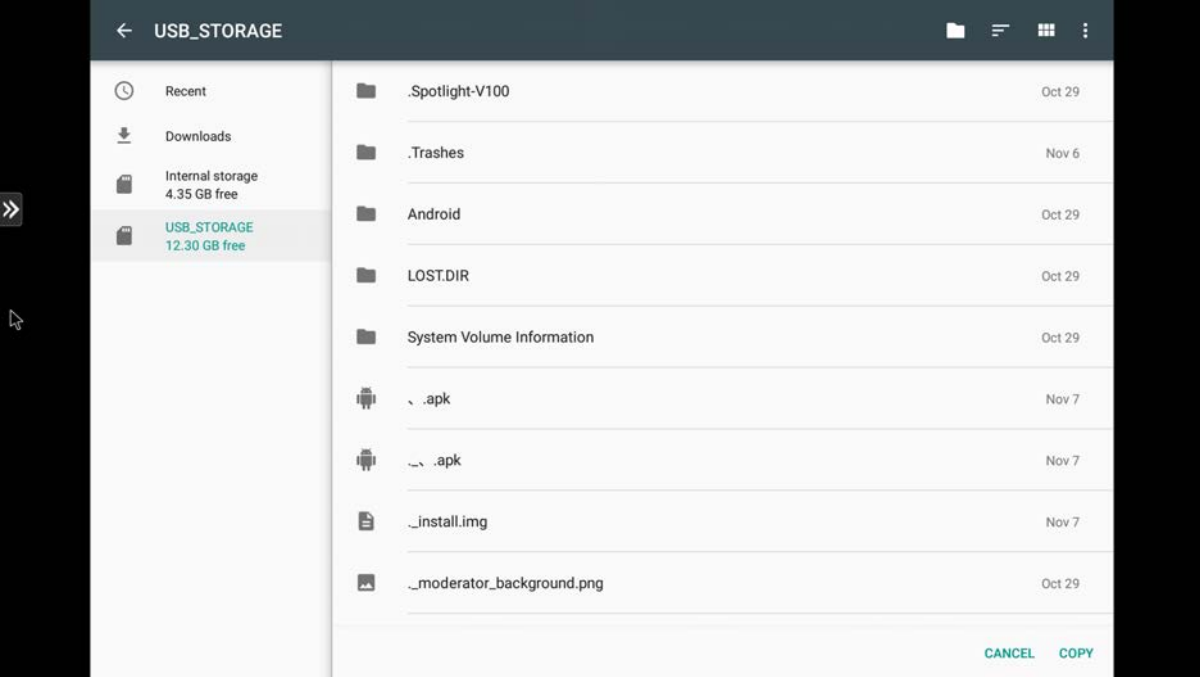

- 9. Select 'USB STORAGE' and select 'copy'
- 10. The image is now saved in your USB Storage!

## Media browser

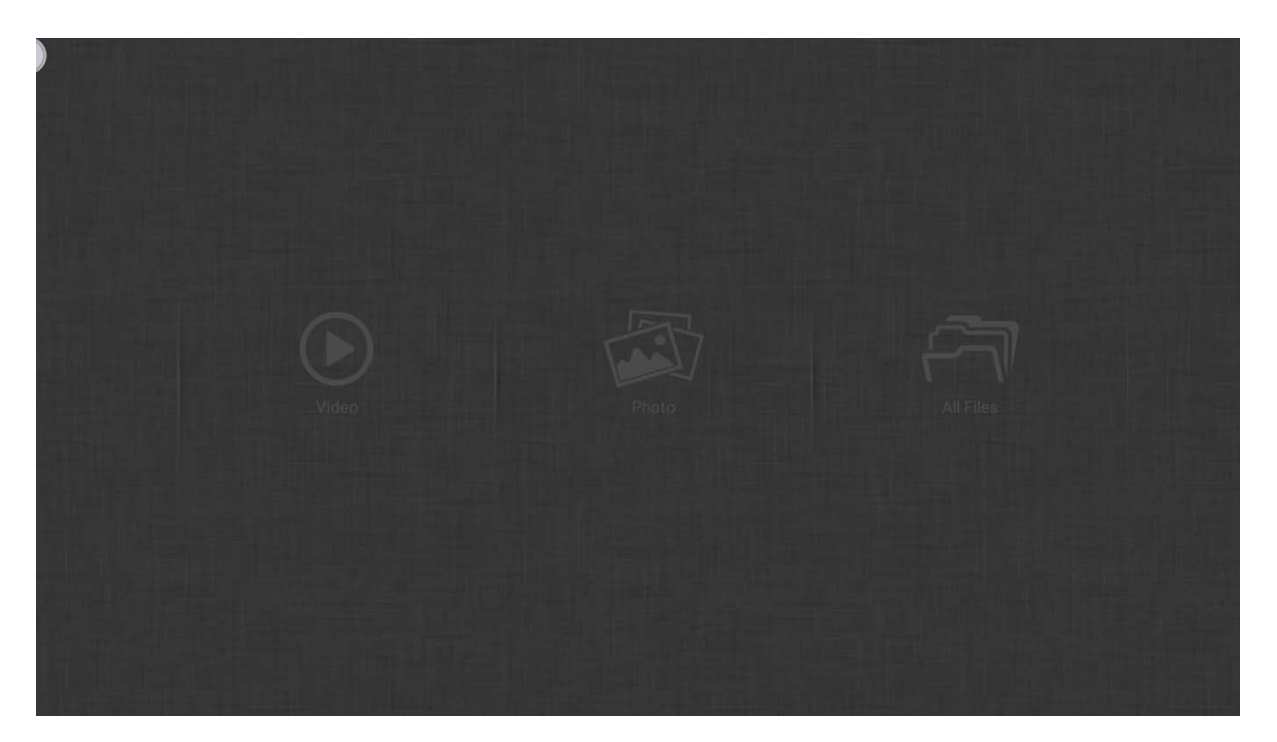

### **Video**

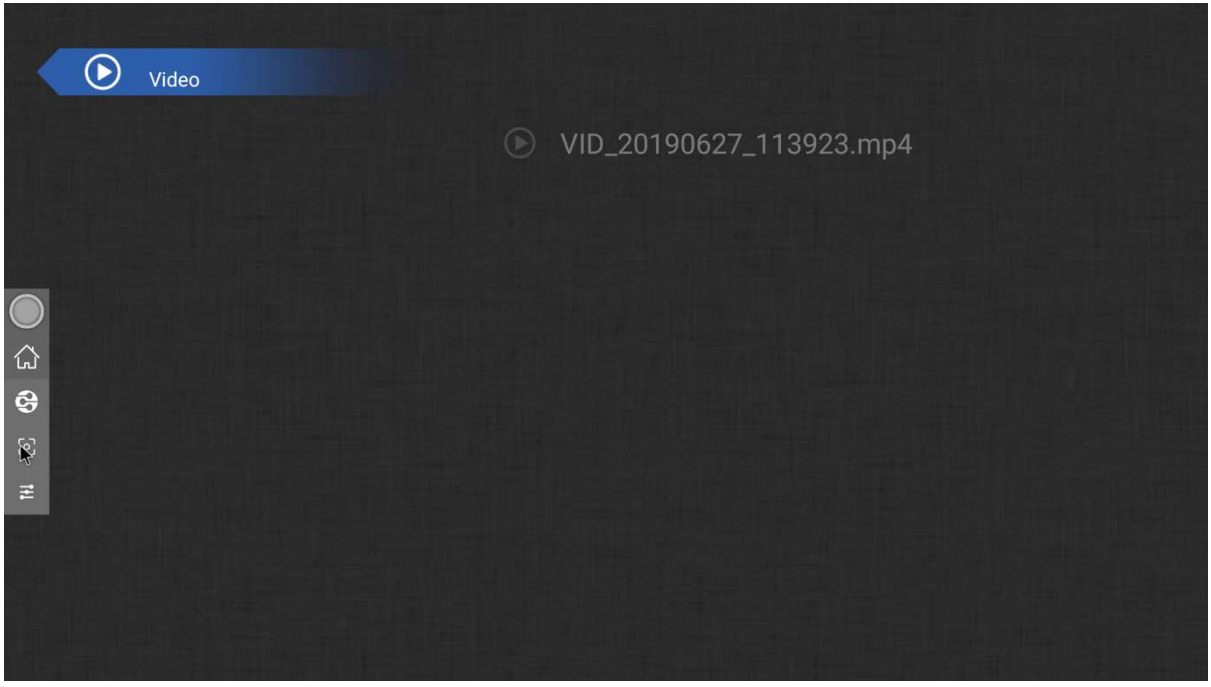

Select the video you want to play .

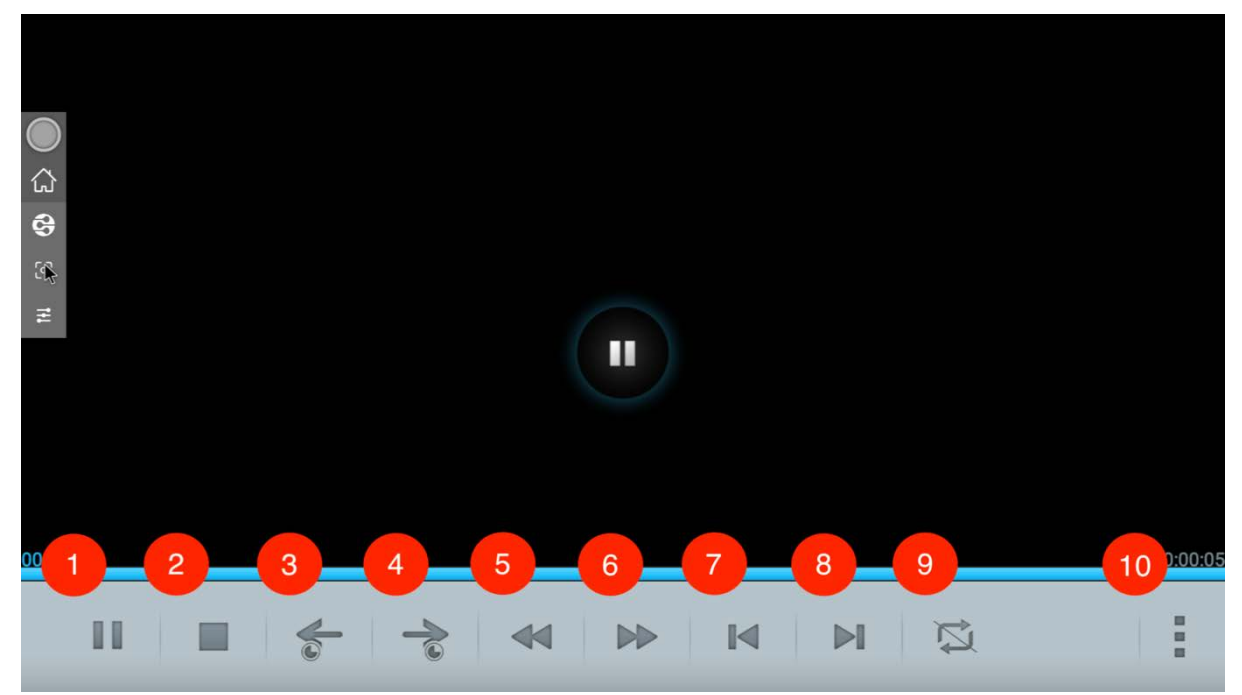

- 1. Play/Pause
- 2. Stop
- 3. Skip forward
- 4. Skip backward
- 5. Rewind
- 6. Fast-forward
- 7. Previous Video
- 8. Next Video
- 9. Settings

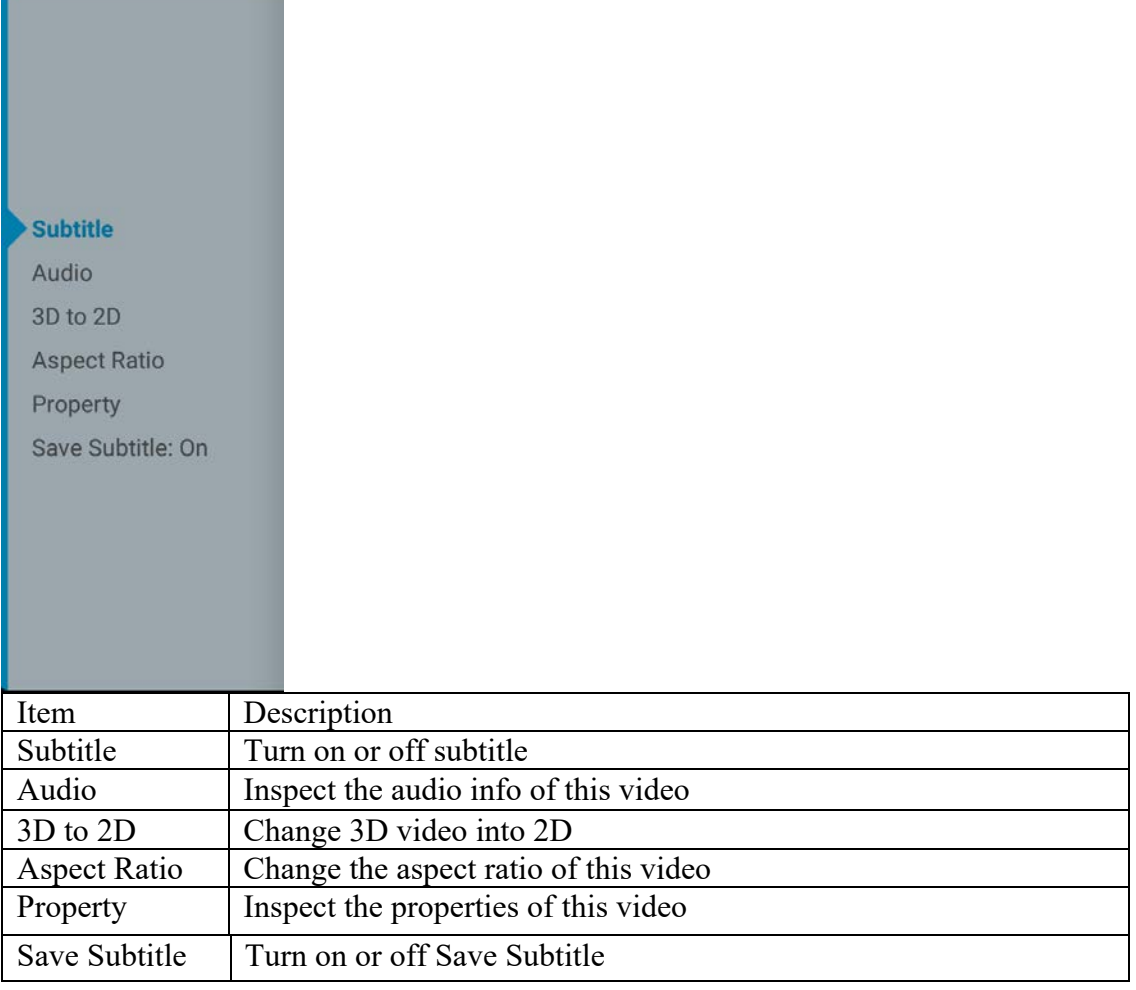

### **Photo**

the company's company's company's company's

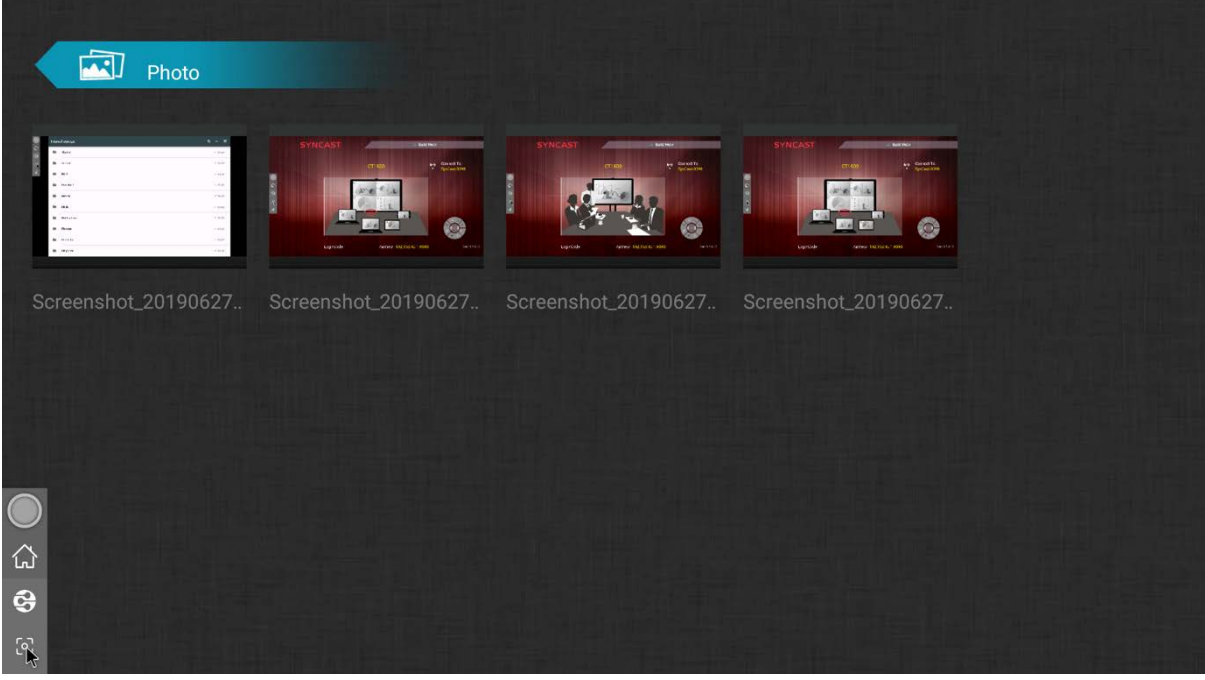

Select the Photo you want to display.

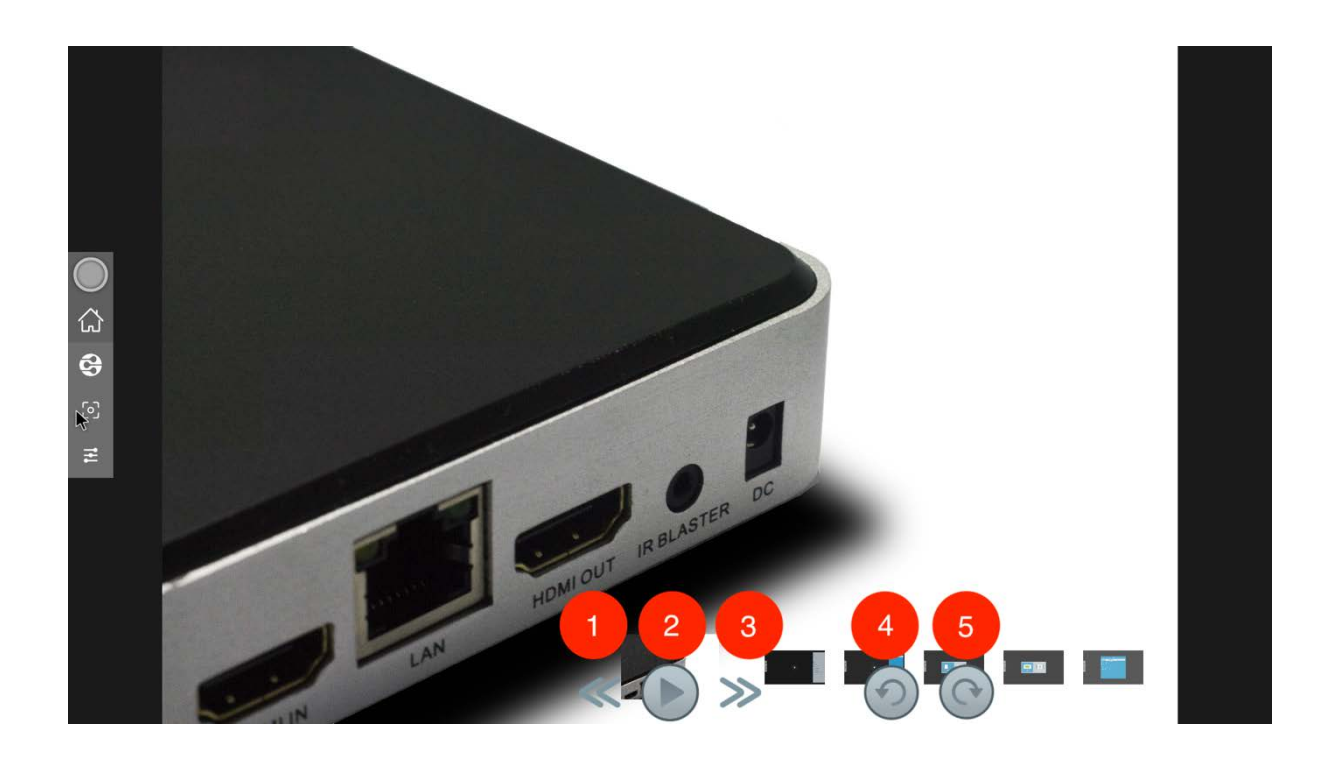

- 1. Previous Photo
- 2. Play
- 3. Next Photo
- 4. Rotate Left
- 5. Rotate Right

**File** 

| 户<br>All Files                       |                         | /storage/emulated/0 |
|--------------------------------------|-------------------------|---------------------|
|                                      | Internal storage        |                     |
|                                      |                         |                     |
|                                      |                         |                     |
|                                      |                         |                     |
|                                      |                         |                     |
| $\begin{matrix} 0 \\ 0 \end{matrix}$ |                         |                     |
| $\Theta$<br>$\mathbb{R}$             | Ethernet: Not Connected |                     |

Select the folder you want to explore

## Remote Control

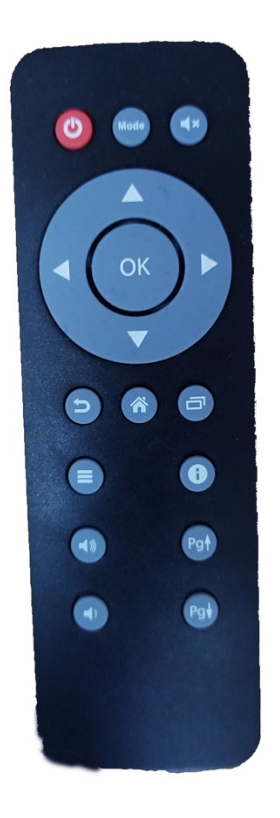

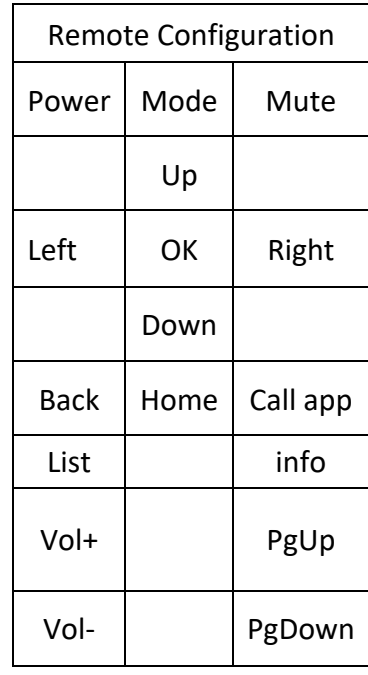

#### **FEDERAL COMMUNICATIONS COMMISSION INTERFERENCE STATEMENT**

This equipment has been tested and found to comply with the limits for a Class B digital device, pursuant to part 15 of the FCC Rules. These limits are designed to provide reasonable protection against harmful interference in a residential installation. This equipment generates, uses and can radiate radio frequency energy and, if not installed and used in accordance with the instructions, may cause harmful interference to radio communications. However, there is no guarantee that interference will not occur in a particular installation. If this equipment does cause harmful interference to radio or television reception, which can be determined by turning the equipment off and on, the user is encouraged to try to correct the interference by one or more of the following measures: -Reorient or relocate the receiving antenna.

-Increase the separation between the equipment and receiver.

-Connect the equipment into an outlet on a circuit different from that to which the receiver is connected.

-Consult the dealer or an experienced radio/ TV technician for help.

#### **CAUTION:**

Any changes or modifications not expressly approved by the grantee of this device could void the user's authority to operate the equipment.This device complies with Part 15 of the FCC Rules. Operation is subject to the following two conditions: (1) this device may not cause harmful interference, and (2) this device must accept any interference received, including interference that may cause undesired operation

#### **RF exposure warning**

This equipment must be installed and operated in accordance with provided instructions and the antenna(s) used for this transmitter must be installed to provide a separation distance of at least 20 cm from all persons and must not be co-located or operating in conjunction with any other antenna or transmitter. End-users and installers must be provide with antenna installation instructions and transmitter operating conditions for satisfying RF exposure compliance.